# **Hybrid 7**

**MH42, BH4, BH7 MP42, BP4 BF4, BF8**

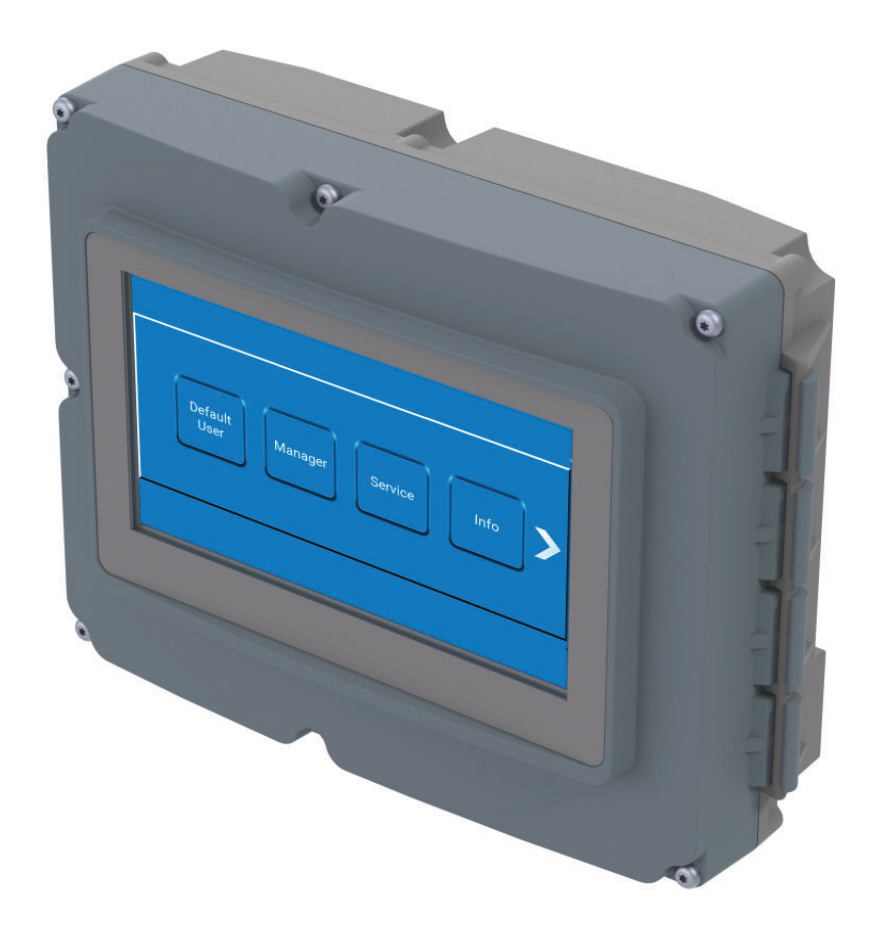

**Software Manual for Display Module**

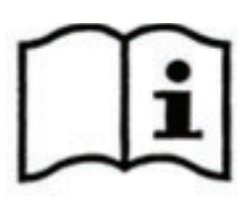

#### **Available manuals for this unit:**

110009418 / 110009419 Direction for use - Hybrid 7 MH42 / BH4 / BH7 / MP42 / BP4

110009443 / 110009445 Direction for use - Hybrid 7 BF4/BF8

110009500 / 110009499 Userguide - Hybrid 7 MH42 / BH4 / BH7 / MP42 / BP4 / BF4 / BF8

110009493 / 110009494 Software manual - Hybrid 7 MH42 / BH4 / BH7 / MP42 / BP4 / BF4 / BF8

#### **Where to find them :**

Direction for use and Userguide will be enclosed as physical paper manuals with the unit.

The software manual must be downloaded from www.nilfiskfood.com - in order to ensure that you always have the latest upgraded version. (It is not supplied with unit in paper form).

At any given time, all manuals and software can be obtained online at www.nilfiskfood.com.

# 1. Contents

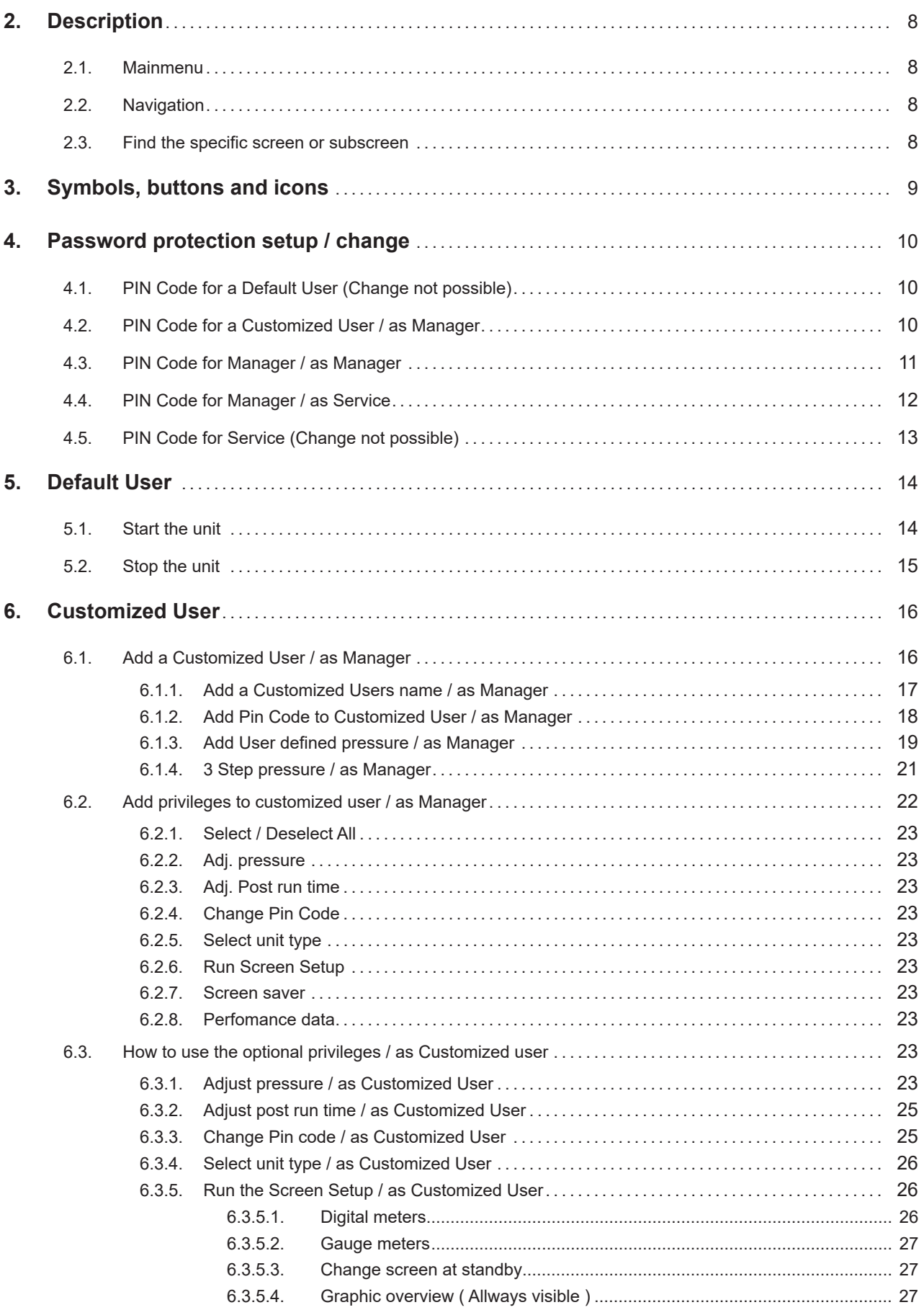

English (EN)

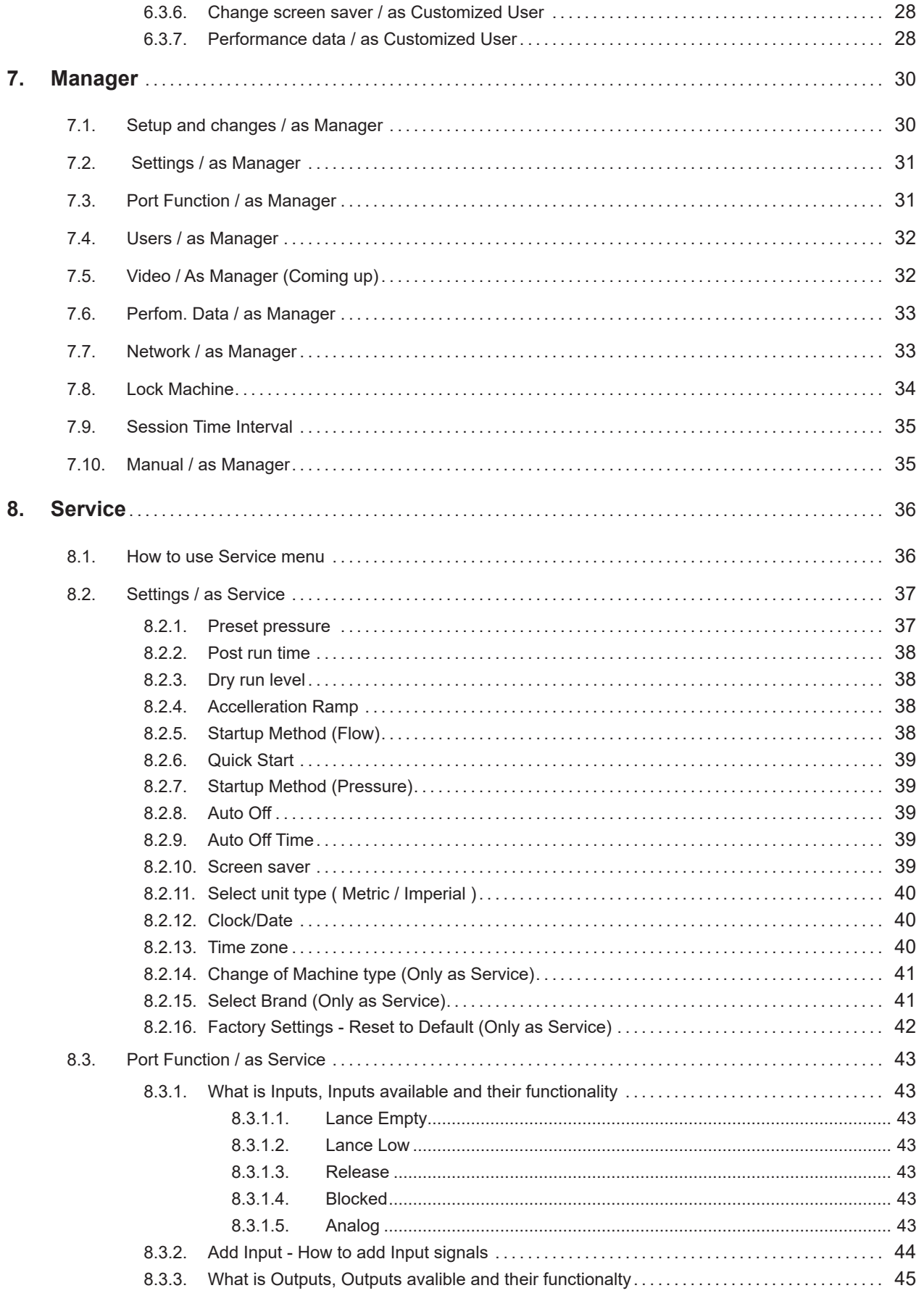

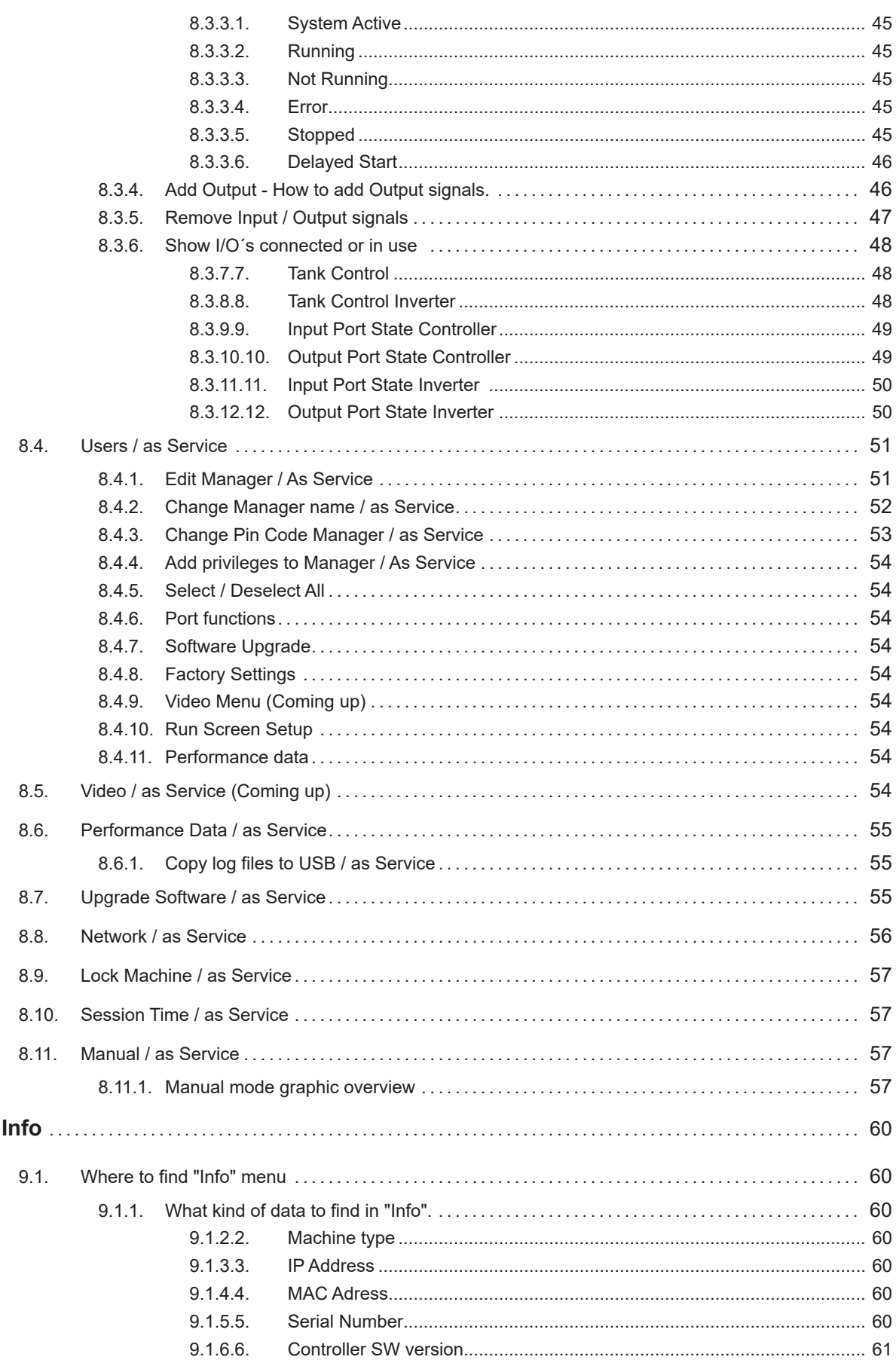

9.

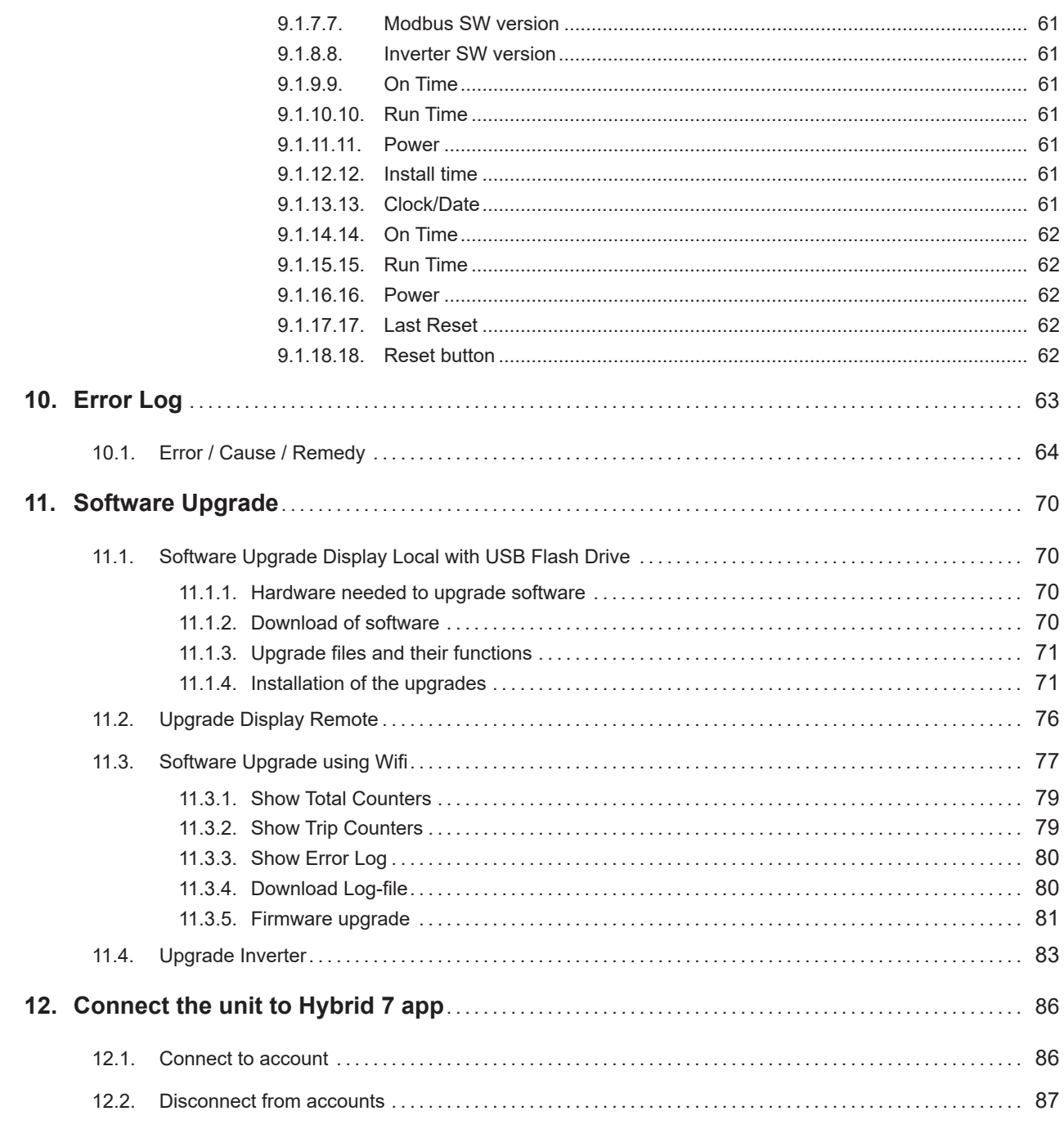

# **2. Description**

This Software manual descripes the operation of the Display Module. The Display Module has a touch screen panel divided into following sections:

**Default User:** Press Default User to start the unit.

**Manager : Press Manager to set up time, date, parameters and unit variables.** Service : Press Service to set up time, date, software settings etc. **Info :** Press Info to see machine type, software version, run time and installation time. **Error Log:** Press error log to see the latest errors / warnings (up to 200 logs)

### **2.1. Mainmenu**

The Display Modules screen is a touch screen with a main menu divided in two sections:

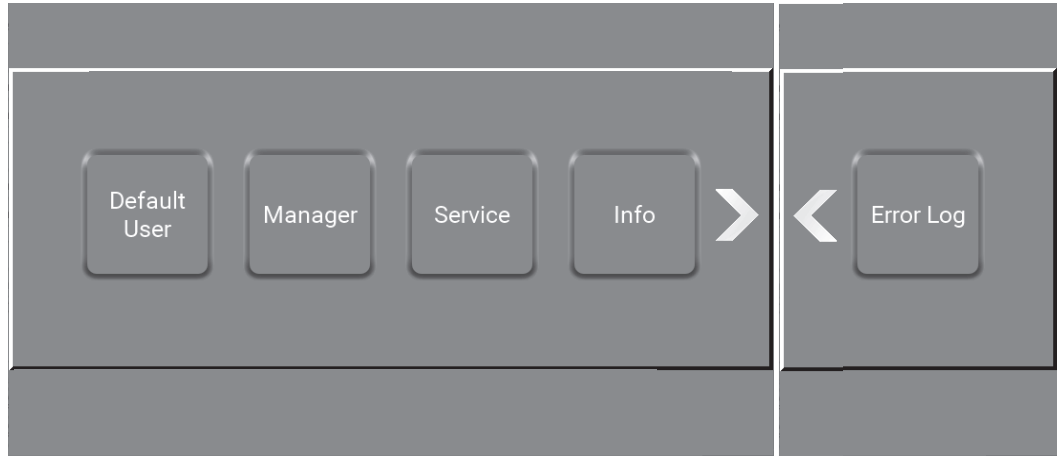

Underneah each picture you will find the path to the display\

# **2.2. Navigation**

The navigation goes through a series of screens and subscreens in a graphic user interface (GUI). Each menu consists of buttons that lead the user into the system's functions and options. Some of the menus have more than 4 buttons or functions on the user interface. If this is the case, an arrow will appear to the right, giving the user the option to access the additional buttons and funtions by pressing the arrows.

# **2.3. Find the specific screen or subscreen**

Below each picture in this software manual there is a path like in Windows Explorer to the specific screen or subscreen. It could look like this :

\Mainmenu\Manager\Menu\Settings\RightClick6\...

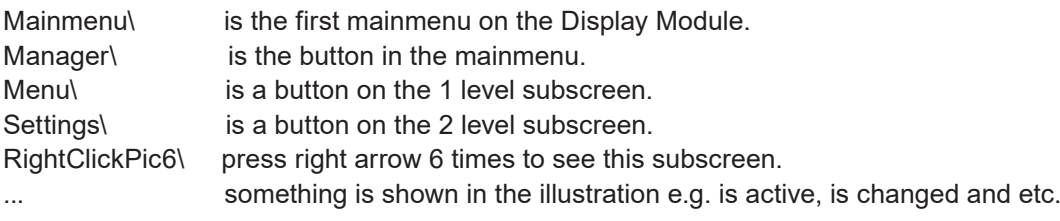

# **3. Symbols, buttons and icons**

This is an introduction to the symbols, buttons and icons, that you as a user will encounter while using this satellite or mainstation.

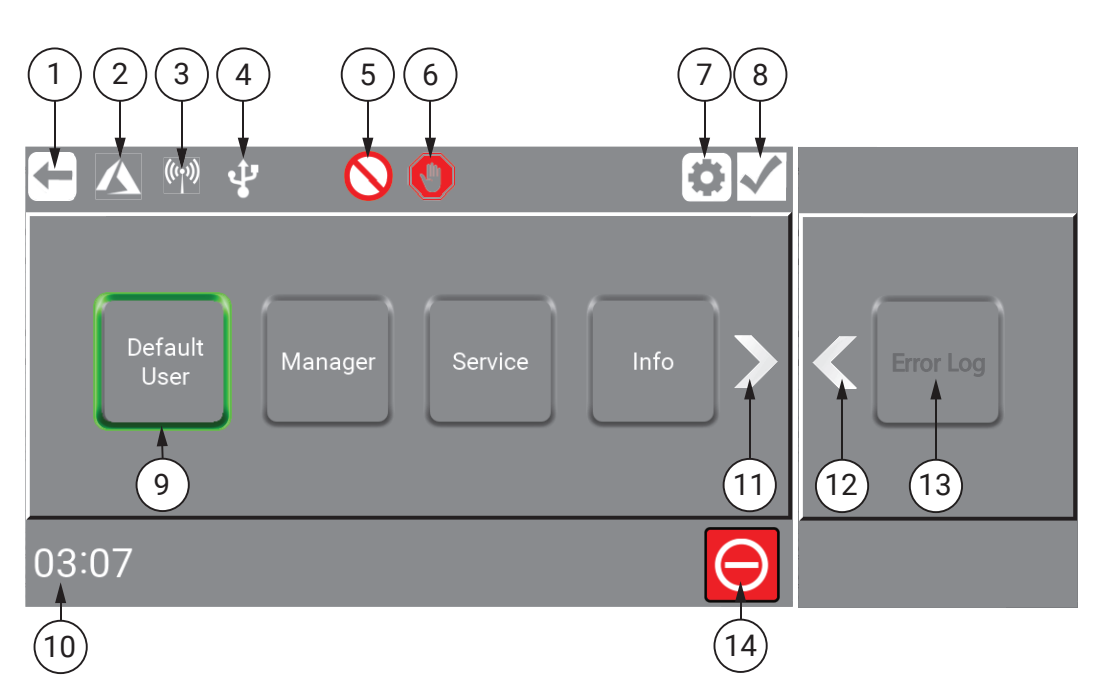

**Return** - Step backward.

1

2

 $\left(3\right)$ 

 $4$ 

 $\widehat{5}$ 

 $6<sup>1</sup>$ 

7

 $\delta$ 

 $\left( \begin{matrix} 9 \end{matrix} \right)$ 

 $(11)$ 

 $(12)$ 

 $(13)$ 

 $(14)$ 

- **Azure** The unit is connected to Azure.
- **Wifi**  The unit is connected to Wifi.
- **USB**  The unit is connected to USB.
- **Release**  The unit is not released.
- **Blocked**  The unit / is blocked.
- **Settings**  Go to the settings menu.
- **Confirm**  A choice, value etc
- **Green light frame** The unit / program is running are active.
- **Current time** Clock / CET.  $\Large{\textcircled{\small{10}}}$ 
	- **Move right** Through menus with more than 4 buttons.
	- **Move left** Through menus with more than 4 buttons.
	- **Disabled button**  The button is inactive.
	- **STOP** The unit / program.

# **4. Password protection setup / change**

The unit has different kinds of password levels.

To enable / disable or change password protection, see permissions and how to here below.

# **4.1. PIN Code for a Default User (Change not possible)**

The password protection and anything other then standard options for the "Defualt User" is not possible.

### **4.2. PIN Code for a Customized User / as Manager**

The password protection for the "Customized User" is optional.

Log in here as manager is required to enable / disable or change the "Customized Users" passwords.

**Go to** \Mainmenu\Manager\PIN\Menu\Users\Edit\PinCode\...

Enable / disable password protection.

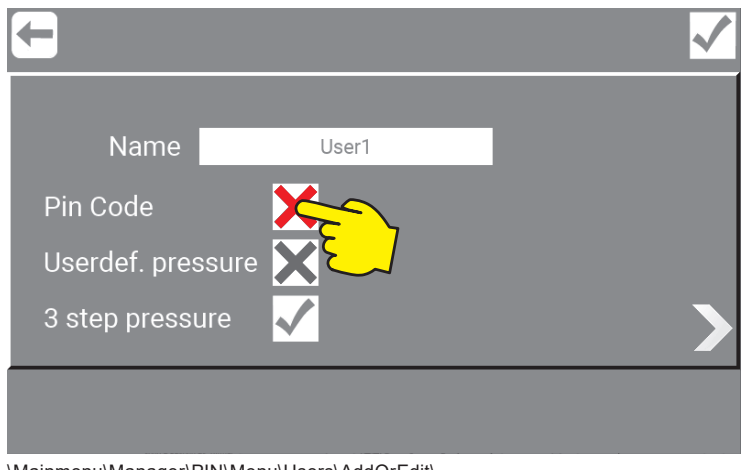

\Mainmenu\Manager\PIN\Menu\Users\AddOrEdit\...

#### Add PIN code /password.

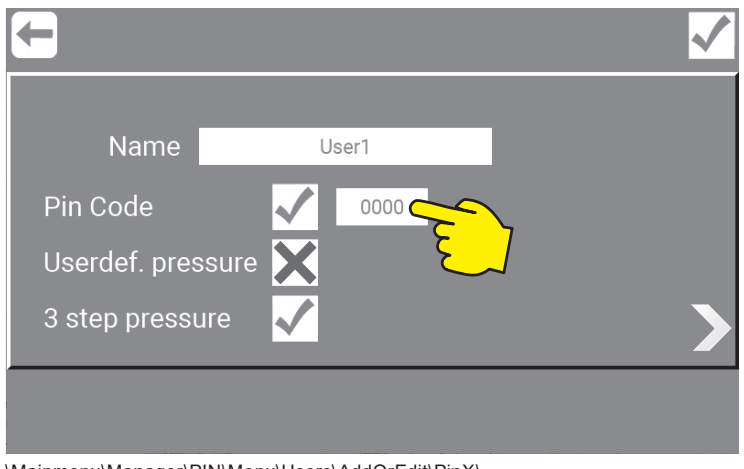

\Mainmenu\Manager\PIN\Menu\Users\AddOrEdit\PinX\...

Enter a new 4 digits code.

To save selected settings, always remember to press "OK", before pressing "Return".

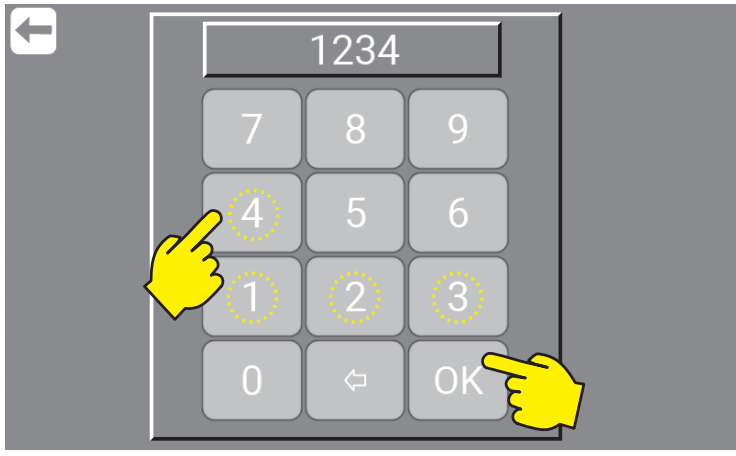

\Mainmenu\Manager\PIN\Menu\Users\AddOrEdit\PinX\XXXX\...

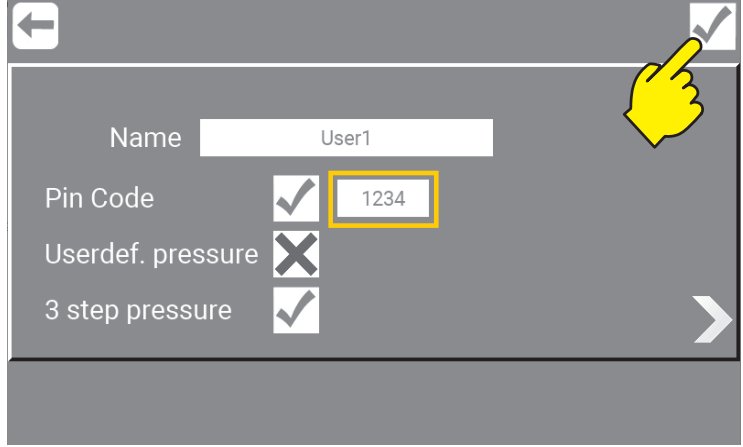

\Mainmenu\Manager\PIN\Menu\Users\Edit\...

# **4.3. PIN Code for Manager / as Manager**

The password protection for the Manager button is required and cannot be disabled. Log in here as manager is required to change the Manager PIN code (By default : 6802).

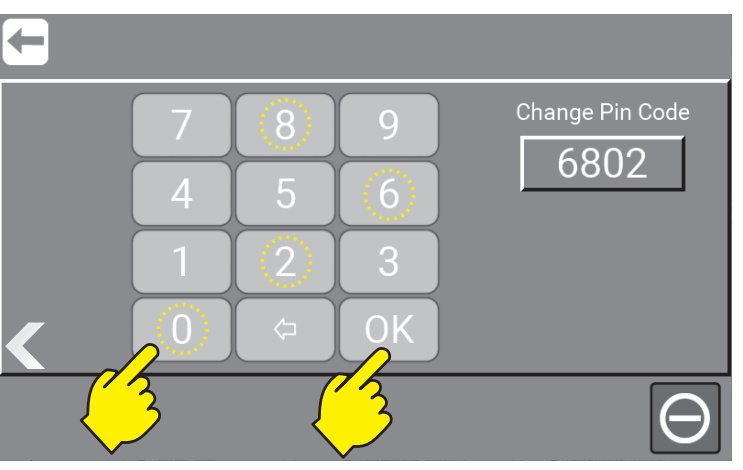

Go to **\**Mainmenu\Manager\PIN\Menu\Settings\RightClick7\

\Mainmenu\Manager\PIN\Menu\Settings\RightClick7\mess

### **4.4. PIN Code for Manager / as Service**

Log in here as Service is required to change the Manager PIN Code.

Go to \Mainmenu\Service\PIN\Menu\Users\Manager\

Press field with PIN code.

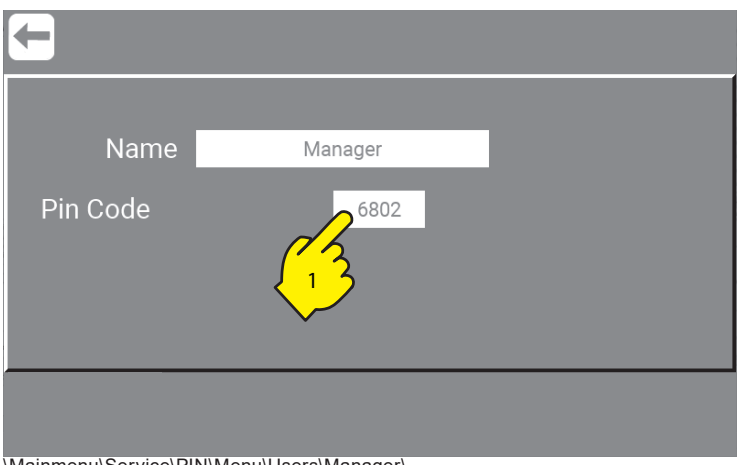

\Mainmenu\Service\PIN\Menu\Users\Manager\...

Enter a new code and complete with OK.

Confirm the password change.

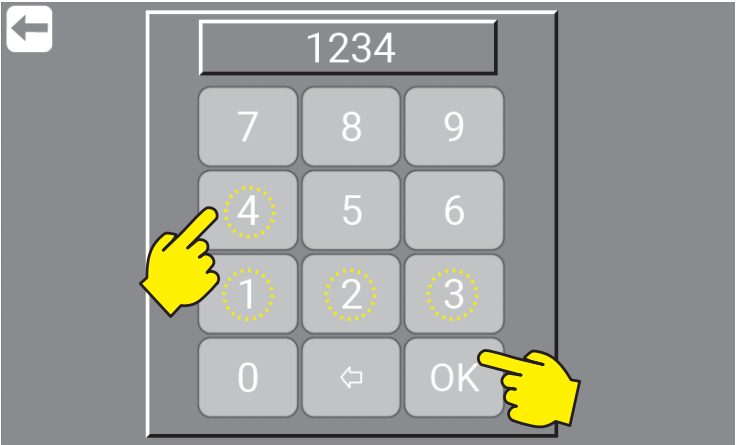

\Mainmenu\Service\PIN\Menu\Users\Manager\...

#### Confirm the password change.

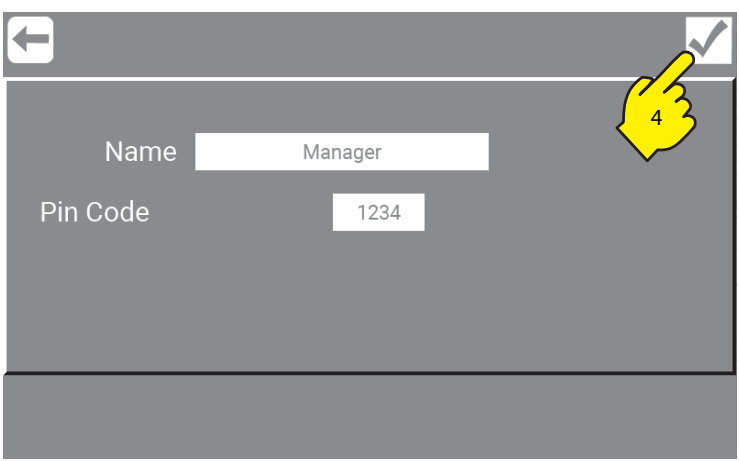

\Mainmenu\Service\PIN\Menu\Users\Manager\...

# **4.5. PIN Code for Service (Change not possible)**

The password protection for the Service button is required and cannot be disabled or changed.

If "Service" password is required, please contact your supplier.

# **5. Default User**

### **5.1. Start the unit**

To start the unit and / or enable manual cleaning, using a mainstation. Press "Default User" button in main menu.

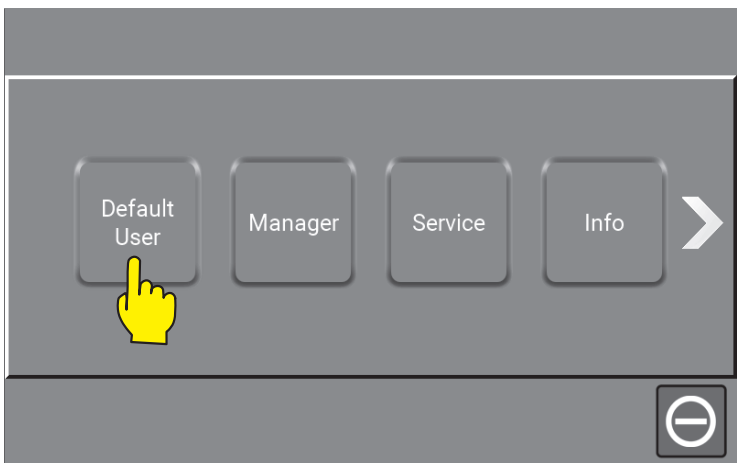

\Mainmenu\

Manual cleaning is now active and will start running when there is flow. The unit can use either "Startup Method (Flow)" on page 38 or "Startup Method (Pressure)" on page 39

To see more data on the running unit, press "right arrow".

"Return" will send user back to the main menu. See "3. Symbols, buttons and icons" on page 9

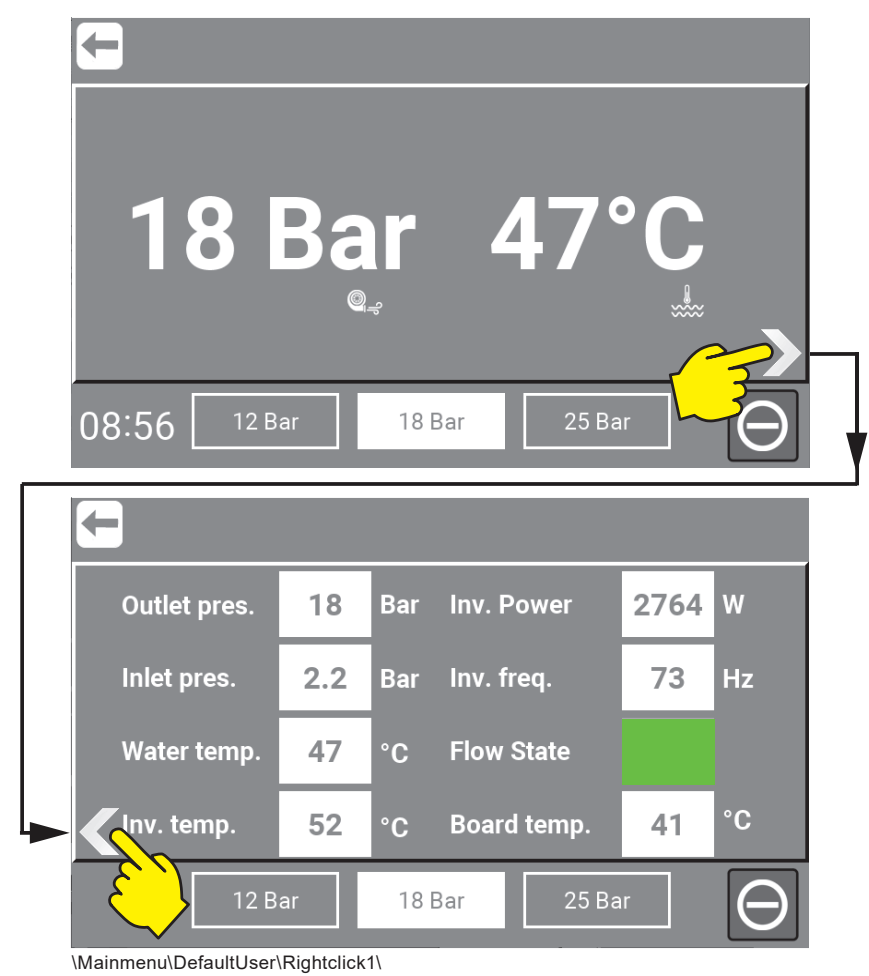

### **5.2. Stop the unit**

To stop the unit, press stop.

After pressing the stop button, the green indication will disappear.

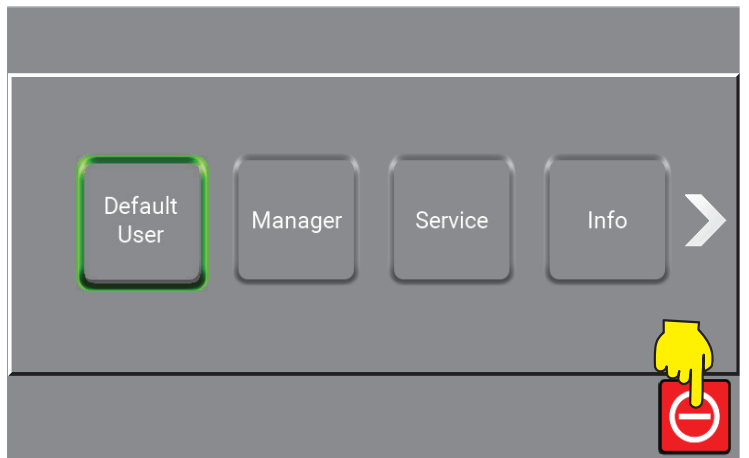

\Mainmenu\

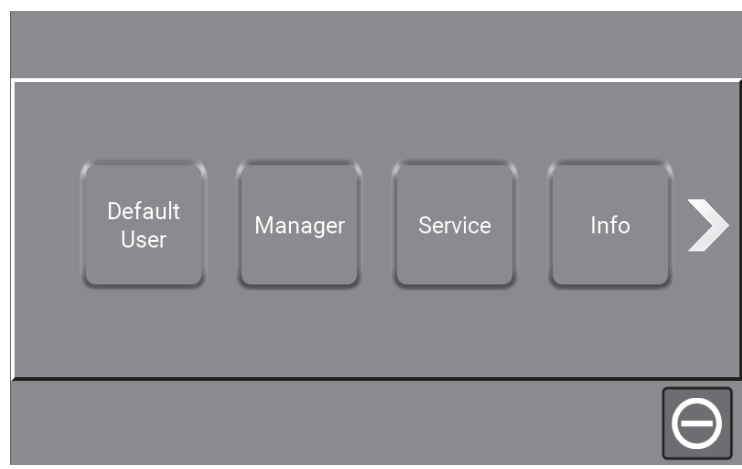

\Mainmenu\

It is now possible to select another function or start the unit again.

### **6. Customized User**

If a "Costumized User or Users" are made, they will be located before the Default User button and can if preferred, be used the same way as Default User but with more privileges.

If a user is deleted, the data will be indexed and remain in the system, however, it will not be linked to the actual name of the specific user (anonymized)

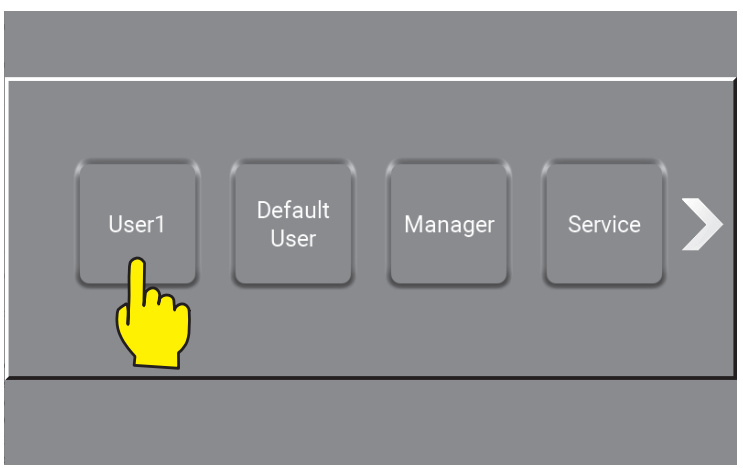

\Mainmenu\

### **6.1. Add a Customized User / as Manager**

Log in as manager to do this : "4.3. PIN Code for Manager / as Manager" on page 11

The Users area in which, add, edit and change of costimized users are made.

The Hybrid 7 system offers the opportunity to prevent unauthorized use of the system or to give individual user permissions to access and operate the unit.

It is possible to setup up 6 individual users, which could be assigned different rights to change system settings, or to see operation parameters directly linked to the cleaning process.

To add a customized user :

Press the "Users" button.

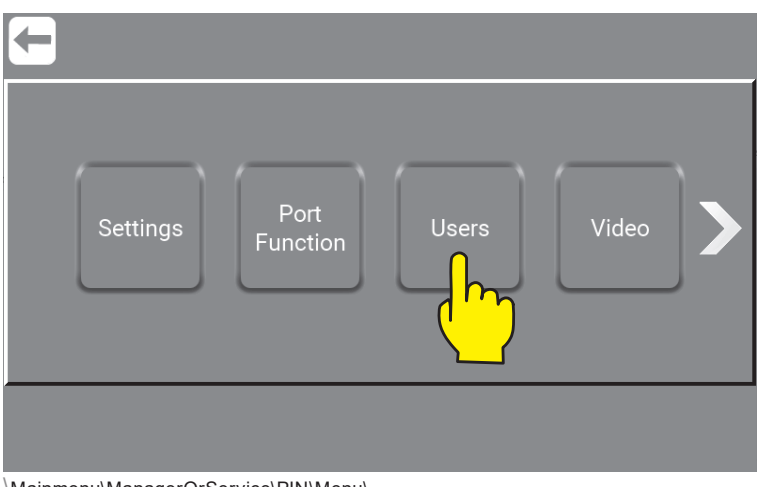

\Mainmenu\ManagerOrService\PIN\Menu\...

Press "Add" to add a new customized user.

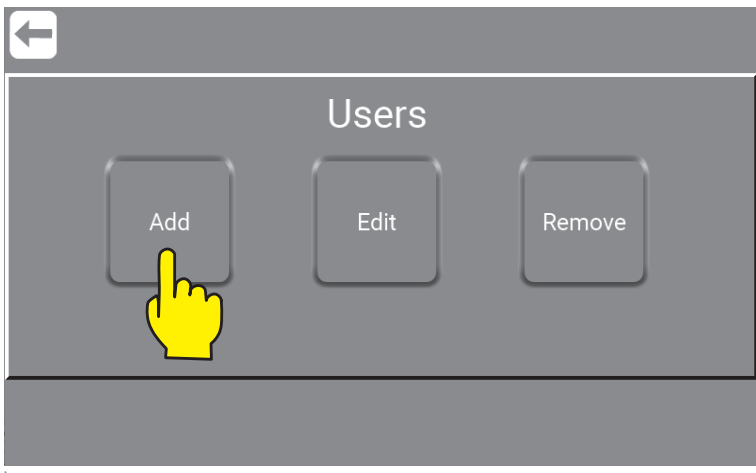

\Mainmenu\ManagerOrService\PIN\Menu\Users\Add\...

#### Press **"Default User"** will add a new user.

Press **"User1"** to add a new user with similar settings to e.g. "User1".

Info : Be aware that when copying an existing customized user, the username must be unique, but the Pin Code and settings can remain the same.

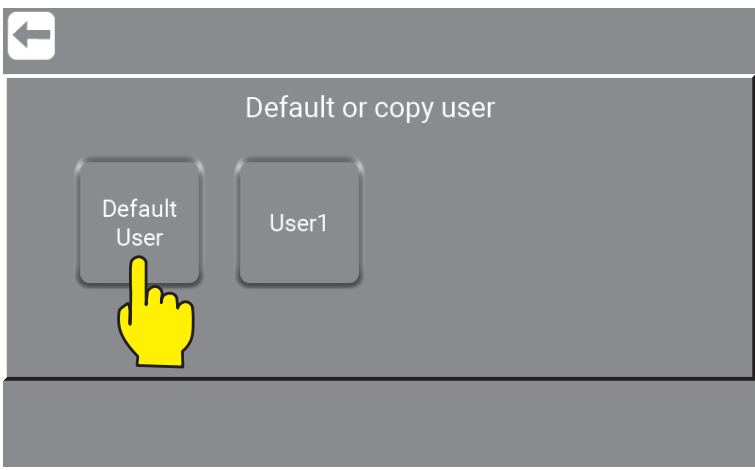

\Mainmenu\ManagerOrService\PIN\Menu\Users\Add\...

### **6.1.1. Add a Customized Users name / as Manager**

Log in as manager to do this : "4.3. PIN Code for Manager / as Manager" on page 11 Press "Enter Name".

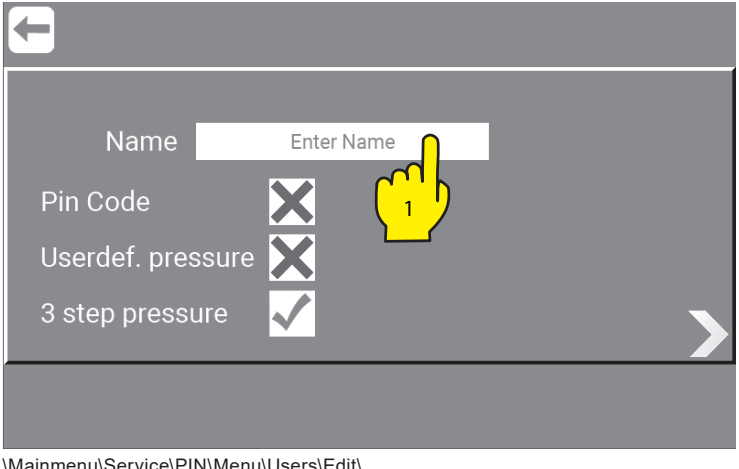

\Mainmenu\Service\PIN\Menu\Users\Edit\...

Apply a Name, Work no., Initials or like.

To save selected settings, always remember to press "Confirm", before pressing "Return".

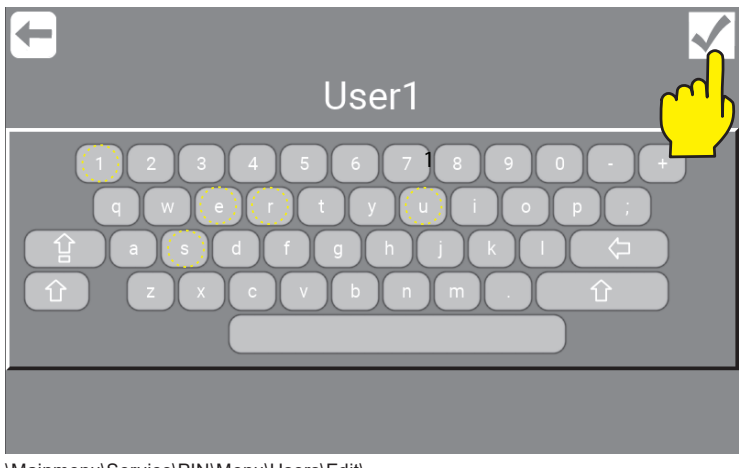

\Mainmenu\Service\PIN\Menu\Users\Edit\...

### **6.1.2. Add Pin Code to Customized User / as Manager**

Log in as manager to do this : "4.3. PIN Code for Manager / as Manager" on page 11 Decide, if or not the new user should use a Pin Code (4 digits) to operate the system, to enable press "X"

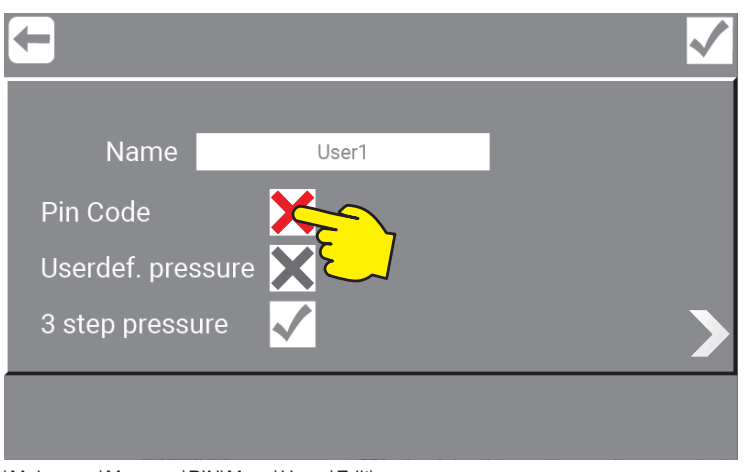

\Mainmenu\Manager\PIN\Menu\Users\Edit\...

Add PIN code /password.

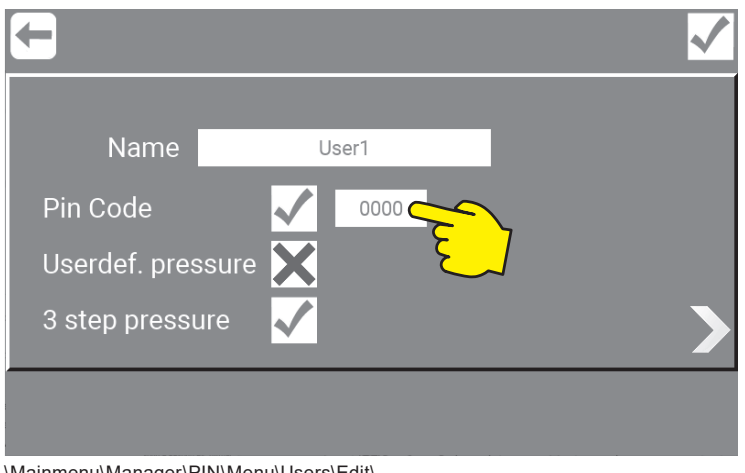

\Mainmenu\Manager\PIN\Menu\Users\Edit\...

Enter a new 4 digits code. To save selected settings, always remember to press "OK", before pressing "Return".

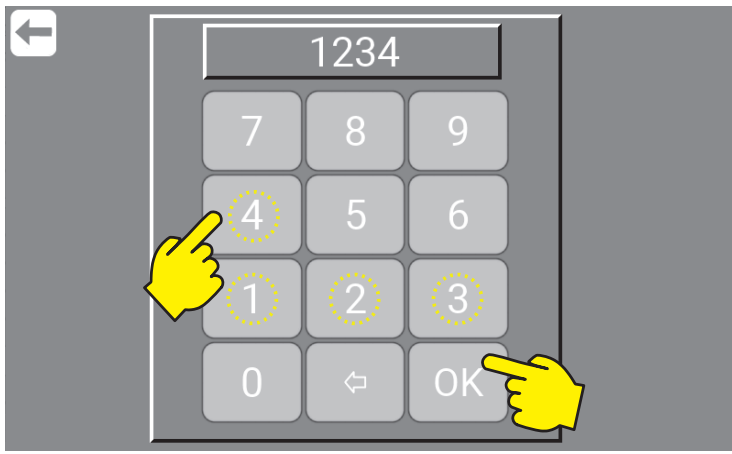

\Mainmenu\Manager\PIN\Menu\Users\Edit\...

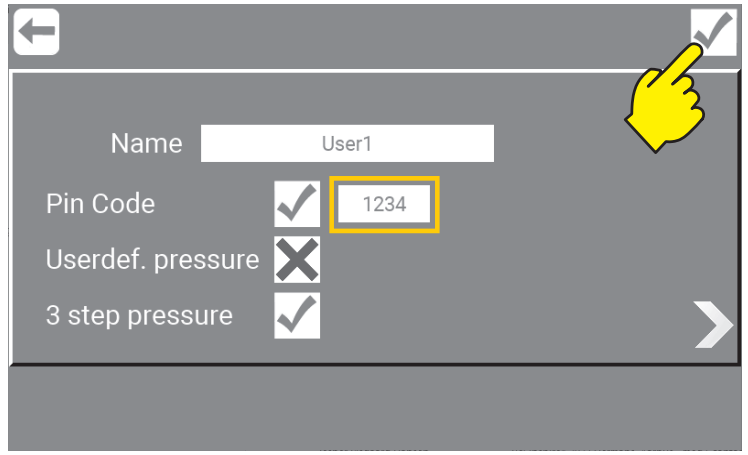

\Mainmenu\Manager\PIN\Menu\Users\Edit\...

#### **6.1.3. Add User defi ned pressure / as Manager**

Log in as manager to do this : "4.3. PIN Code for Manager / as Manager" on page 11

Setting up unique pressure for the user: If this user needs to operate the system at a specific pressure.

1. Press "X" to enable user defined pressure adjustments.

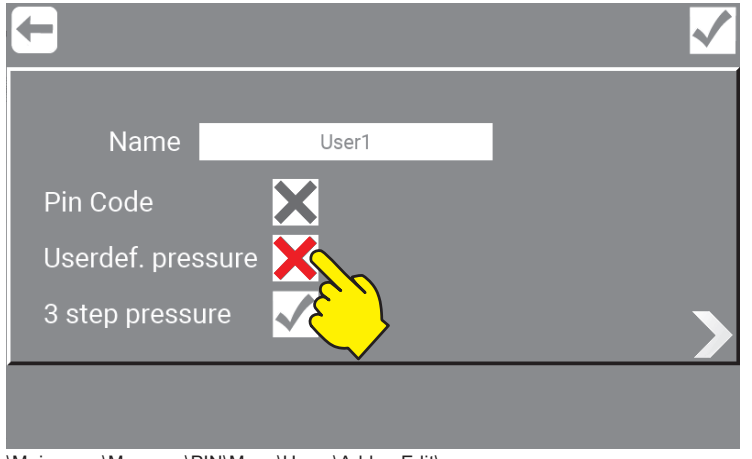

\Mainmenu\Manager\PIN\Menu\Users\Add or Edit\...

Userdef. Pressure makes it is possible to set up to 3 different operational setpoints by selecting, the setting will be unique for this user.

#### Press "Set pressure"

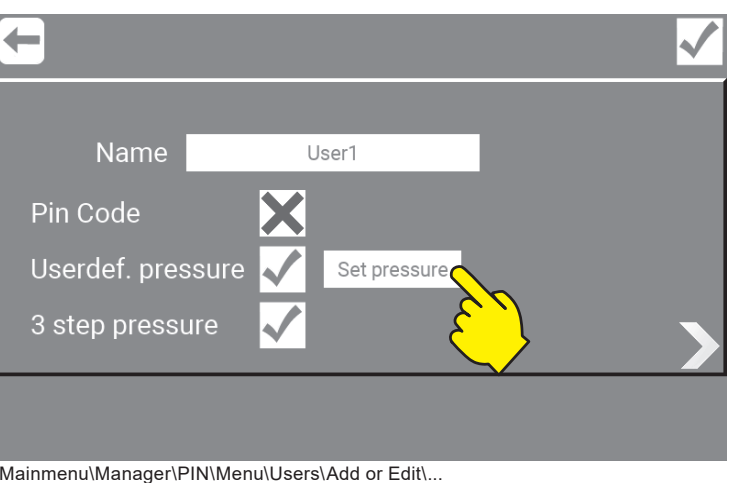

Set pressure by pressing up or down.

Min.3 Bar and max 25 Bar.

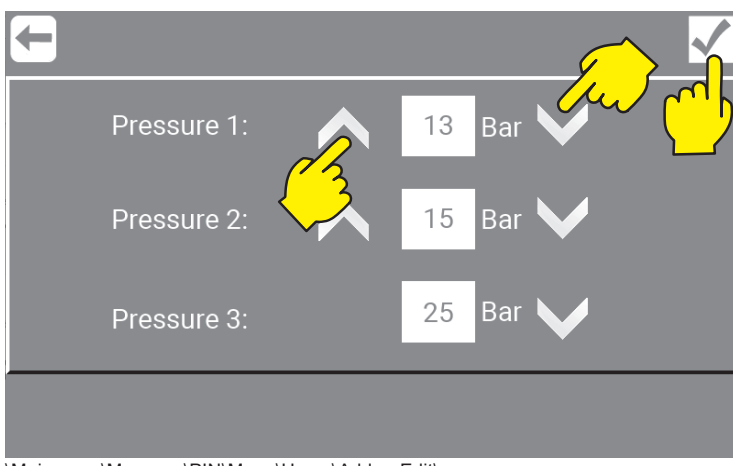

\Mainmenu\Manager\PIN\Menu\Users\Add or Edit\...

To save selected settings, always remember to press "Confirm", before pressing "Return".

### **6.1.4. 3 Step pressure / as Manager**

Log in as manager to do this : "4.3. PIN Code for Manager / as Manager" on page 11

By selecting 3 step pressure, the system uses one of the default pressure settings. The default for the user will be Pressure 1.

If Userdef. Pressure is enabled, it will show this preset e.g. Pressure 1.

P1 = Pressure 1, P2 = Pressure 2 or P3 = Pressure 3

Press "√"

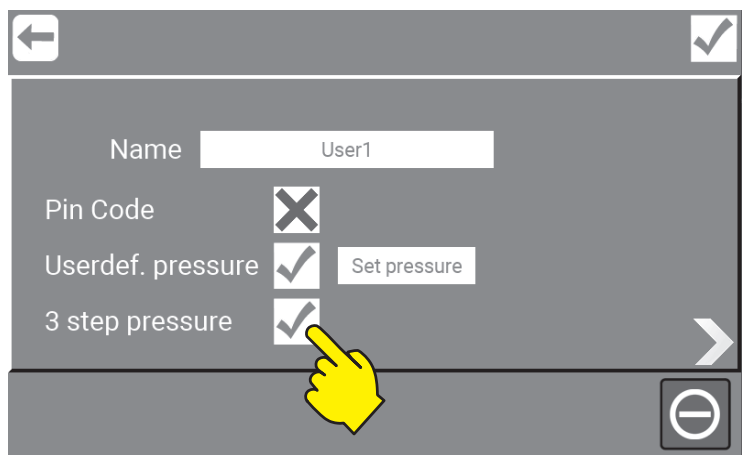

\Mainmenu\Manager\PIN\Menu\Users\Add or Edit\...

Press P1, P2 or P3 for the preferred preset pressure.

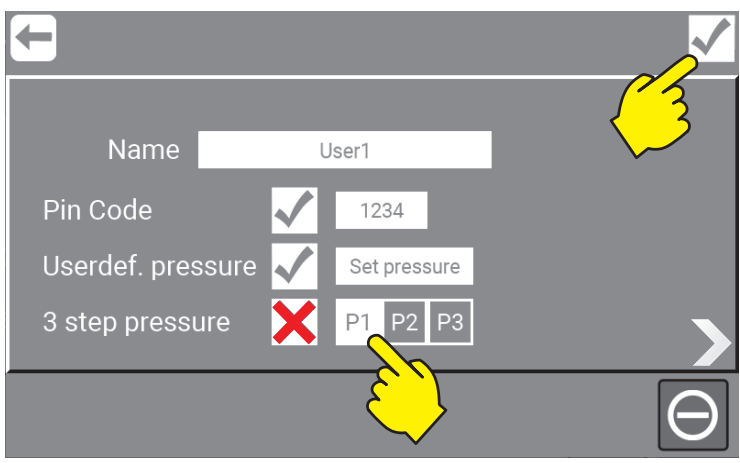

\Mainmenu\Manager\PIN\Menu\Users\Add or Edit\...

To save selected settings, always remember to press "Confirm", before pressing "Return".

### **6.2. Add privileges to customized user / as Manager**

Log in as manager to do this : "4.3. PIN Code for Manager / as Manager" on page 11

When setting up a user account, it is also possible to allow the individual user extended options like, setting of pressure, change post run time, change how the screen appears and to monitor own Performance data, etc.

As Manager, it is possible to select all or to select individual functions and features. For further information about the different options, please refer to the individual functions, described elsewhere in this manual.

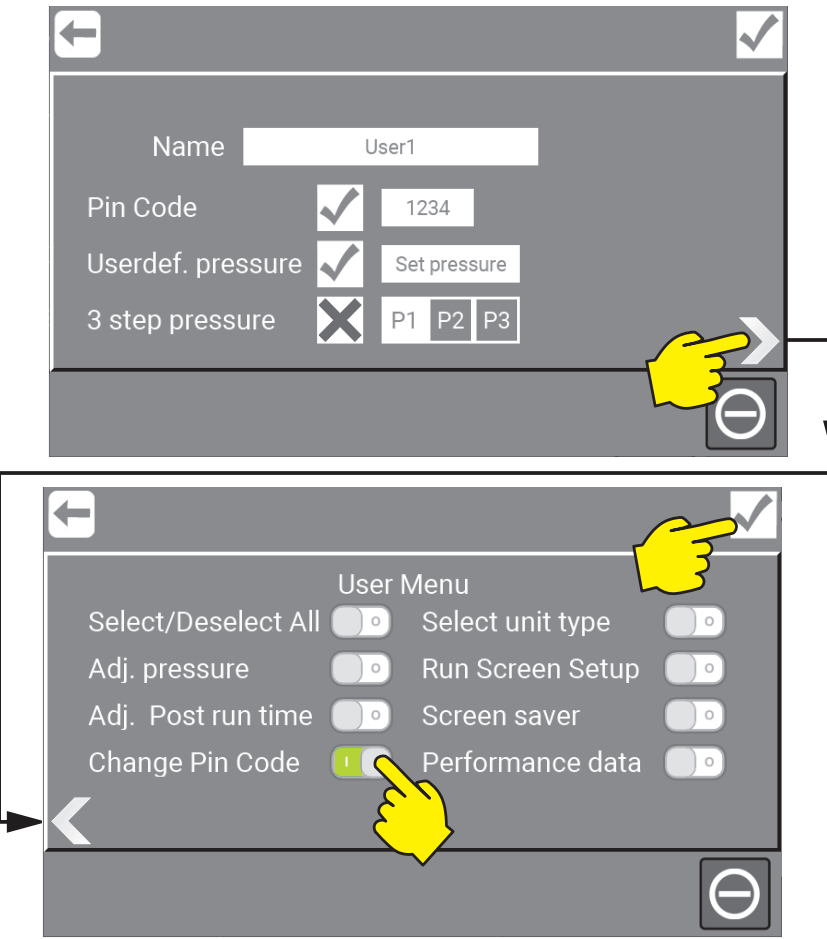

\Mainmenu\Manager\PIN\Menu\Users\Add or Edit\RightClick1\...

#### **6.2.1. Select / Deselect All**

Will give the user all the privileges below for their user only. See more : "6.3. How to use the optional privileges / as Customized user" on page 23

#### **6.2.2. Adj. pressure**

Makes it possible for the user to adjust one of their own preset pressure buttons (P2).

#### **6.2.3. Adj. Post run time**

Make it possible for the user to change the time interval from the flow switch detects no flow until the pump stops. Min. 5 sec. and max. 60 sec.

#### **6.2.4. Change Pin Code**

Make it possible for the user to change their own Pin code.

#### **6.2.5. Select unit type**

Make it possible for the user to select the unit type. ( Metric / Imperial )

#### **6.2.6. Run Screen Setup**

Make it possible for the user to change their screen setup and look.

#### **6.2.7. Screen saver**

Make it possible for the user to change their screensaver.

#### **6.2.8. Perfomance data**

Make it possible for the user to see the performance for All users, a specific customized User or Default User.

### **6.3. How to use the optional privileges / as Customized user**

#### **6.3.1. Adjust pressure / as Customized User**

Press "Settings"

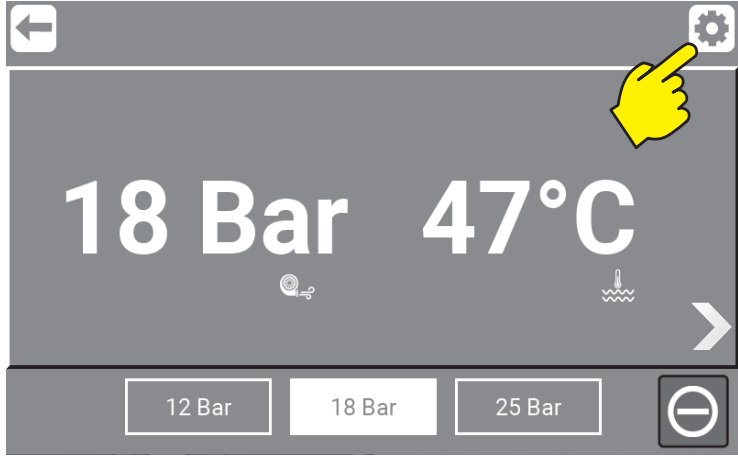

\Mainmenu\"User1"\...

Press up or down arrow until the desired setting is reached.

Min.3 Bar and max 25 Bar.

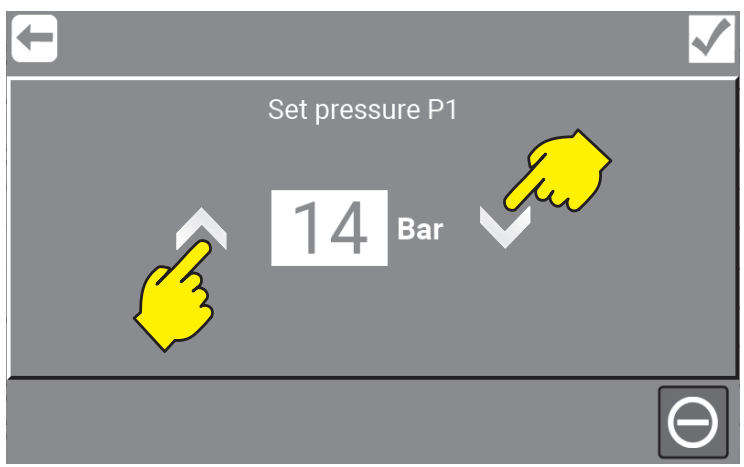

Mainmenu\"User1"\Settings\...

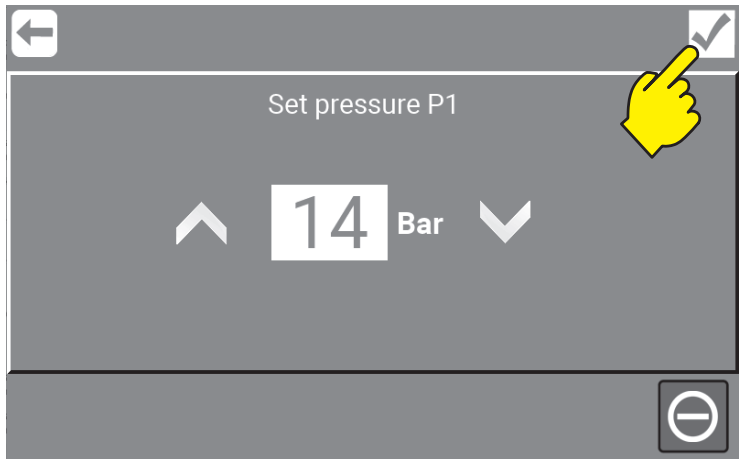

Mainmenu\"User1"\Settings\...

To save selected settings, always remember to press "Confirm", before pressing "Return".

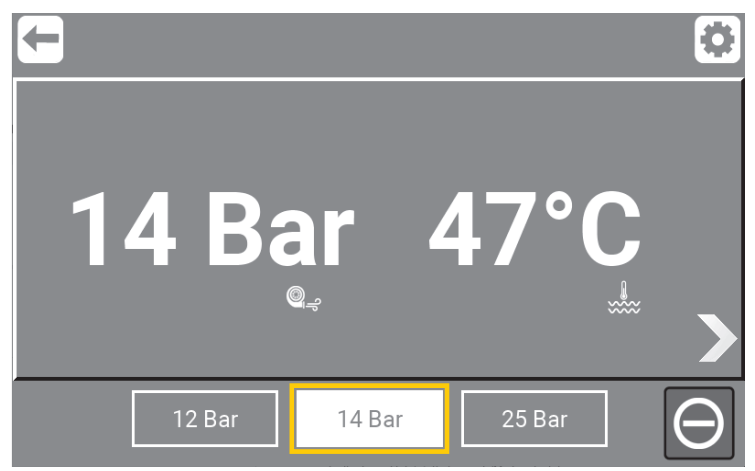

\Mainmenu\"User1"\Settings\Confirm\...

Press "Return" to go back to the mainpage.

### **6.3.2. Adjust post run time / as Customized User**

Log in as manager to do this : "4.3. PIN Code for Manager / as Manager" on page 11

Press up or down arrow until the desired setting is reached.

Min. 5 sec. and max. 60 sec.

To save selected settings, always remember to press "Confirm", before pressing "Return".

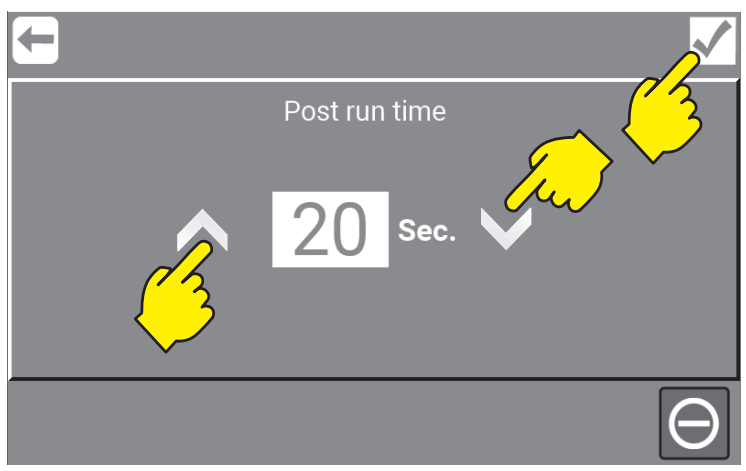

\Mainmenu\"User1"\Settings\Confirm\...

### **6.3.3. Change Pin code / as Customized User**

Enter a new 4 digits code.

To save selected settings, always remember to press "OK", before pressing "Return".

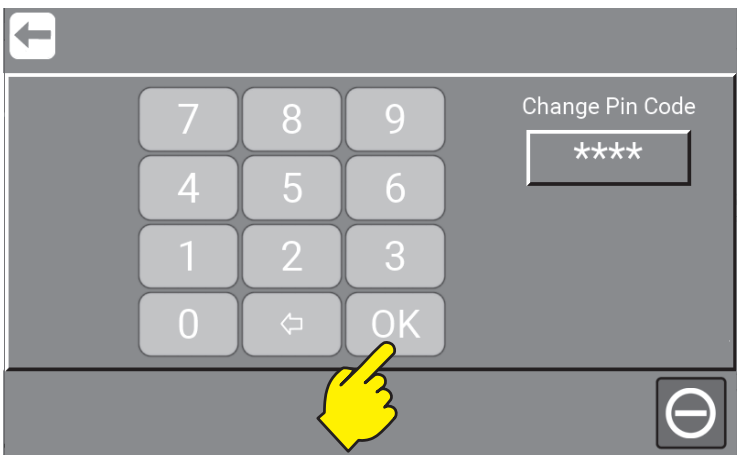

\Mainmenu\"User1"\Settings\Confirm\..

### **6.3.4. Select unit type / as Customized User**

Log in as manager to do this : "4.3. PIN Code for Manager / as Manager" on page 11 Select unit type of measure. Pressure and temperature. **SI** Metric - Bars / Celcius or **Imperial** Gallons / Fahrenheit.

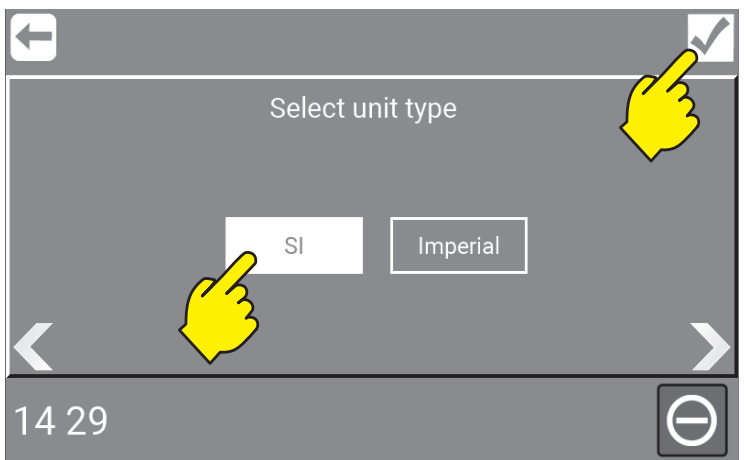

<sup>\</sup>Mainmenu\"User1"\Settings\Confirm\...

### **6.3.5. Run the Screen Setup / as Customized User**

Make it possible for the user to change their screen setup and look.

The user can on this screen enable or disable 3 settings / views.

To save selected settings, always remember to press "Confirm", before pressing "Return".

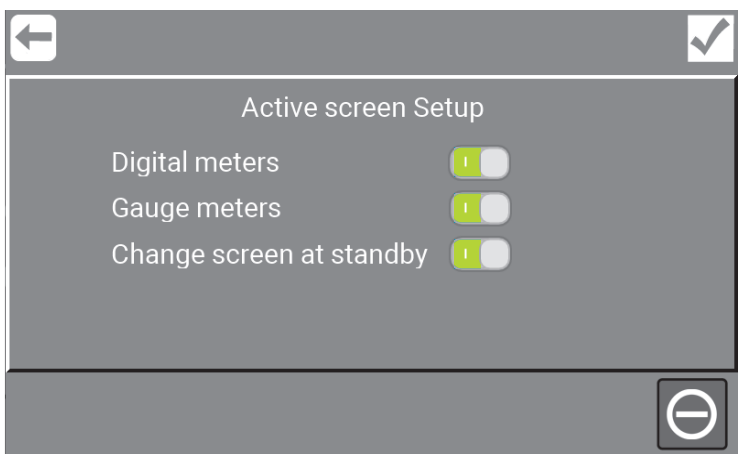

\Mainmenu\"User1"\Settings\...

### **6.3.5.1. Digital meters**

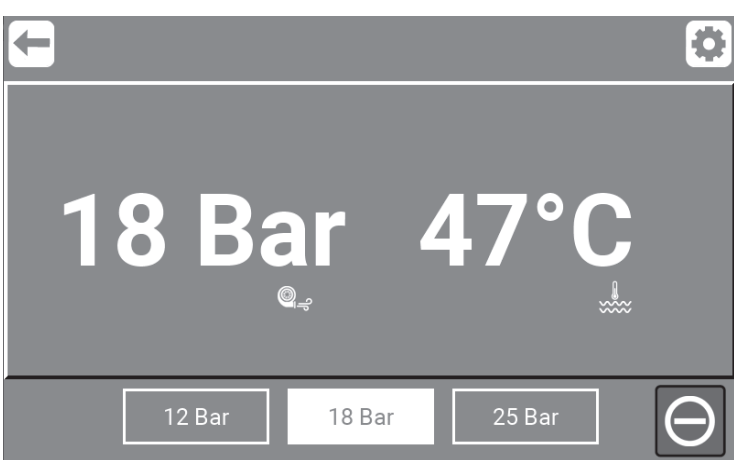

\Mainmenu\"User1"\Settings\DigitalMeters\On\

#### **6.3.5.2. Gauge meters**

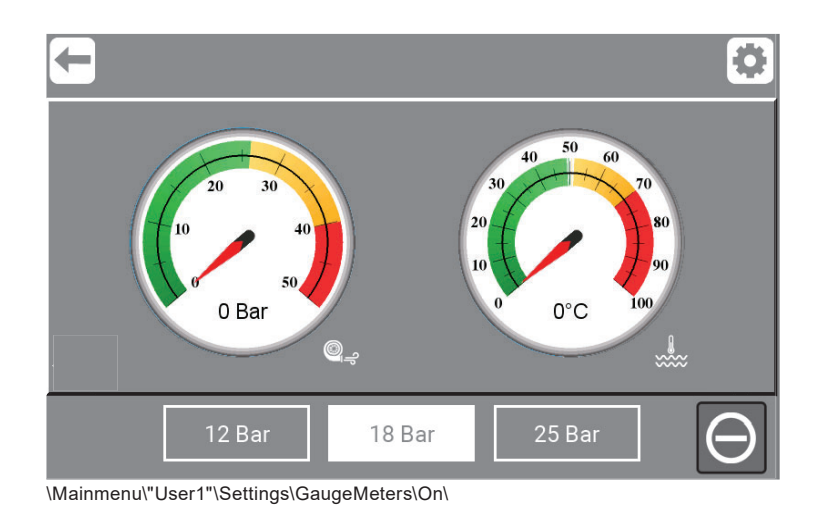

#### **6.3.5.3. Change screen at standby**

When the pump stops running, this screen can be shown with session data. When the pump starts again it will switch back. Session data will be a stored between start and stop of the unit.

|                     |            | Session              |       |
|---------------------|------------|----------------------|-------|
| Pressure<br>Avg.    | 0,0<br>Bar | Run time             | Hours |
| Water temp.<br>Avg. | °C         | Total<br><b>Time</b> | Hours |
| Power               | kWh        |                      |       |
|                     |            |                      |       |
| 12 Bar              |            | 25 Bar<br>18 Bar     |       |

<sup>\</sup>Mainmenu\"User1"\Settings\GaugeMeters\On\

#### **6.3.5.4. Graphic overview ( Allways visible )**

If all "Active Screen Setup" is disabled. A graphic overview will allways be visible.

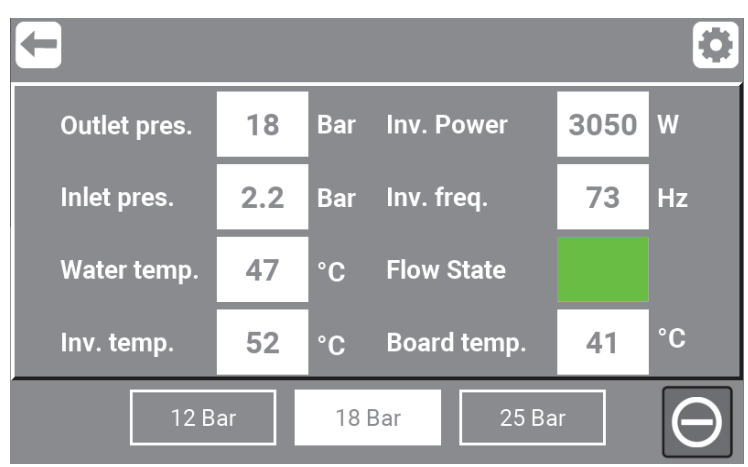

\Mainmenu\"User1"\Settings\GaugeMeters\On\

### **6.3.6. Change screen saver / as Customized User**

Change the amount of time that elapses before the screen saver starts. When you press 10, 20 or 30 minutes and an option to change the type of screen saver becomes available.

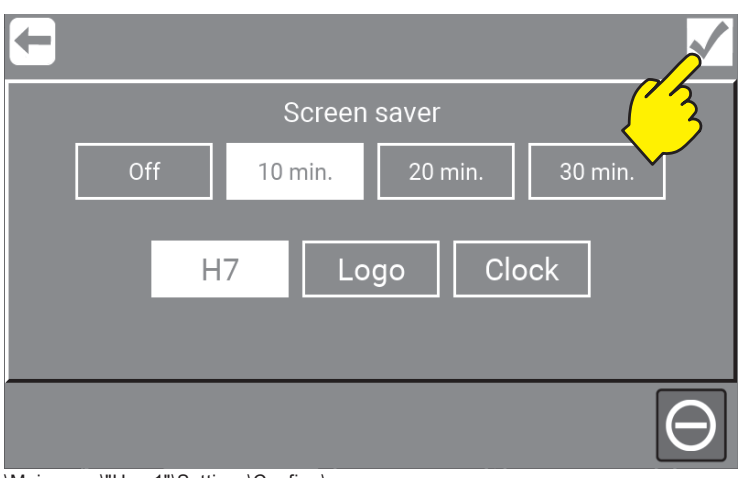

\Mainmenu\"User1"\Settings\Confirm\...

#### **6.3.7. Performance data / as Customized User**

Performance Data can either be displayed as totals for the unit or for the individual user who has logged in. Manager will have access to all Performance Data, while as an individual User the access will be limited to see the data that has been logged while been logged in, i.e., Users own data.

The system show Run time, Water Temperature and Power consumption.

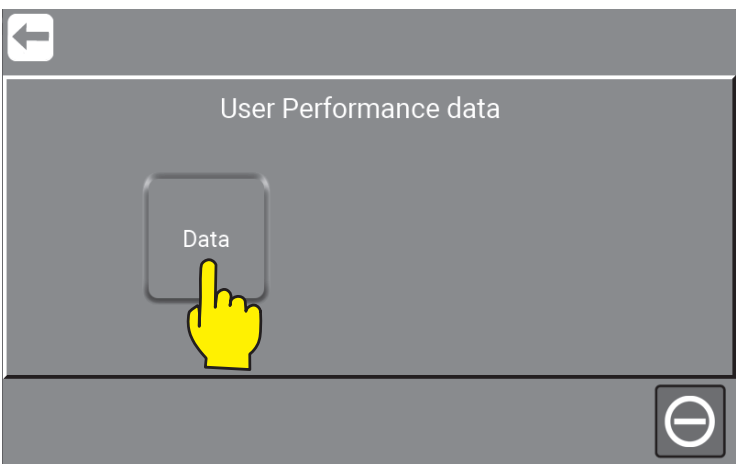

\Mainmenu\"User1"\Settings\RightClickX...

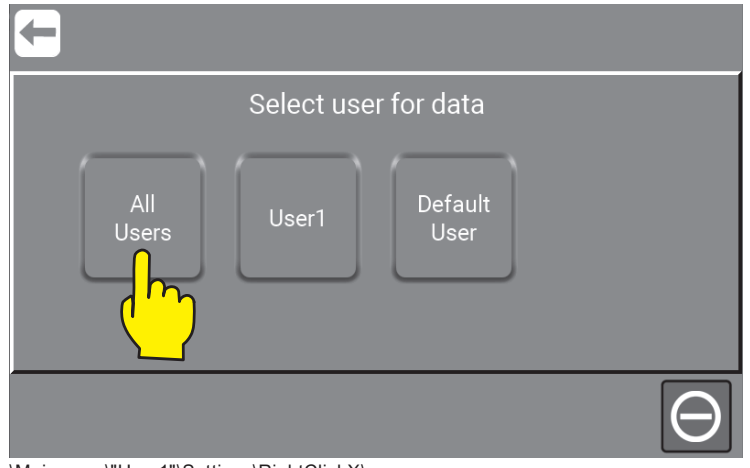

\Mainmenu\"User1"\Settings\RightClickX\...

| Today<br>$-3$<br>$-1$<br>$-5$<br>$-2$<br>- 4<br>Run time<br>15<br>9<br>$\overline{2}$<br>Hours<br>6<br>Max. 42<br>Max. 52<br>Max. 62<br>59<br>Max. 54<br>Max. 55<br>$^{\circ}$ C<br>Max.<br>Water<br>43<br>25<br>41<br>24<br>24<br>25<br>$^{\circ}$ C<br>Avg.<br>Avg.<br>Avg.<br>Avg.<br>Avg.<br>Avg.<br>temp.<br>21<br>Min. 18<br>Min. 23<br>Min. 21<br>$^{\circ}$ C<br>Min. 15<br>14<br>Min.<br>Min.<br>Power<br>27<br>42<br>35<br>11<br>5<br>kWh<br>4 | Performance data (All users) |  |  |  |  |  |  |  |  |  |
|----------------------------------------------------------------------------------------------------|------------------------------|--|--|--|--|--|--|--|--|--|
|                                                                                                    |                              |  |  |  |  |  |  |  |  |  |
|                                                                                                    |                              |  |  |  |  |  |  |  |  |  |
|                                                                                                    |                              |  |  |  |  |  |  |  |  |  |
|                                                                                                    |                              |  |  |  |  |  |  |  |  |  |
|                                                                                                    |                              |  |  |  |  |  |  |  |  |  |
|                                                                                                    |                              |  |  |  |  |  |  |  |  |  |
|                                                                                                    |                              |  |  |  |  |  |  |  |  |  |
|                                                                                                    |                              |  |  |  |  |  |  |  |  |  |

\Mainmenu\"User1"\Settings\RightClickX\AllUsers\

Press "Return" to go back to Mainmenu.

# **7. Manager**

The Manager function has permissions to make functionel changes and adjustments for Customized Users, Performance settings and other settings for "Users" and "Manager". For setup of the entire system, network updates and software changes e.g. Service access is needed, for this go to "8. Service" on page 36

### **7.1. Setup and changes / as Manager**

To set up time, date, parameters and unit variables, press the "Manager" button in the main menu.

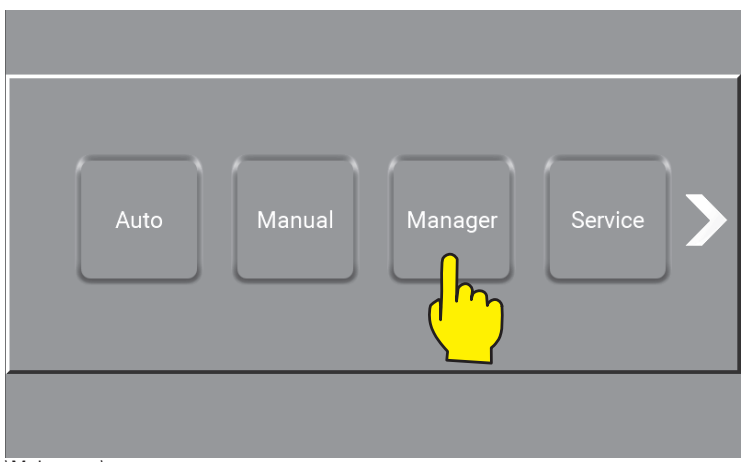

\Mainmanu\

The "Manager" button in main menu is password protected and a numeric keypad will show up. This password can be changed, see : "4. Password protection setup / change" on page 10

Enter the correct code and complete with OK. (By default : 6802)

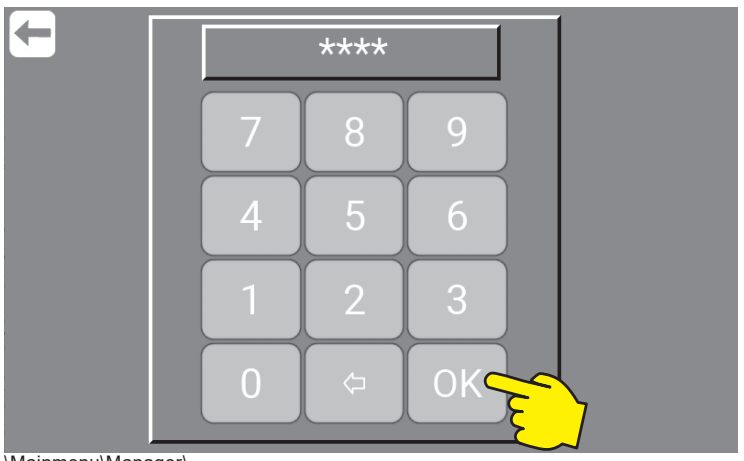

\Mainmenu\Manager\

### **7.2. Settings / as Manager**

"Settings" menu for the manager, is very similar to Settings as Service. To se complete menu and how to use it go to "8.2. Settings / as Service" on page 37

Press the "Settings" button.

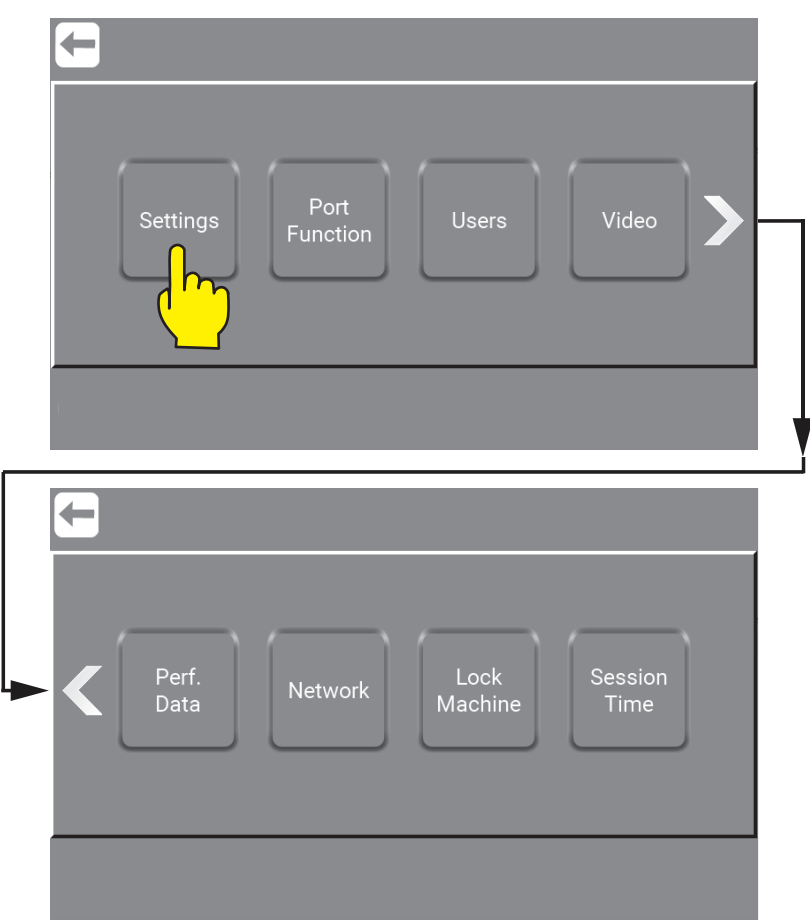

\Mainmenu\Manager\PIN\Menu\Settings\

### **7.3. Port Function / as Manager**

The Port function area as Manager is for working with Inputs and Outputs.

Press the "Port Function" button.

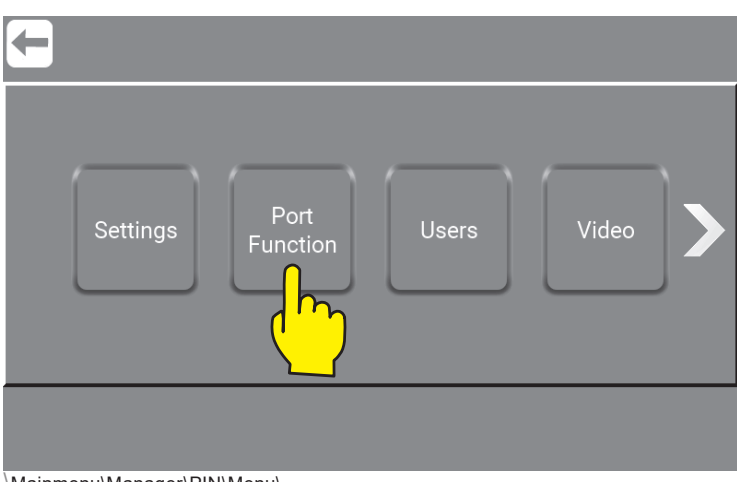

\Mainmenu\Manager\PIN\Menu\...

Press the "Add Input" button.

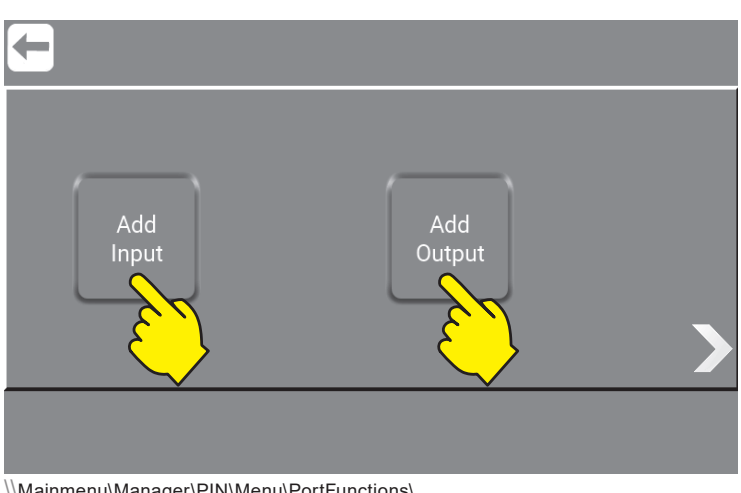

\\Mainmenu\Manager\PIN\Menu\PortFunctions\...

All about inputs and how to make their setup - go to : "8.3.1. What is Inputs, Inputs available and their functionality" on page 43

All about outputs and how to make their setup - go to : "8.3.3. What is Outputs, Outputs avalible and their functionalty" on page 45

For a complete list of all inputs / output connected or in use go to : "8.3.6. Show I/O´s connected or in use" on page 48

### **7.4. Users / as Manager**

The Users area in which, add, edit and change of costimized users are made. Are all very similar to for more and how to use it go to : "6.1. Add a Customized User / as Manager" on page 16

Press the "Users" button.

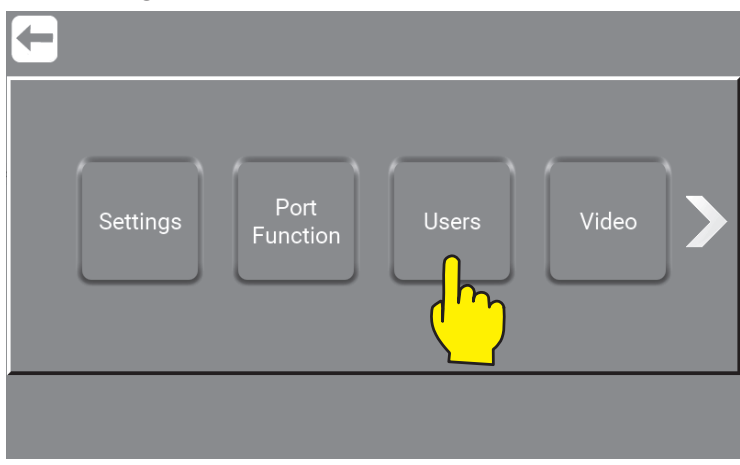

\ainmenu\Manager\PIN\Menu\Users\...

# **7.5. Video / As Manager (Coming up)**

Video instructions to come - not yet available .

### **7.6. Perfom. Data / as Manager**

Performance Data can either be displayed as totals for the unit or for the individual user who has logged in. Manager will have access to all Performance Data, while as an individual User the access will be limited to see the data that has been logged while been logged in, i.e., Users own data.

The system show Run time, Water Temperature and Power consumption.

More and how to use it go to : "6.3.7. Performance data / as Customized User" on page 28

Press the "Perf. Data" button.

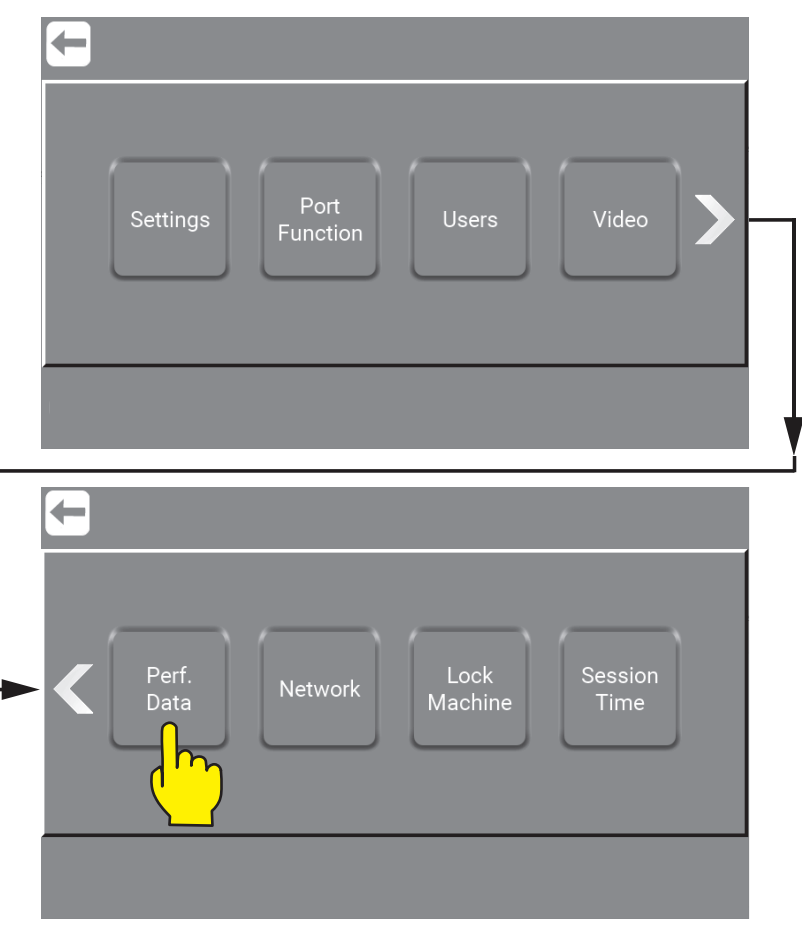

\Mainmenu\ManagerOrService\PIN\Menu\Settings\

### **7.7. Network / as Manager**

"Network" menu for the manager, is very similar to "Network" as Service. For more and how to use it go to "8.8. Network / as Service" on page 56

### **7.8. Lock Machine**

The Machine can be protected from being used outside a defined timespan to prevent unauthorized use of the system.

Press the "Lock Machine" button.

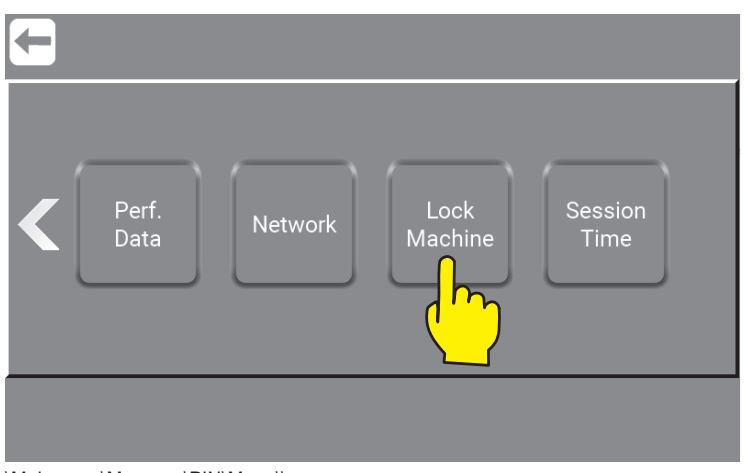

\Mainmenu\Manager\PIN\Menu\\...

As per default the unit is not locked.

To enable the time lock function, select the days the machine should be locked by pressing "X", it will turn to " $\checkmark$ ". Function will be activated for days marked with a " $\checkmark$ ".

If "not checked days" are checked, days marked with an "X" will be locked, otherwise they will be unlocked. The shown "Locked time interval" blocks the unit for two hours – between 7:30 and 9:30 on the days where free.

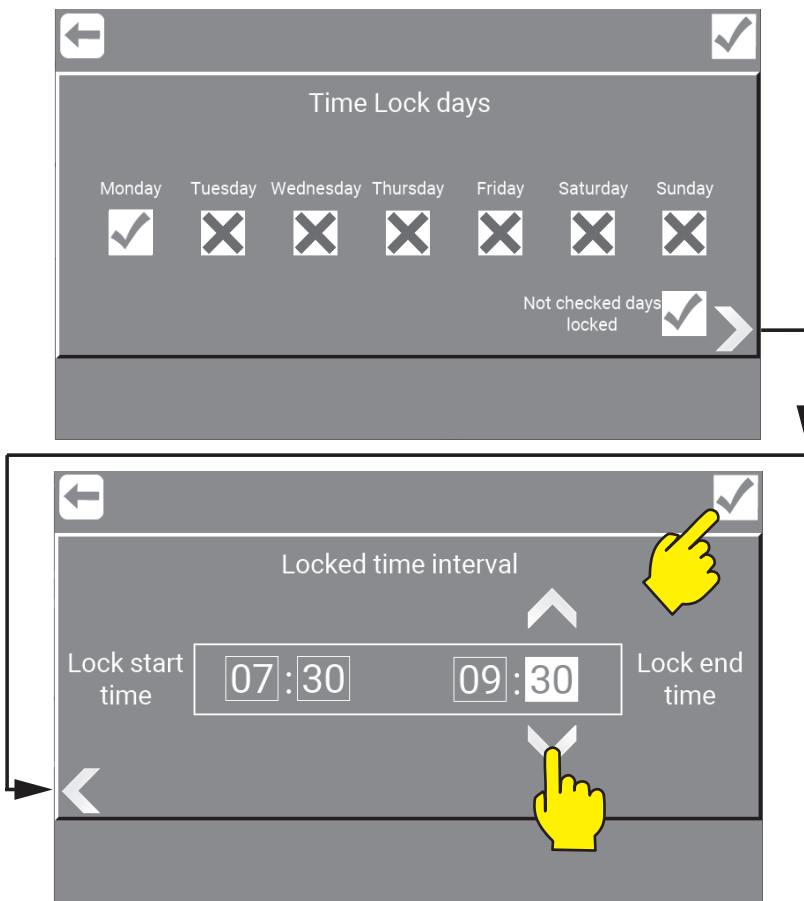

\Mainmenu\Manager\PIN\Menu\LockMachine\...

To save selected settings, always remember to press "OK", before pressing "Return".

# **7.9. Session Time Interval**

Press the "Session Time" button.

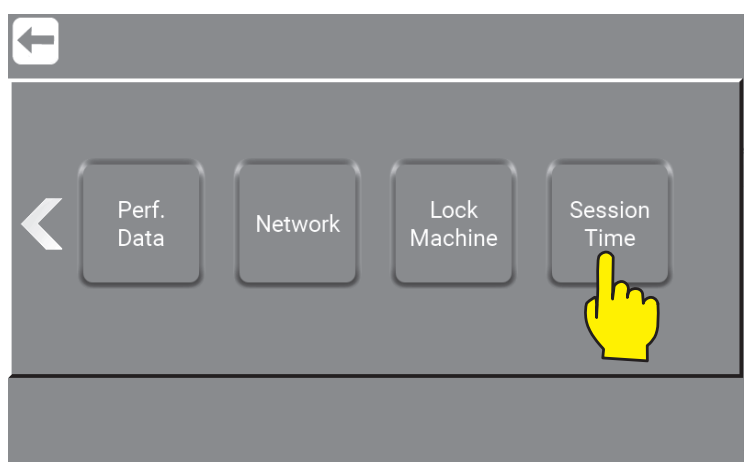

\Mainmenu\Manager\PIN\Menu\\...

The shown "Session time interval" allows the unit to be active for three hours – between 8:00 and 11:00.

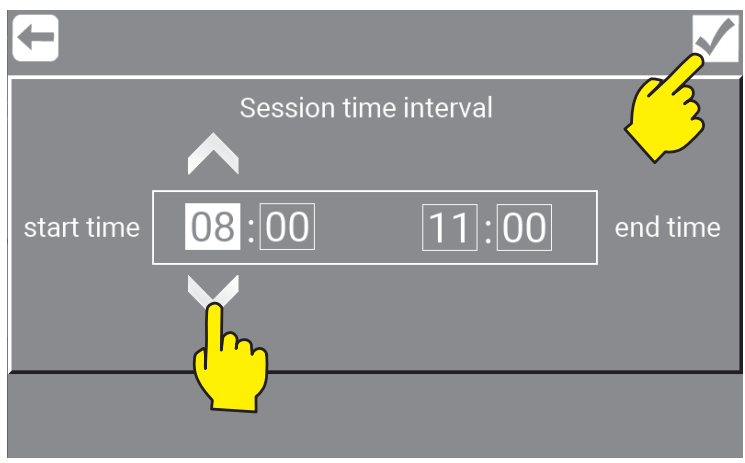

\Mainmenu\Manager\PIN\Menu\\...

To save selected settings, always remember to press "OK", before pressing "Return".

### **7.10. Manual / as Manager**

The Manager test mode (Manual) is a place to test if the setup of the unis is as required. For more and how to use it go to "8.11. Manual / as Service" on page 57

# **8. Service**

### **8.1. How to use Service menu**

The service menu is for trained service personnel only.

Here you can change the setup, make adjustments and changes in general. This on a higher level then Manager. Be aware that changes made in this area, might impact the functionality of your unit and cause that the unit runs poorly or even fails. Thorough training is required.

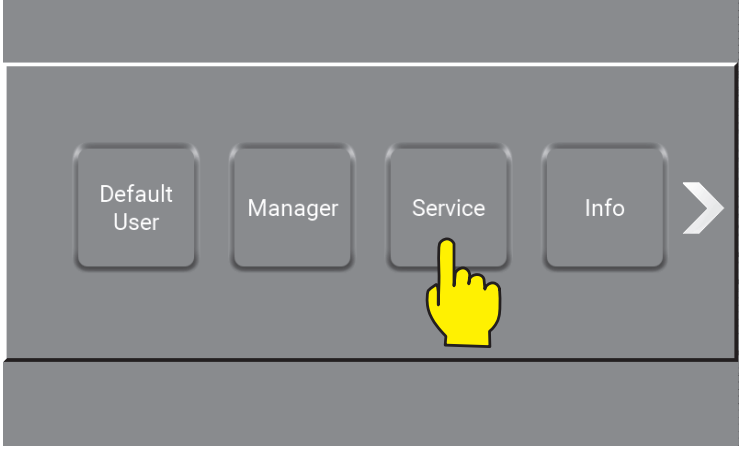

\Mainmenu\

The Service button in main menu is password protected and a numeric keypad will show up. For more about password protection see : "4. Password protection setup / change" on page 10

Enter the correct Service code and complete with OK.

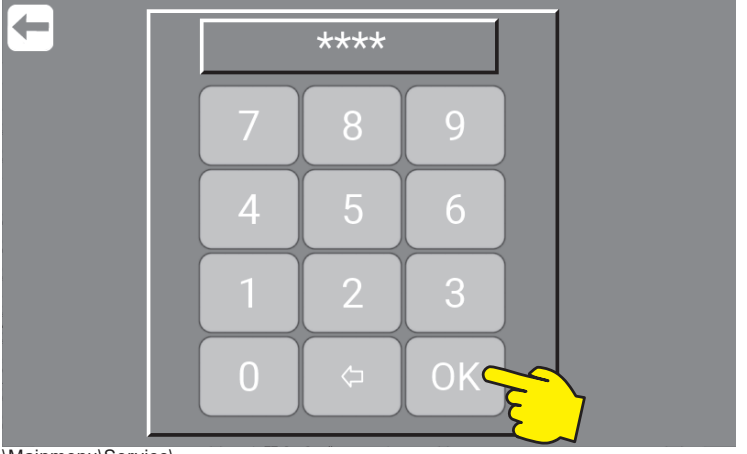

\Mainmenu\Service\...

Press the "Menu" button.

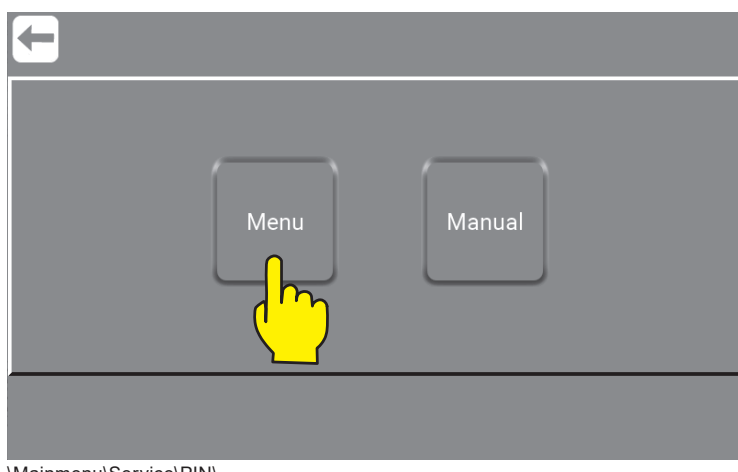

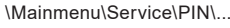
## **8.2. Settings / as Service**

"Settings / as Service" menu is almost the same as "Settings / as Manager", so alle pictures are the same with the exception of the last 4 pictures. First one only for "Settings / as Manager" and last the 3 only for "Settings / as Service" on page 43.

**Note :** The **"Users"** and **"Upgrade Software"** (Here marked with yellow boxes.) is only avalible as Service.

Press the "Settings" button.

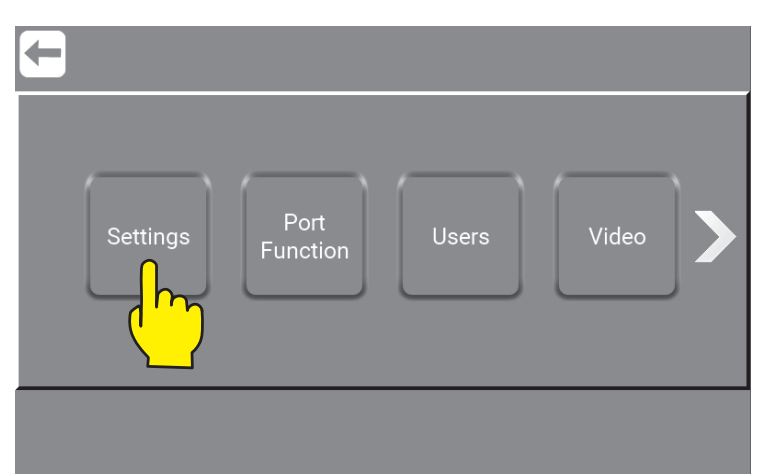

\Mainmenu\ManagerOrService\PIN\Menu\...

In the "Settings" menu for service a long range of settings can be adjusted in order to change the behavior of the unit. Navigation through the settings menu is done using the right and left arrows.

### **8.2.1. Preset pressure**

Set the preset pressure on machine level.

Set Pressure 1 (P1), Pressure 2 (P2) / Pressure 3 (P3)

Min. 3 Bar and max. 25 Bar.

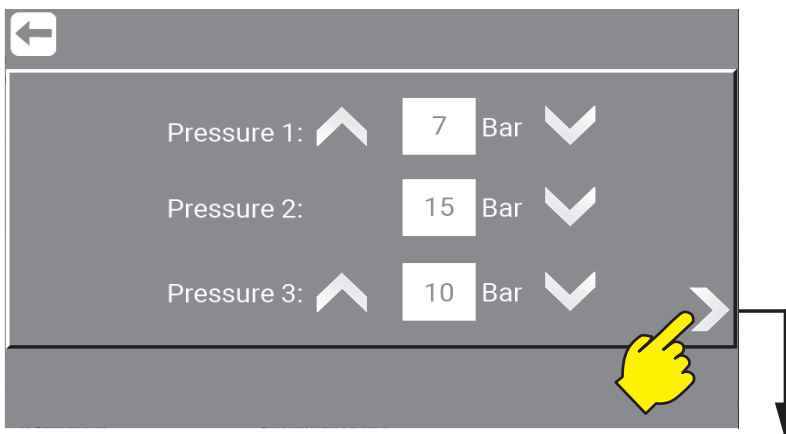

\Mainmenu\ManagerOrService\PIN\Menu\Settings\

### **8.2.2. Post run time**

This time interval is the time from the flow switch detects no flow until the pump stops. Min. 5 sec. and max. 60 sec.

### **8.2.3. Dry run level**

Minimum Dry run level that the unit requires to run. Min. 0.5 Bar and max. 4 Bar.

### **8.2.4. Accelleration Ramp**

The time it takes for the pump to accelerate from standing still until maximum speed is achieved (unregulated). Min. 3 sec. and max. 10 sec.

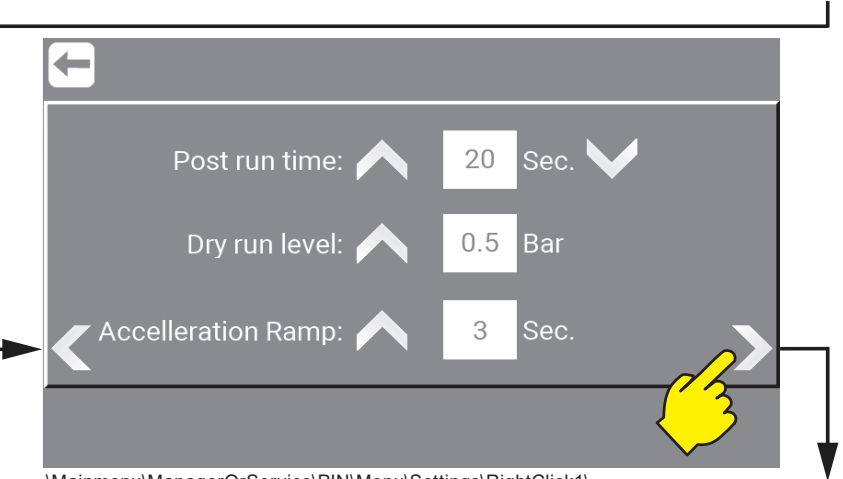

\Mainmenu\ManagerOrService\PIN\Menu\Settings\RightClick1\

### **8.2.5. Startup Method (Flow)**

As standard, the units factory setting for Startup method is Flow. For Startup method "Pressure" see: "8.2.7. Startup Method (Pressure)" on page 39

FLOW start**,** the pump will start as soon as the flowswitch detects a steady flow above: 2 L/min (Factory default setting), through the pipe system. The pump will then run until the flow is cut off or gets below 1.5 l/min. It is possible to set a postrun time, that allows the pump to continue to run for a selected amount of seconds, even without any flow detected. If the flow is re-established during postrun time, the pump will continue to run. It is possible to adjust the postrun time, see: "8.2.2. Post run time" on page 38

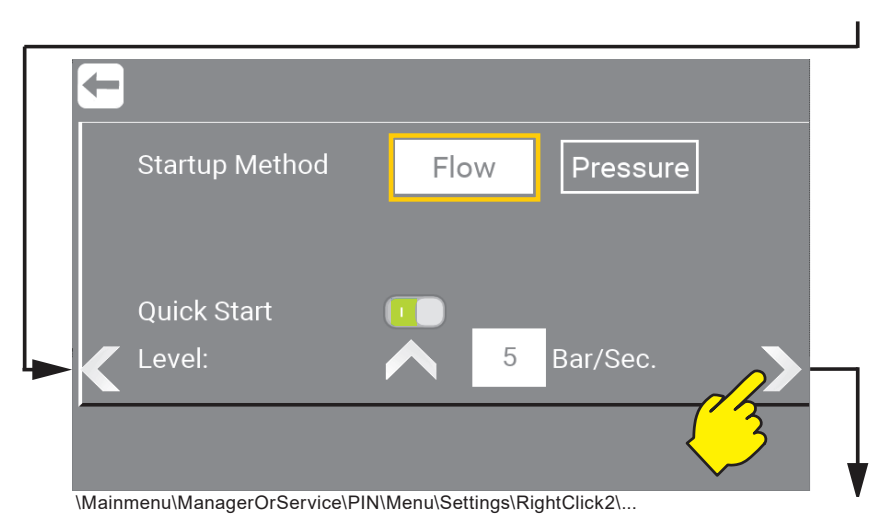

### **8.2.6. Quick Start**

When the unit is in Flow start mode, it is possible to select "Quick Start" this function will when activated, monitor how the pressure is in the system and if it is dropping. And if so start the pump if the conditions are met e.g. 5 bar/second.

### **8.2.7. Startup Method (Pressure)**

PRESSURE start**,** the unit will start when the pressure sensor detects a system pressure below the setpoint "Start pressure" and will remain running as long as the flow switch detects a flow in the system – the above mentioned "Postrun time" will apply to the pressure start method as well. It is possible to adjust the pressure using the arrows up or down – the value can be set between 3 and 15 bar.

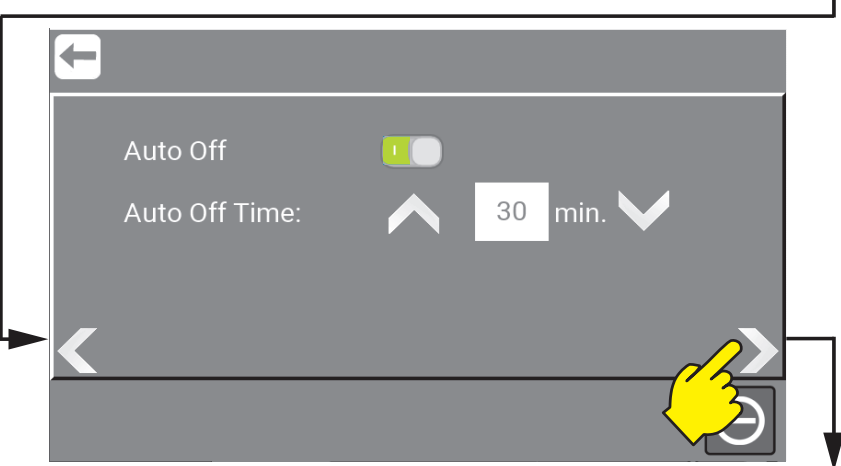

\Mainmenu\ManagerOrService\PIN\Menu\Settings\RightClick2\...

## **8.2.8. Auto Off**

If Auto Off is enabled (Green), the system will leave Standby mode and enter Off mode after a given time. If the system is protected by a Pin, this code must be entered before the unit will be able to start again.

The time before entering Off mode can be set between 5 and 60 minutes, using the Up and Down arrows.

## **8.2.9. Auto Off Time**

If Auto Off is disabled, the system will remain in Standby mode and can be started at any given time. In this mode, Pin code will have no effect unless the stop button is pressed.

### **8.2.10. Screen saver**

Set time for the screen saver. And choose if the screen saver should show H7 (Robot), Logo or Clock when activated.

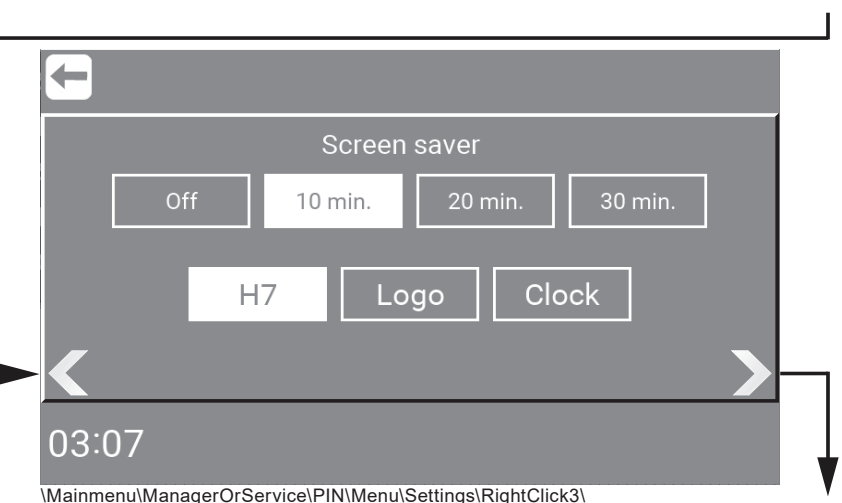

### **8.2.11. Select unit type ( Metric / Imperial )**

Select unit type of measure. Pressure and temperature. **SI Metric -** Bars / Celcius or **Imperial** Gallons / Fahrenheit.

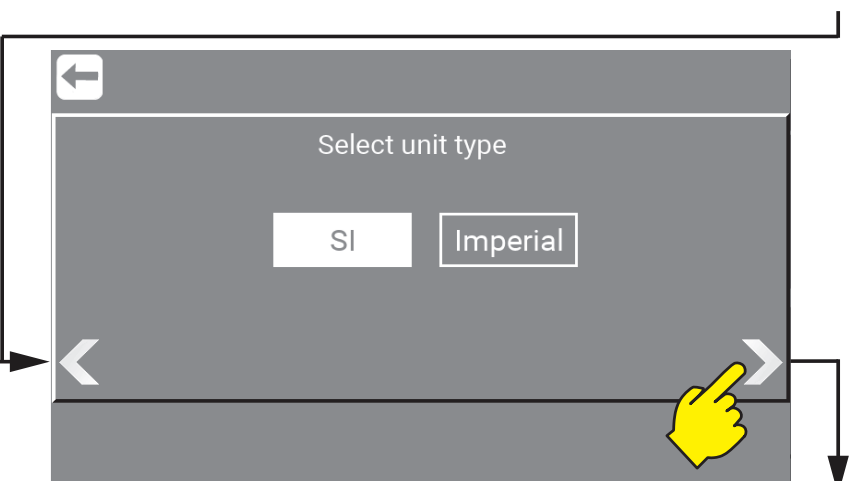

\Mainmenu\ServiceOrManager\PIN\Menu\Settings\RightClick4\

### **8.2.12. Clock/Date**

Select Clock and date by pressing

### **8.2.13. Time zone**

Select the units timezone.

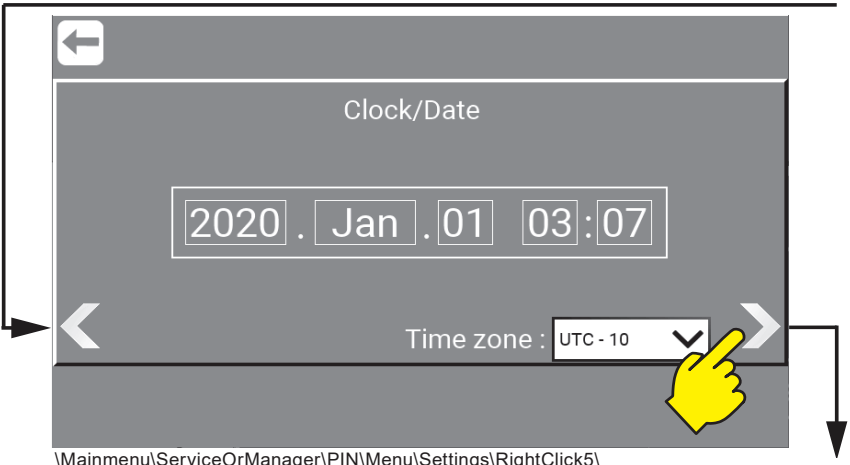

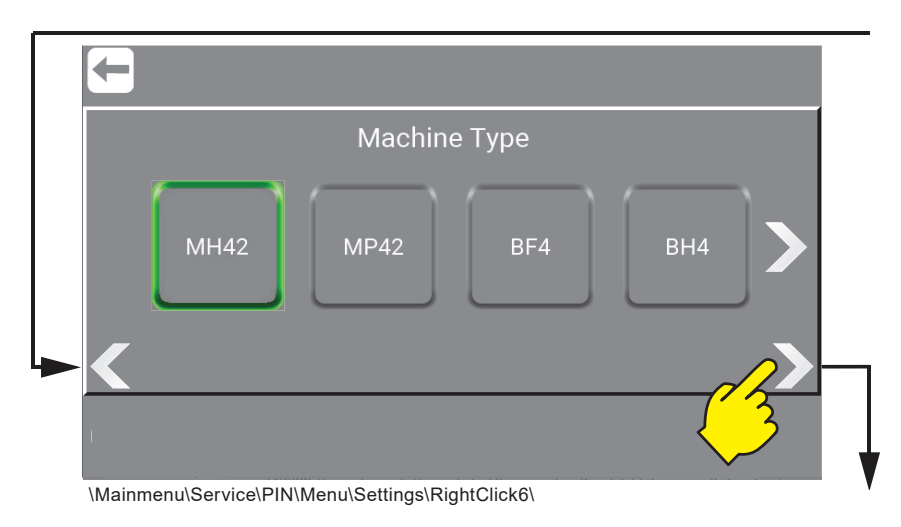

## **8.2.14. Change of Machine type (Only as Service)**

Machine type are defined on the identification plate. More about this in the Direction for Use manual. See : "Available manuals for this unit:" on page 2

- **M/B: M:** Mainstation / **B:** Booster
- **H/P/F: H:** Hybrid / **P:** Pegaus / **F:** Floor
- **4/7/8: 4 =** Number of Users
- **2: 2 =** Number of products

The selected machine type is highligthed with a green frame. As Service it can be changed here. Press the right arrow to se all the machine types avalible.

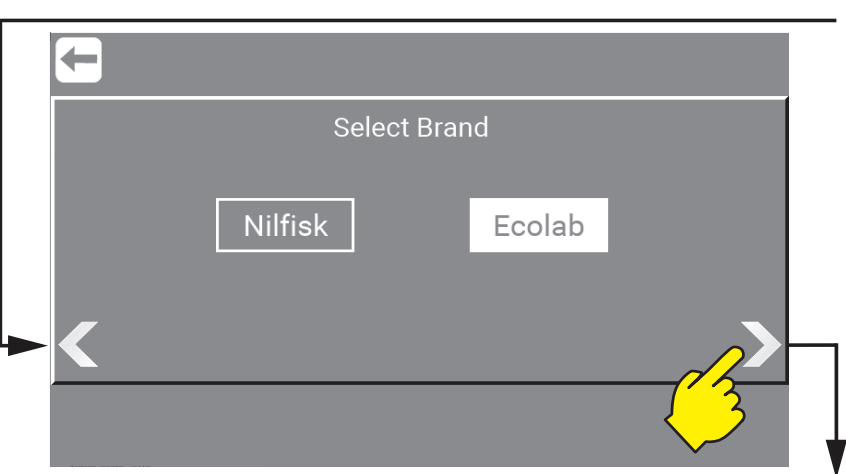

### **8.2.15. Select Brand (Only as Service)**

As "Service" it is possible to switch the graphic user interface (GUI) between Nilfisk or Ecolab.

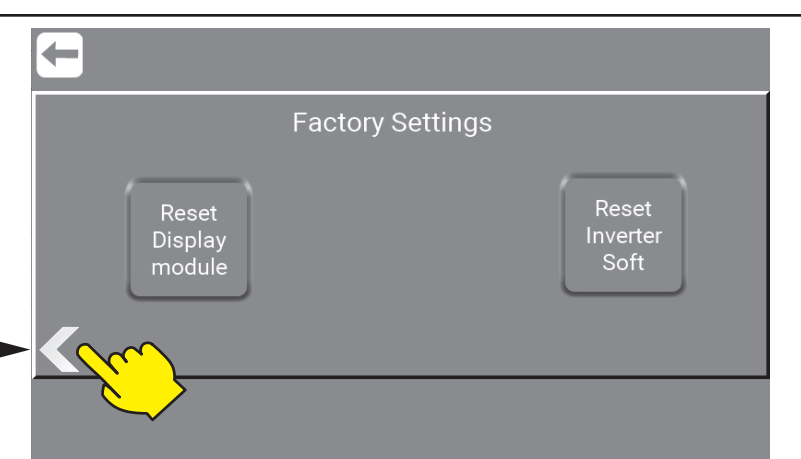

\Mainmenu\Service\Menu\Settings\RightClick9\...

## **8.2.16. Factory Settings - Reset to Default (Only as Service)**

**Reset Display module :** Reset of the Display Module software.

Alle customer settings will be lost when a reset is completed, so when pressing one of theese buttons a pop-up will appere and ask you to confirm this reset.

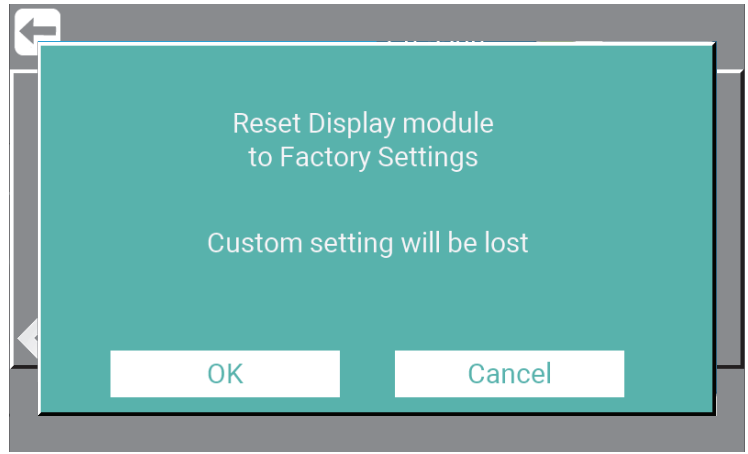

\Mainmenu\Service\Menu\Settings\RightClick9\ResetDisplayModule\...

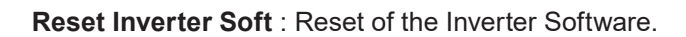

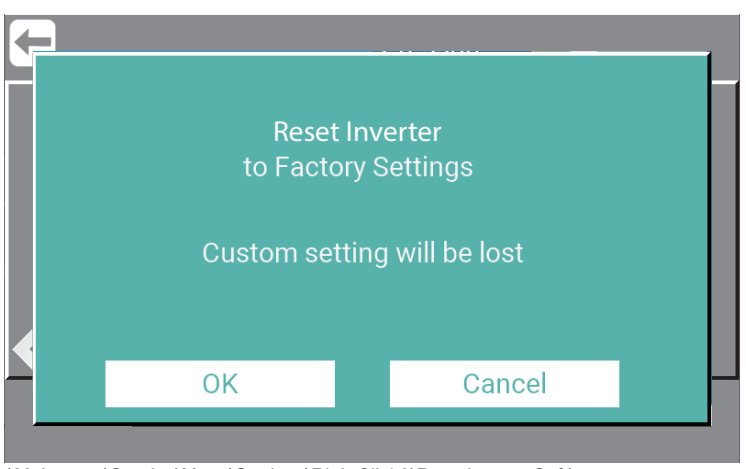

\Mainmenu\Service\Menu\Settings\RightClick9\ResetInverterSoft\...

## **8.3. Port Function / as Service**

In the Port function area it is possible to manage ports and monitor and the status of all I/O's (Input / Output).

The Menu point enables the possibility to Add, Remove I/O's and select predefined functions. This function makes it possible to interact with 3rd. part equipment.

Press the "Port Functions" button.

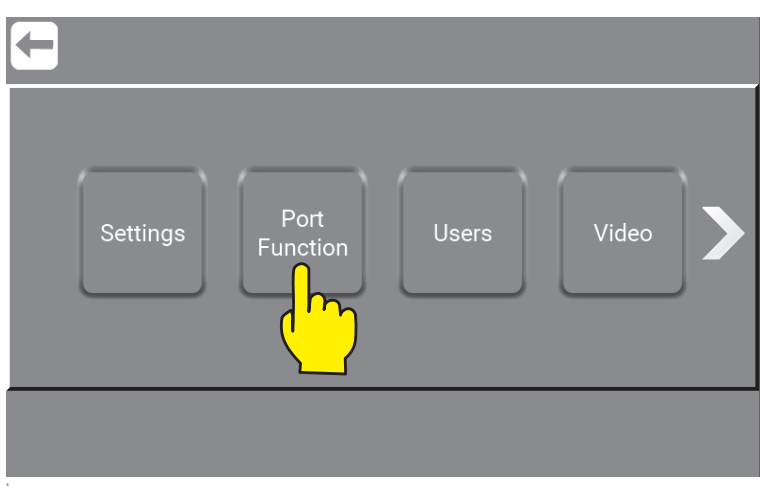

\Mainmenu\Service\PIN\Menu\...

#### **8.3.1. What is Inputs, Inputs available and their functionality**

Input signals are in general electrical signals given to the unit to achieve a given behavior, for example, start wash program, warning or error. For more about the different kinds of inputs and how to make them follow the next steps.

#### **8.3.1.1. Lance Empty**

 Makes it possible for the Display Module to make an error when the product can of a specific product is empty. This error will prevent the unit from being started. Input can be either Product A, B, C or Global. Global means that the it doesn´t pay attenttion to which can is empty. Must be connected to a level switch.

#### **8.3.1.2. Lance Low**

 Warning that indicates that the level in the product can of a specific product is getting criti cal. If this is activated the program running, will run to the end, but a new program cannot be started. Input can be either Product A, B, C or Global. Global means that the it dosent pay attent tion to which can is empty. Must be connected to a level switch.

#### **8.3.1.3. Release**

 If this input is activated, it is a release for the entire machine. This signal is required in order for the machine to run, regardless of whether it is a wash program or manual. If removed it stops the machine.

#### **8.3.1.4. Blocked**

 If this input is activated, This is a block for the entire machine. This signal is required in order for the machine to run, regardless of whether it is a wash program or manual. If removed it tops the machine.

#### **8.3.1.5. Analog**

 The Analog Port Function enables the possibility to connect a flow switch or set the output pres sure from the pump remotely.

#### **8.3.2. Add Input - How to add Input signals**

To add functionality to the Display Module, inputs are needed.

Press the "Add Input" button.

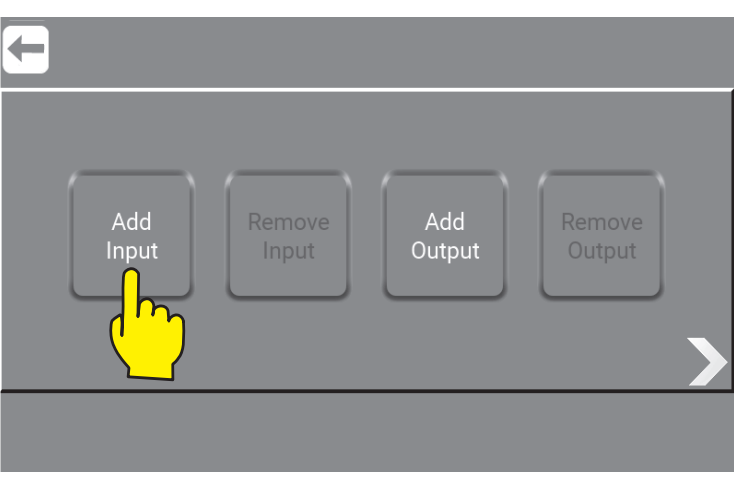

\Mainmenu\ManagerOrService\PIN\Menu\PortFunctions\...

Press the input required e.g. "Lance Empty" button.

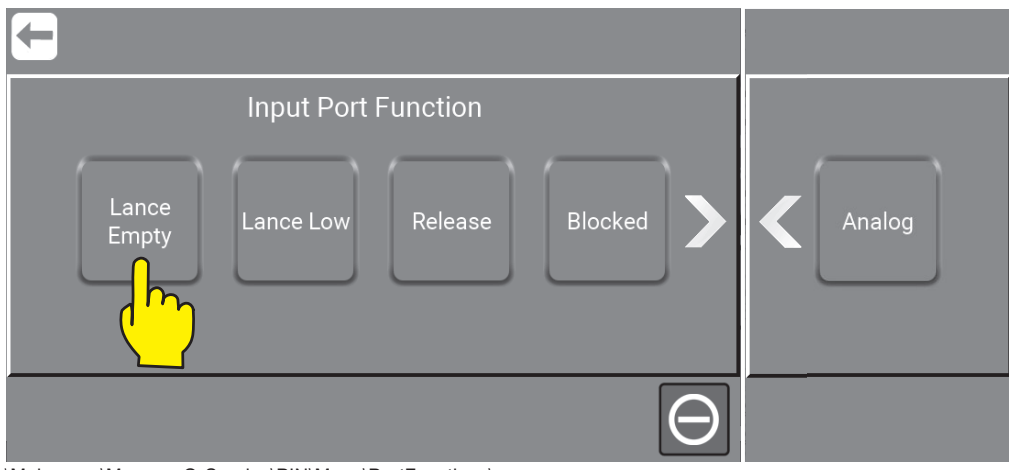

\Mainmenu\ManagerOrService\PIN\Menu\PortFunctions\...

**Note :** For a complete list of all inputs as well as how to use the setup functions - go to : "8.3.6. Show I/O´s connected or in use" on page 48

Press the function e.g. "Product A" button.

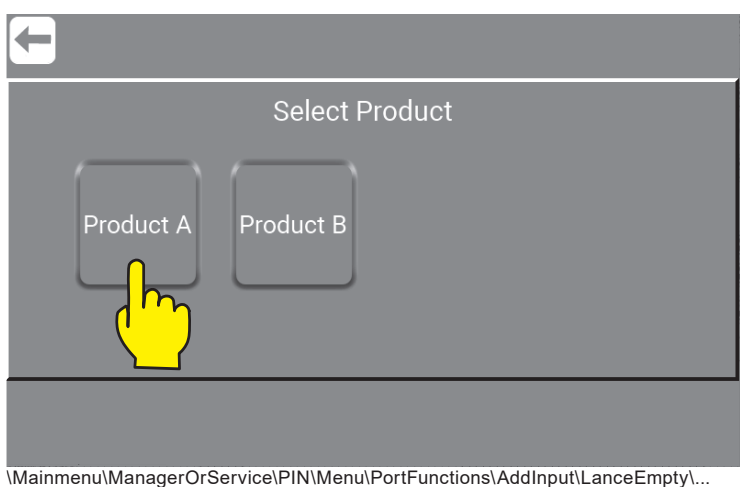

Press the required port for input.

- DI : Direct Inputs (6 is Located in the Display Module).
- PFI : Potential Free Input (4 is located in the Inverter).
- GPI : General Purpose Input (4 is located in the Inverter).

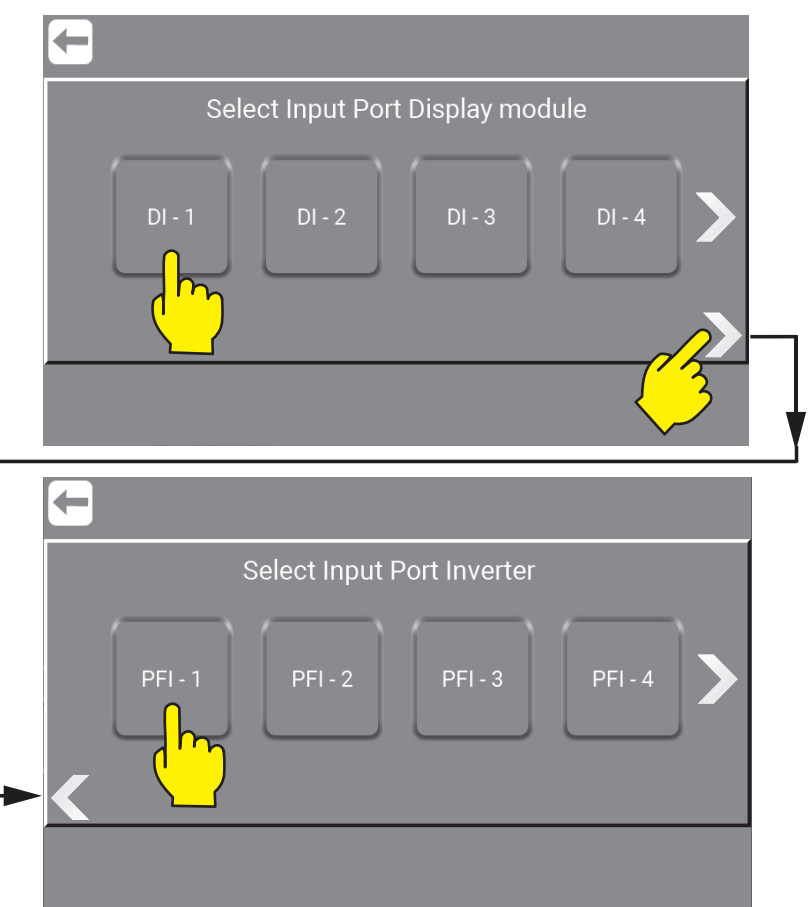

\Mainmenu\ManagerOrService\PIN\Menu\PortFunctions\AddInput\LanceEmpty\...

### **8.3.3. What is Outputs, Outputs avalible and their functionalty**

Output signals is used to indicate a given behavior or state, to another control, light tower etc. could for e.g. be system active or program finished.

**8.3.3.1. System Active**

Output activated when the unit is running or in standby.

**8.3.3.2. Running** Activated when pump is running.

#### **8.3.3.3. Not Running**

Activated when pump is NOT running

#### **8.3.3.4. Error**

 Output signal activated when an error is detected in the system, could be low inlet pressure, no communication etc.

#### **8.3.3.5. Stopped**

Activated when system is stopped, could be when stop button is pressed.

#### **8.3.3.6. Delayed Start**

 Delayed Start is typically used when the startup of the pump needs to be delayed allowing e.g., a pre-pressure pump to start, before the unit itself starts up. Select Delayed Start and select the desired output port DO 1 to 9 or RL 1 or 2 using the terminal blocks on the PCB at the Display Module.

 To set the required time go to Settings, here the Delayed Start menu point appears then the function is selected, and a port is assigned. The delay time can be set between 1 to 10 sec onds.

#### **8.3.4. Add Output - How to add Output signals.**

To add functionality to the Display Module, Outputs is needed.

Go to \Mainmenu\ManagerOrService\PIN\Menu\PortFunction\

Press the "Add Output" button.

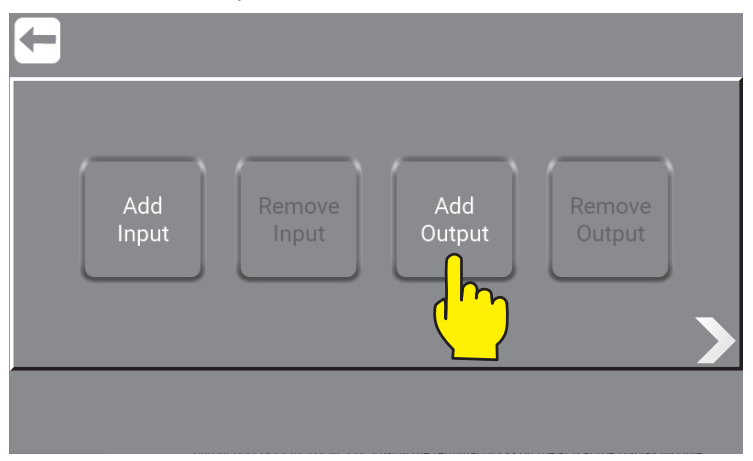

\Mainmenu\ManagerOrService\PIN\Menu\PortFunctions\...

Press the output required e.g. "System Active" button.

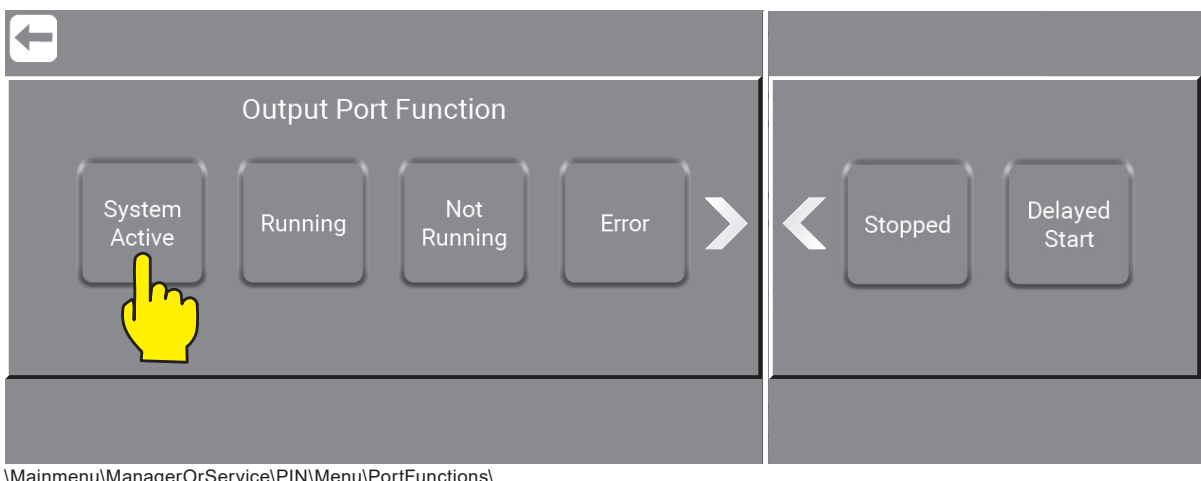

\Mainmenu\ManagerOrService\PIN\Menu\PortFunctions\...

Press the required port for output.

- DO : Direct Outputs (9 is Located in the Display Module).
- RL : Relays (2 is located in the Display Module).
- RL: Relays (2 is located in the Inverter).
- DO : Direct Outputs (2 is Located in the Inverter).

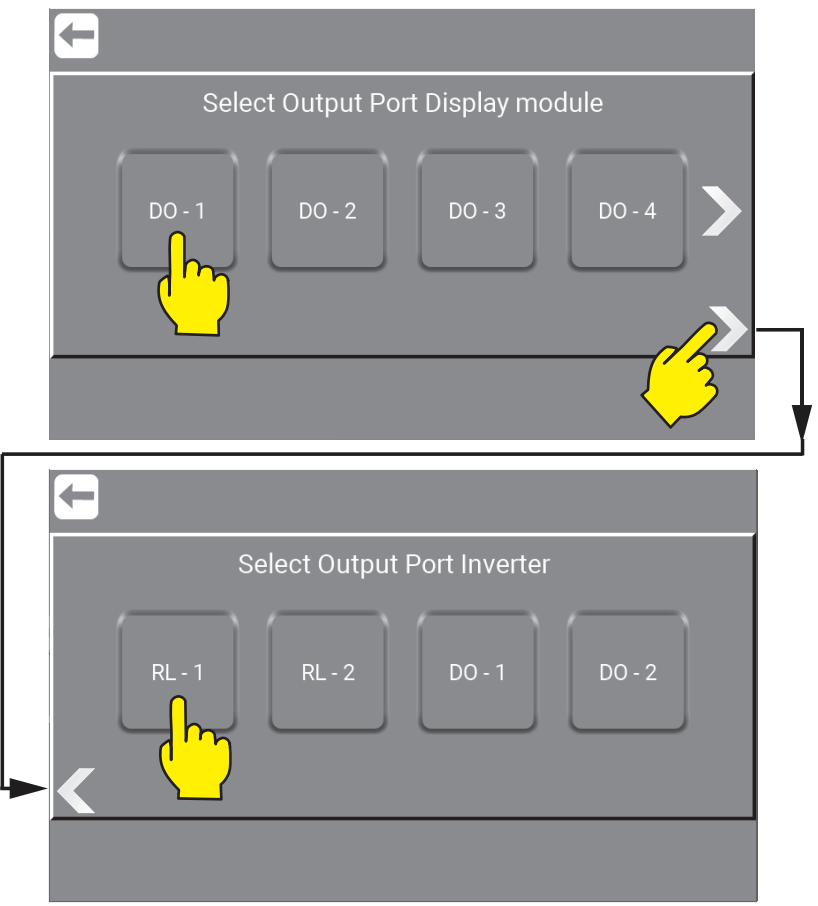

#### \Mainmenu\ManagerOrService\PIN\Menu\PortFunctions\AddOutput\...

### **8.3.5. Remove Input / Output signals**

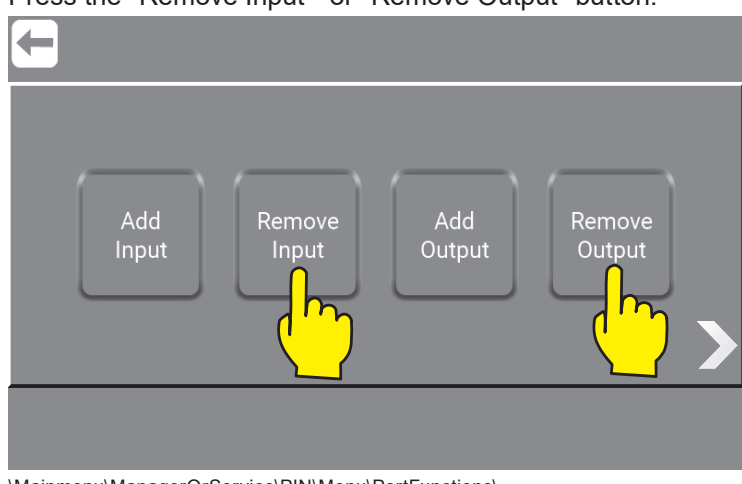

Press the "Remove Input" or "Remove Output" button.

\Mainmenu\ManagerOrService\PIN\Menu\PortFunctions\...

Press on the button with the Input / Output to remove.

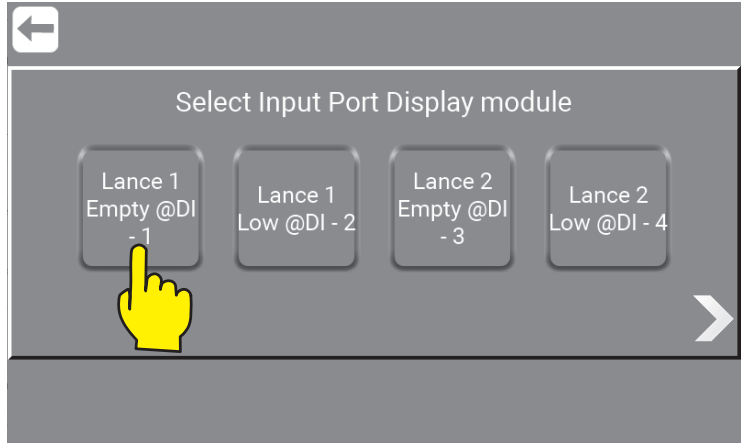

\Mainmenu\ManagerOrService\PIN\Menu\PortFunctions\RemoveInPutOrOutput\...

## **8.3.6. Show I/O´s connected or in use**

Af graphical overview of which I/Os are connected to the Display Module and in use, can be shown by pressing "Right Arrow" in this subscreen \Mainmenu\ManagerOrService\PIN\Menu\PortFunctions\.

To see graphic overview go to :

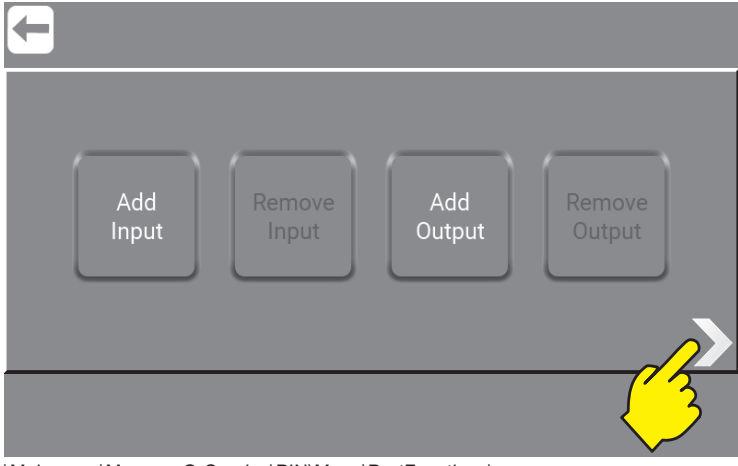

\Mainmenu\ManagerOrService\PIN\Menu\PortFunctions\...

When clicking the "Right Arrow" a sequal of subscreens acure with an overview of inputs ("DI - 1" means Direct Input no.1) and outputs ("DO - 1" means Direct Output no.1) in use or active is marked with a green diode. The subscreens will apperer in this order:

## **8.3.7.7. Tank Control**

Press this when the inputs and outputs are used in the Display Module.

### **8.3.8.8. Tank Control Inverter**

Press this when the inputs and outputs are used in the Inverter

This will setup all the needed inputs and outputs to use when working with tank control.

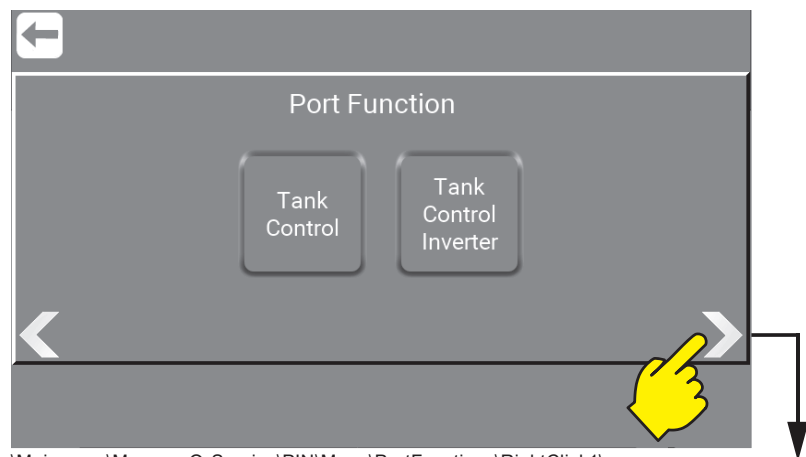

#### \Mainmenu\ManagerOrService\PIN\Menu\PortFunctions\RightClick1\...

### **8.3.9.9. Input Port State Controller**

This is the 6 inputs (1-6) in Display Module. And the 2 Analog inputs (1-2) in Display Module.

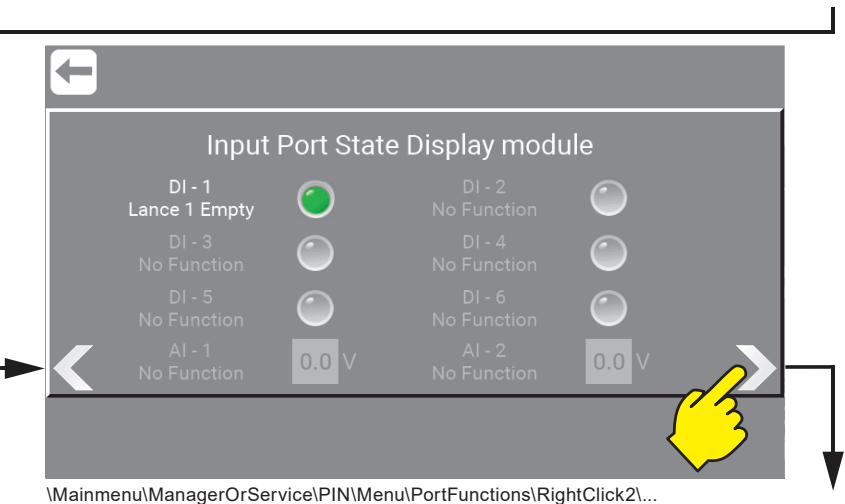

### **8.3.10.10. Output Port State Controller**

This is the 6 Outputs (1-9) in Display Module. And the 2 relays (1-2) in Display Module.

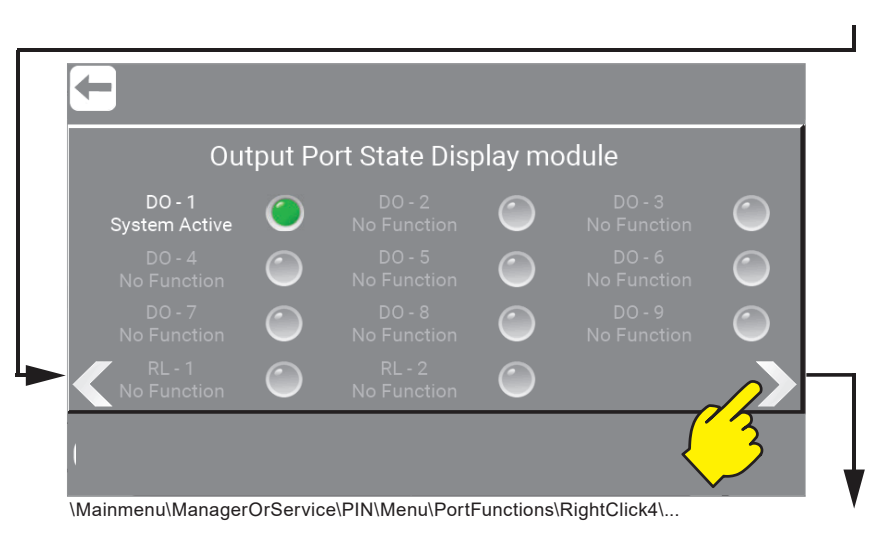

### **8.3.11.11. Input Port State Inverter**

This is the 4 Potential Free Input (1-4) in the Inverter This is the 4 General Purpose Input (5-8) in the Inverter And 1 Analog Signal in the Inverter.

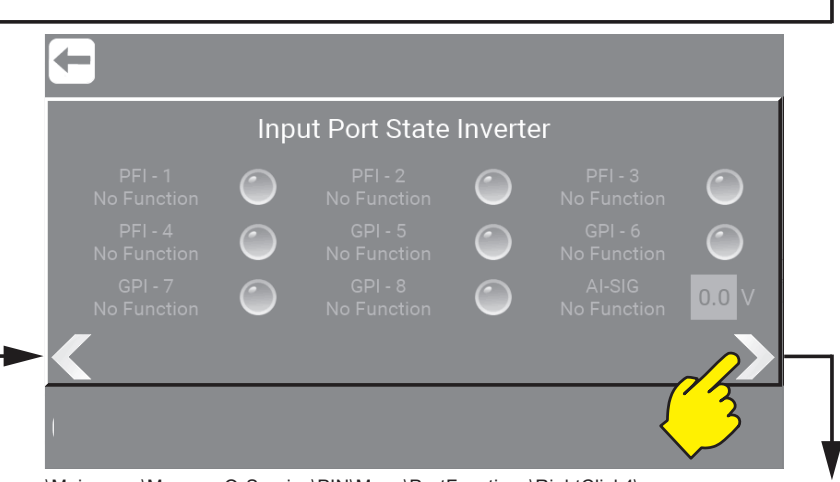

\Mainmenu\ManagerOrService\PIN\Menu\PortFunctions\RightClick4\...

### **8.3.12.12. Output Port State Inverter**

This is the 2 relays  $(1-2)$  in the Inverter And the 2 Direct Outputs in the Inverter.

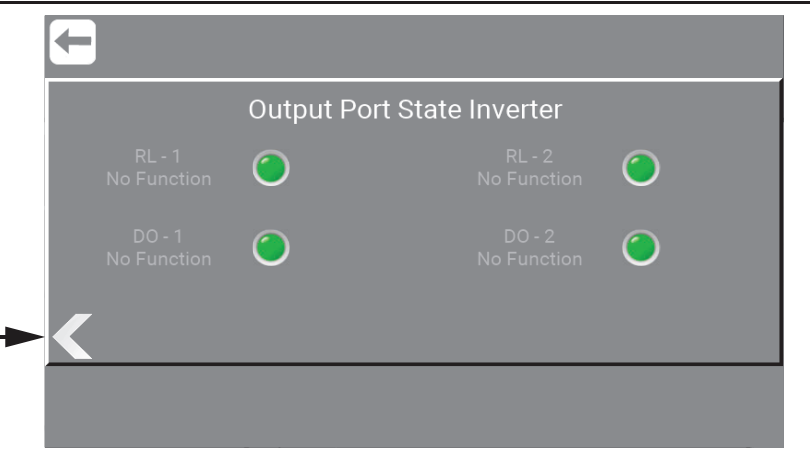

\Mainmenu\ManagerOrService\PIN\Menu\Foamatic\AddOutput\...

## **8.4. Users / as Service**

The "Users / as Service" menu is almost the same as "Users / as Manager", all pictures are the same. For more and how to use it - go to : "6.1. Add a Customized User / as Manager" on page 16

## **8.4.1. Edit Manager / As Service**

Only difference is that "Service" can edit the Manager.s settings. To do so follow these steps :

Press the "Users" button.

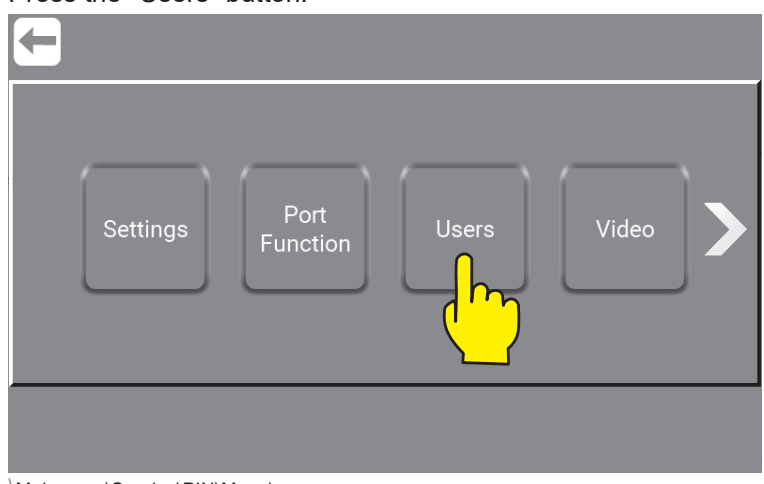

\Mainmenu\Service\PIN\Menu\...

Press the "Edit" button to edit the Manager settings and previliges.

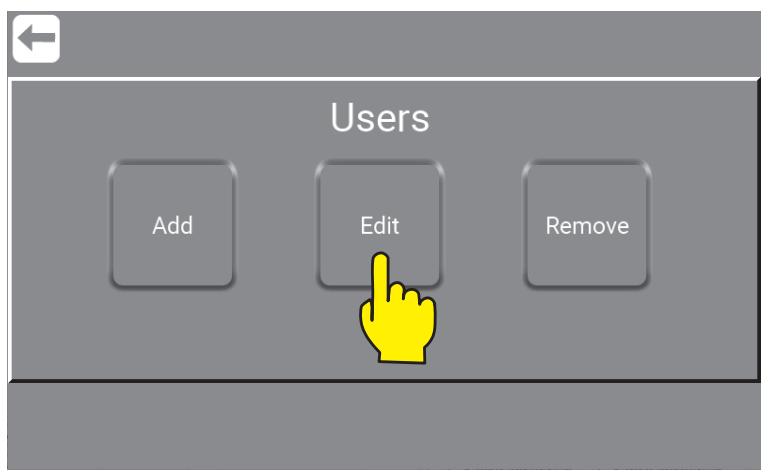

\Mainmenu\Service\PIN\Menu\Users\

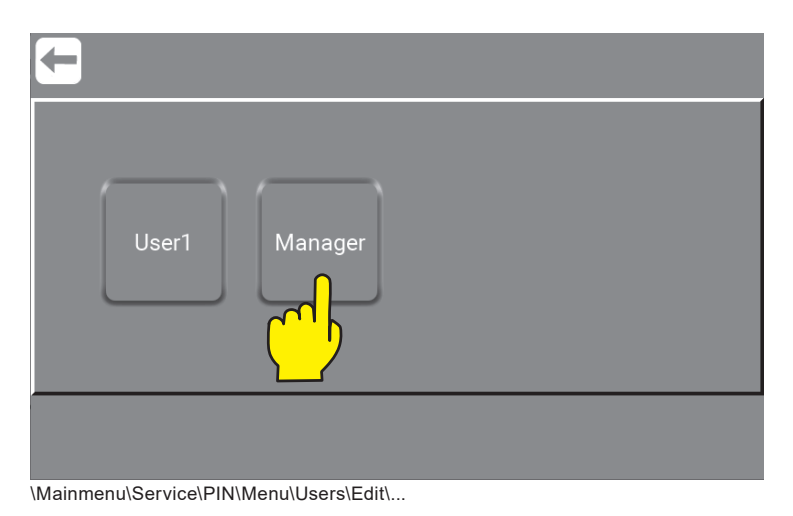

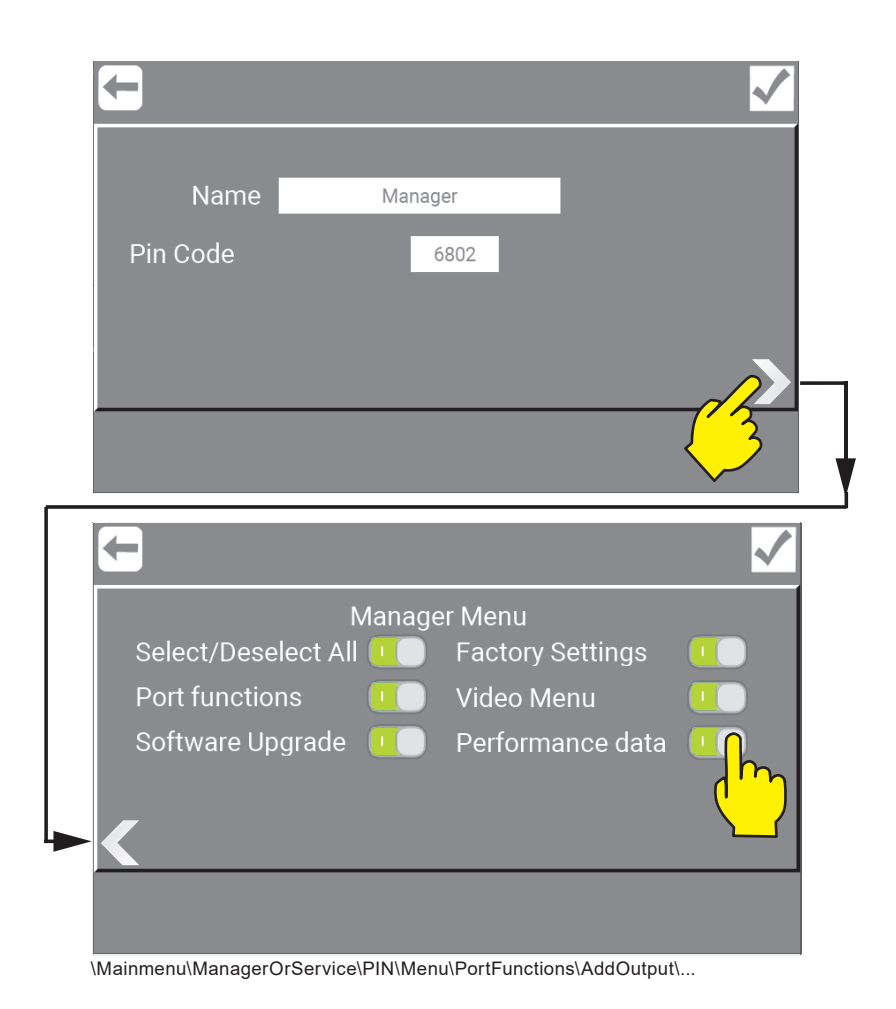

### **8.4.2. Change Manager name / as Service**

Press field with Name.

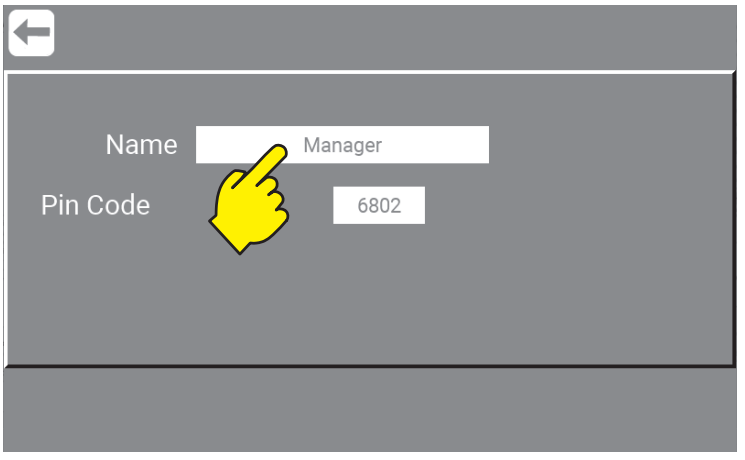

\Mainmenu\Service\PIN\Menu\Users\Manager\...

Enter new name and press confirm.

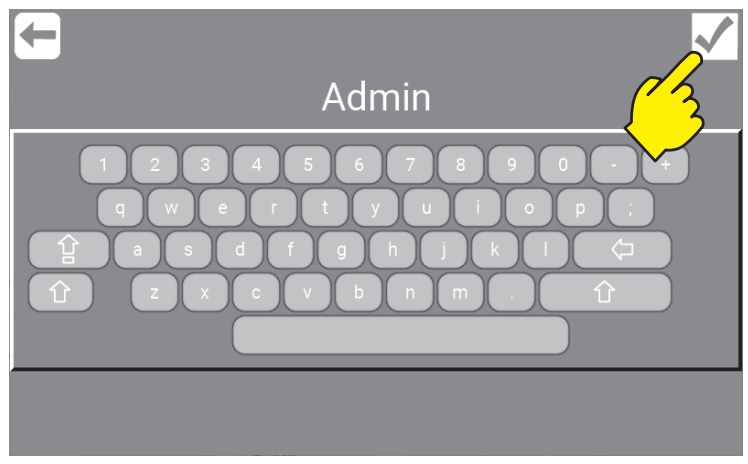

\Mainmenu\Service\PIN\Menu\Users\Manager\...

Confirm the name change.

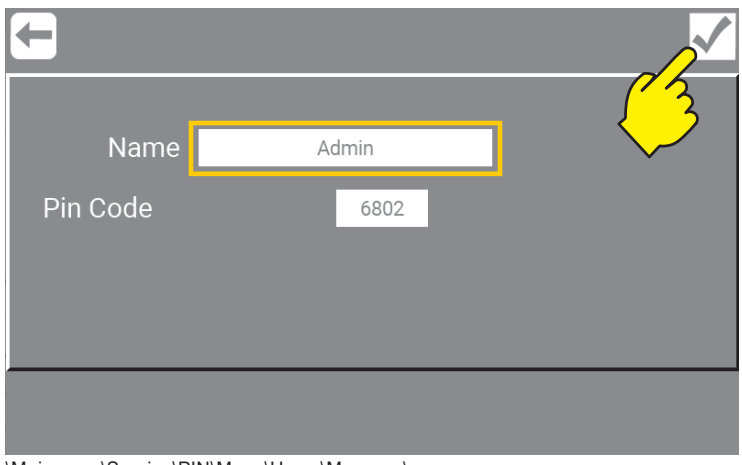

\Mainmenu\Service\PIN\Menu\Users\Manager\...

Manager button in mainmenu is now changed to "Admin".

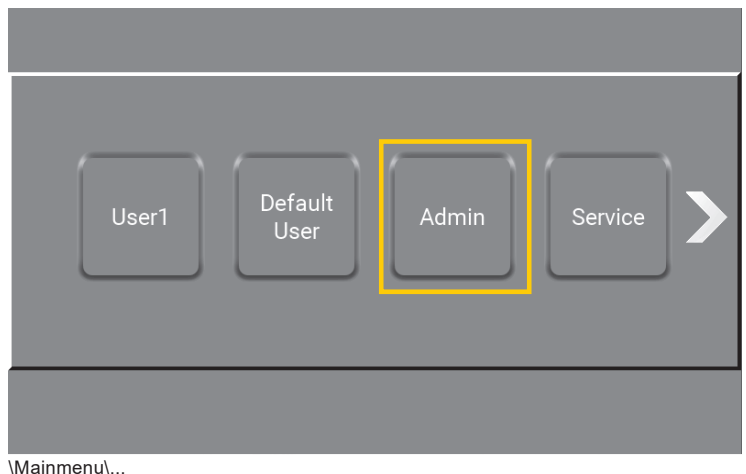

## **8.4.3. Change Pin Code Manager / as Service**

See : "4.4. PIN Code for Manager / as Service" on page 12

### **8.4.4. Add privileges to Manager / As Service**

When editing Manager, it is possible to allow the Manager extended options like, setting of port functions, software upgrade e.g. As Service, it is possible to select all or to select individual functions and features for the Manager.

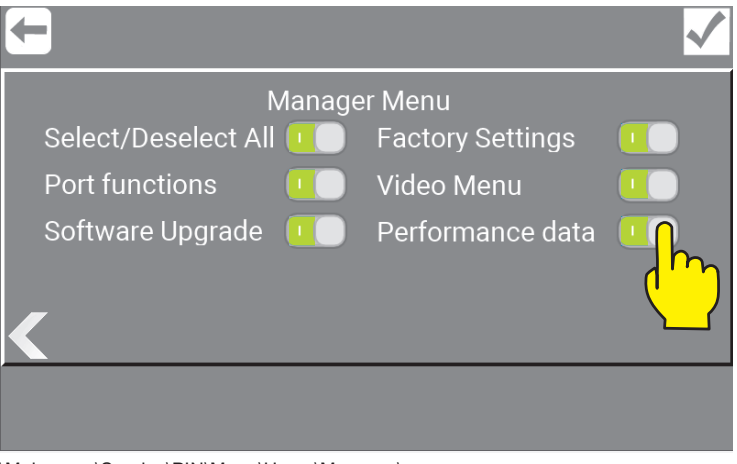

\Mainmenu\Service\PIN\Menu\Users\Manager\...

### **8.4.5. Select / Deselect All**

Will give the Manager all the privileges below for their user only. See more : "6.3. How to use the optional privileges / as Customized user" on page 23

### **8.4.6. Port functions**

Make it possible for the Manager to use Port Functions. See more : "7.3. Port Function / as Manager" on page 31

#### **8.4.7. Software Upgrade**

Make it possible for the Manager to make Software Upgrades. See more : "11. Software Upgrade" on page 70

### **8.4.8. Factory Settings**

Make it possible for the Manager to set factory settings like.

### **8.4.9. Video Menu (Coming up)**

Make it possible for the Manager to use the video area.

#### **8.4.10. Run Screen Setup**

Make it possible for the user to change their screen setup and view. See more : "6.3.5. Run the Screen Setup / as Customized User" on page 26

### **8.4.11. Performance data**

Make it possible for the user to see the performance for All users, a specific customized User or Default User. See more : "6.3.7. Performance data / as Customized User" on page 28

# **8.5. Video / as Service (Coming up)**

Instruction videos to come - not yet available.

## **8.6. Performance Data / as Service**

Performance Data can either be displayed as totals for the unit or for the individual user who has logged in. Service will have access to all Performance Data and can Copy log files to a USB with the perf. Data.

The system shows Run time, Water Temperature and Power consumption.

More and how to use it go to : "6.3.7. Performance data / as Customized User" on page 28

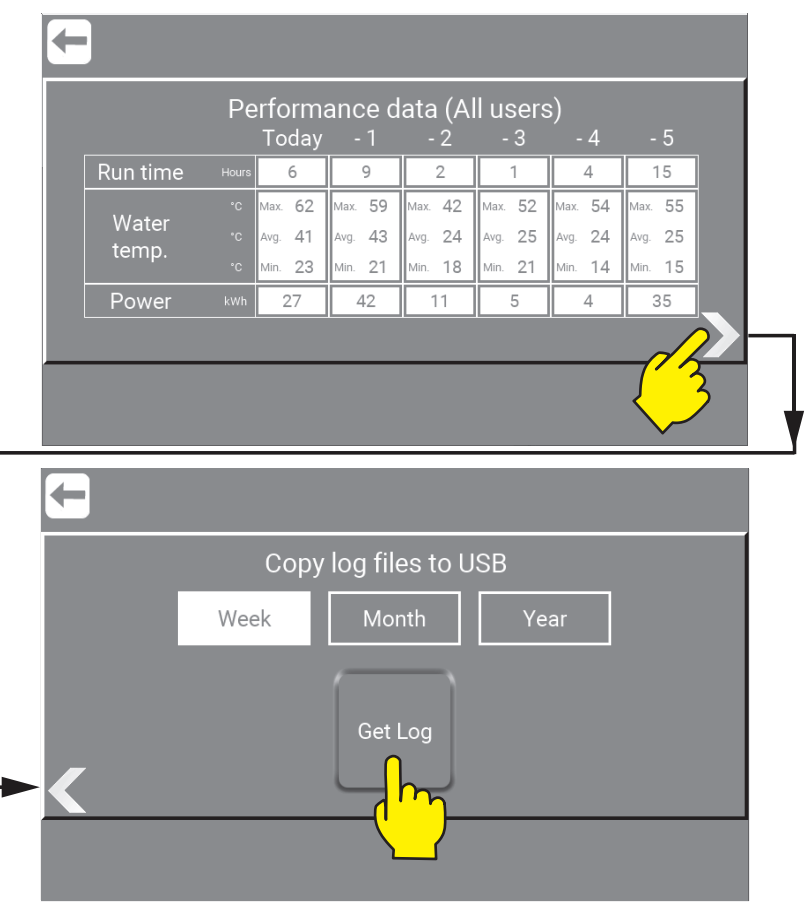

\Mainmenu\ManagerOrService\PIN\Menu\PortFunctions\AddOutput\...

#### 8.6.1. Copy log files to USB / as Service

It is possible to download and create a log file with the "Performance data", like In- and output pressure, Temperature etc. It is possible to retrieve data via USB. To copy log files a USB Flash Drive is needed. Where and how to conneted it see: "11.1. Software Upgrade Display Local with USB Flash Drive" on page 70

Use the predefined period last- "Week", "Month", "Year" or get "All" data. Select the required period and press "Get Log" and follow the instructions shown in the dialog box.

NB! During data transfer, the display will be turned off and will get back on, when transfer is done!

## **8.7. Upgrade Software / as Service**

For instructions for how to Upgrade Software go to "11. Software Upgrade" on page 70

## **8.8. Network / as Service**

The network area is for upgrade of the units software, by Azura or by Wifi.

For instructions and how to use "Network" go to :

- "12. Connect the unit to Hybrid 7 app" on page 86
- "11.3. Software Upgrade using Wifi" on page 77

First screen is for Connect or Disconnect to Azura.

Right click and the screen will give access to wifi connection.

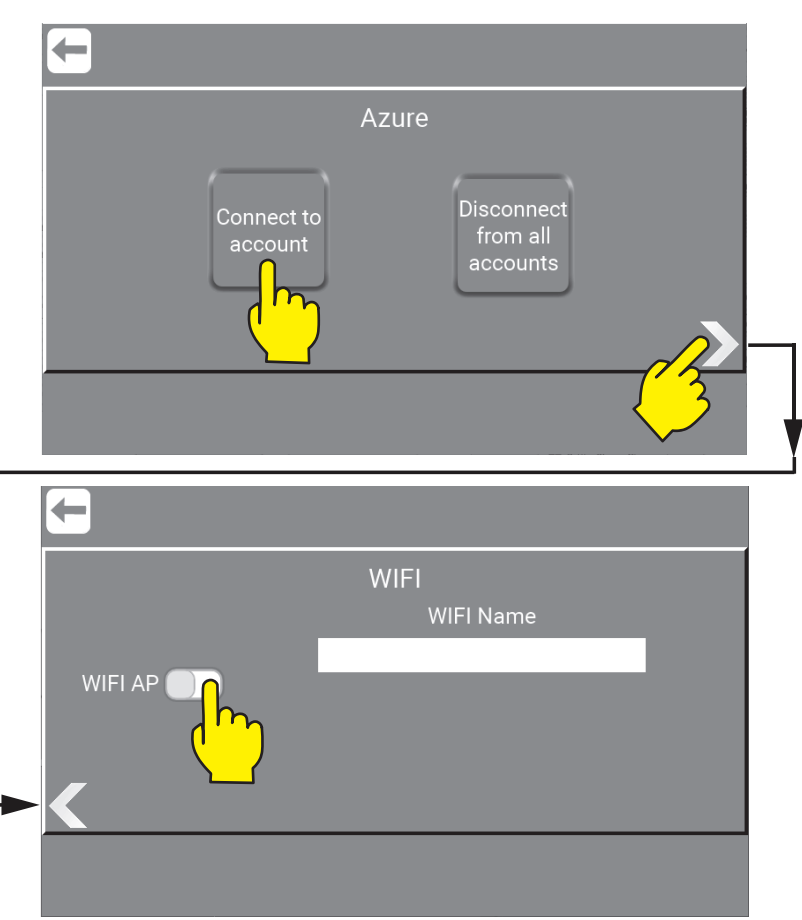

\Mainmenu\ManagerOrService\PIN\Menu\PortFunctions\AddOutput\...

## **8.9. Lock Machine / as Service**

For instructions for how to use Lock Machine go to "7.8. Lock Machine" on page 34

## **8.10. Session Time / as Service**

For instructions for how to use Session Time go to "7.9. Session Time Interval" on page 35

## **8.11. Manual / as Service**

The Services test mode (Manual) is a place to test if the units setup is as required. Service has access to the settings button in all subscreens.

Press the "Manual" button.

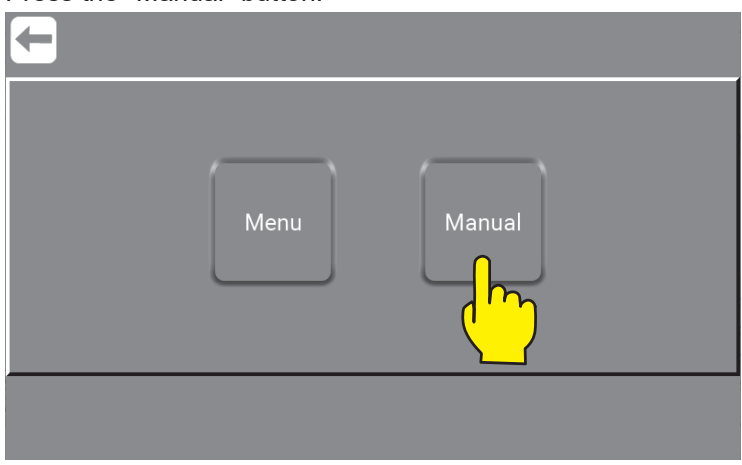

\Mainmenu\ManagerOrService\PIN\

Press the required preset pressure button to activate the unit. Manual cleaning is now active and will start running when there is flow.

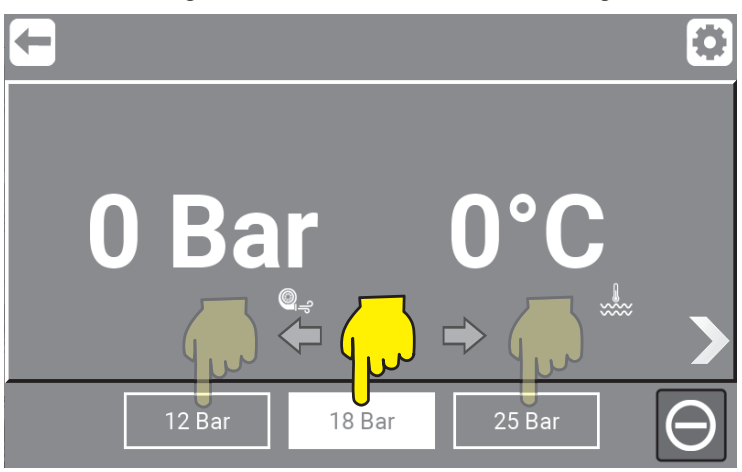

\Mainmenu\ManagerOrService\PIN\Manual\

#### **8.11.1. Manual mode graphic overview**

When pressing "Right Arrow" you will find a graphic overview with data from the running unit. In here Serviceand Manager can check data and make changes by pressing "Settings" anytime wanted.

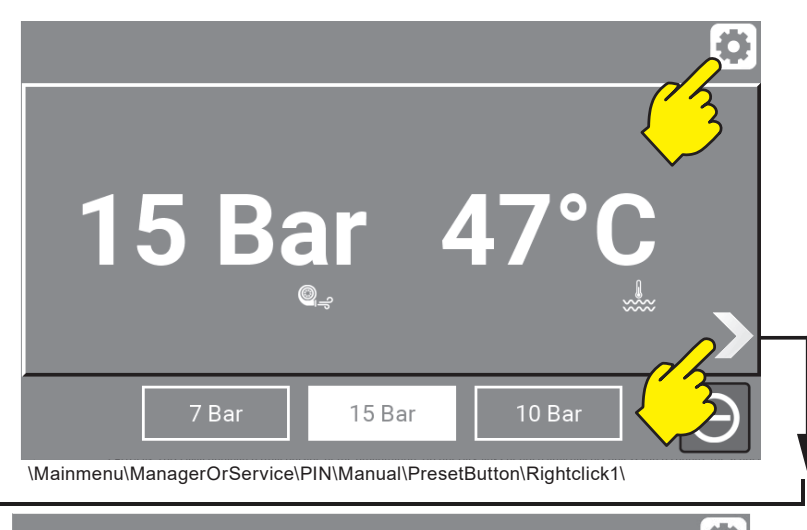

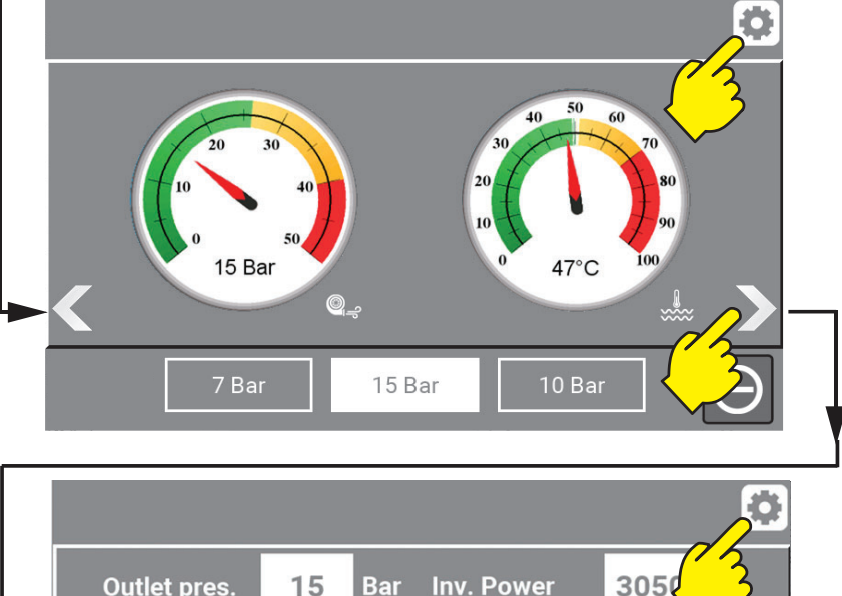

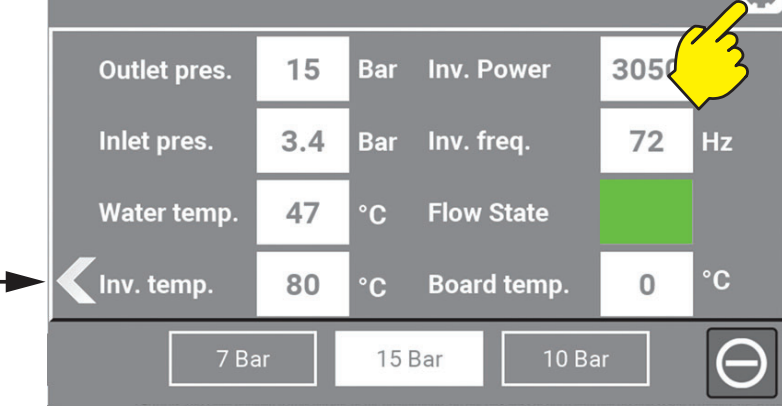

\Mainmenu\ManagerOrService\PIN\Manual\PresetButton\Rightclick2-3\

# **9. Info**

Info about the units data like machine type, software versions, installation date and differrent kind of time parameters regarding performance. All data will allways automatically be stored / logged.

# **9.1. Where to find "Info" menu**

From the main menu, press the option "Info".

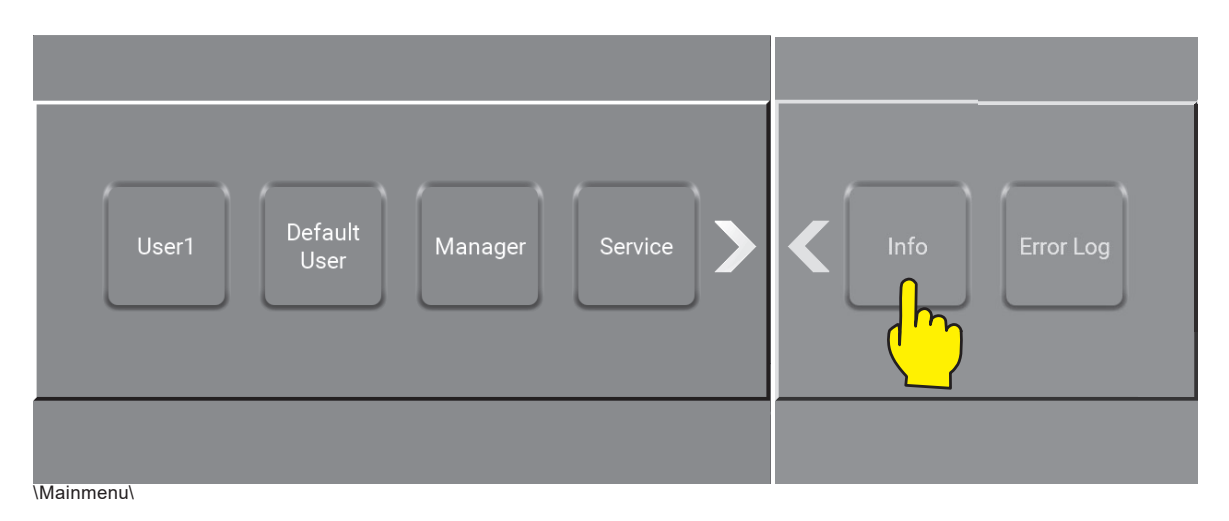

### 9.1.1. What kind of data to find in "Info".

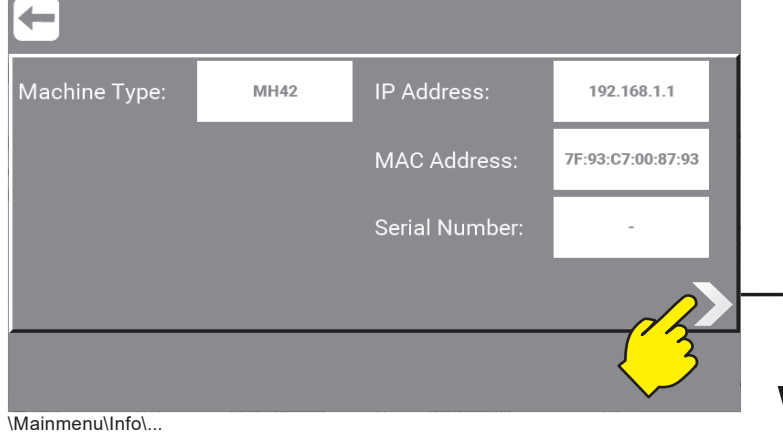

## **9.1.2.2. Machine type**

Machine type is defined on the identification plate. More about this in Direction for Use manual.

- **M/B: M:** Mainstation / **B:** Booster
- **H/P/F: H:** Hybrid / **P:** Pegaus / **F:** Floor
- **4/7/8: 4 =** Number of Users
- **2: 2 =** Number of products

### **9.1.3.3. IP Address**

IP Adress, for this unit.

### **9.1.4.4. MAC Adress**

MAC Adress, for this unit.

## **9.1.5.5. Serial Number**

Serial Number, for this unit.

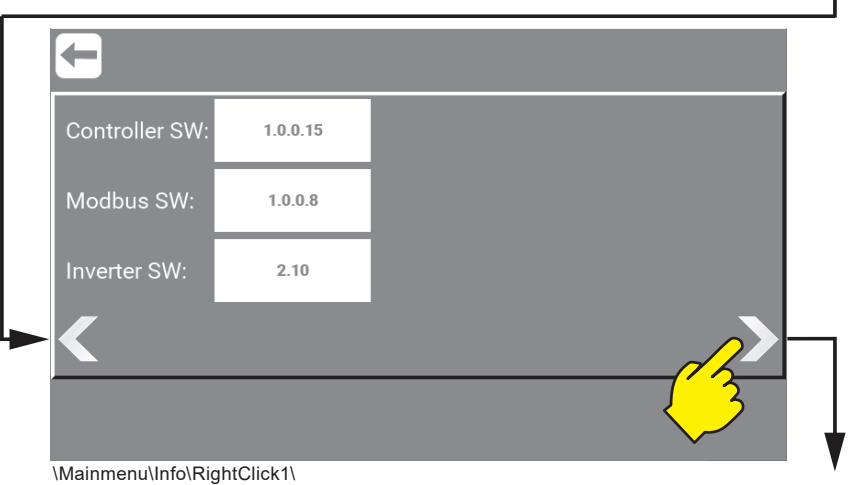

 $\mathbf{r}$ 

 $\mathbf{I}$ 

### **9.1.6.6. Controller SW version**

Display Module software, this is the current version.

### **9.1.7.7. Modbus SW version**

Modbus software, this is the current version.

### **9.1.8.8. Inverter SW version**

Inverter software, this is the current version.

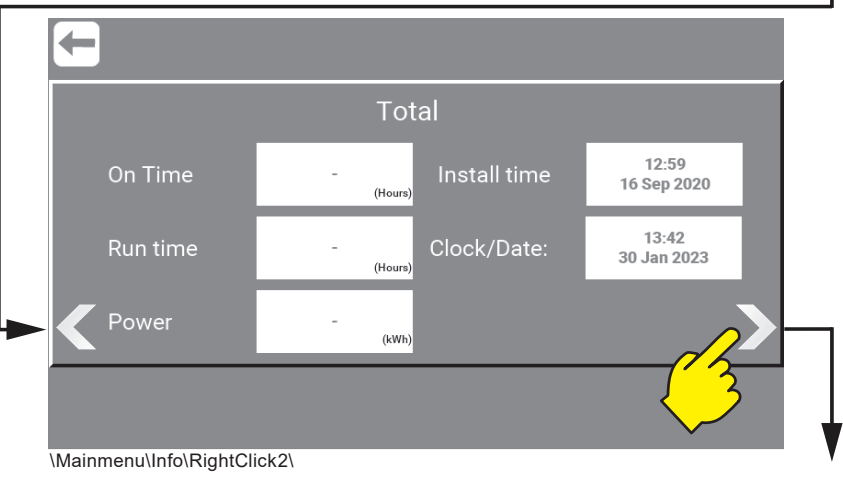

### **9.1.9.9. On Time**

The total amount of hours the unit has been turned on.

### **9.1.10.10. Run Time**

The total amount of hours the unit has been running.

### **9.1.11.11. Power**

The total amount kWh used in the units lift time.

#### **9.1.12.12. Install time**

The time, date and year for the units installation.

### **9.1.13.13. Clock/Date**

The current time, date and year.

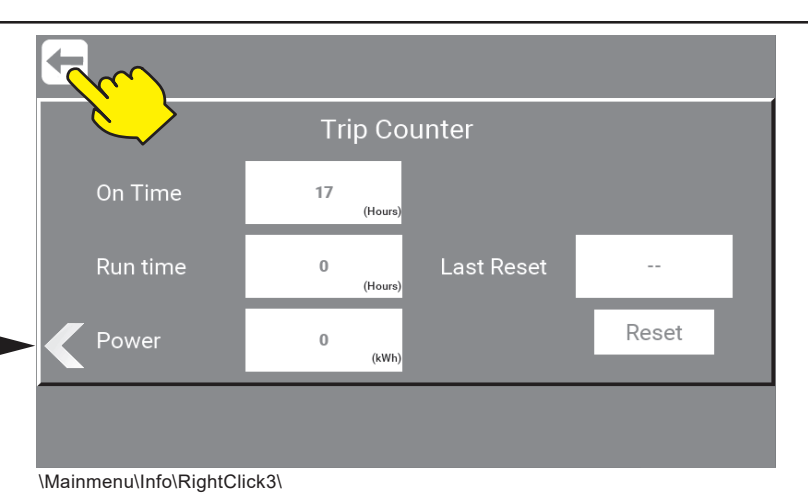

### **9.1.14.14. On Time**

The number of hours the unit has been turned on since last reset.

### **9.1.15.15. Run Time**

The total number of hours running since last reset.

### **9.1.16.16. Power**

The total amount kWh used since last reset.

### **9.1.17.17. Last Reset**

The time, date and year when the last reset took place.

### **9.1.18.18. Reset button**

This button will reset trip counter.

# **10. Error Log**

In the Error log menu it is possible to see the latest errors and warnings (up to 200 logs). All data will allways automatically be stored / logged.

From the main menu, press the "Error Log" button..

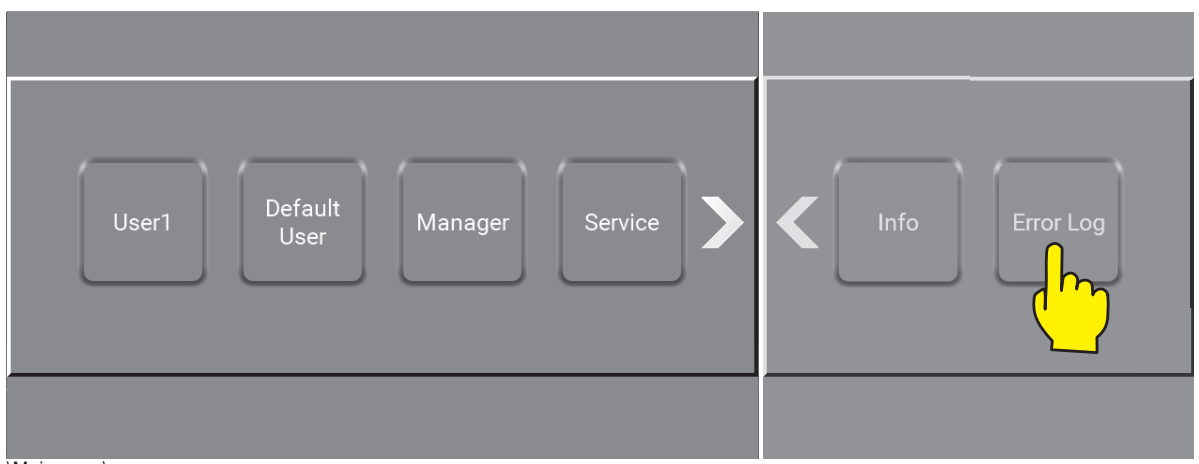

\Mainmenu\

When entering the Error Log menu, the errors and warnings will be shown in chronological order. New ones first. To go to next error or warning press right arrow.

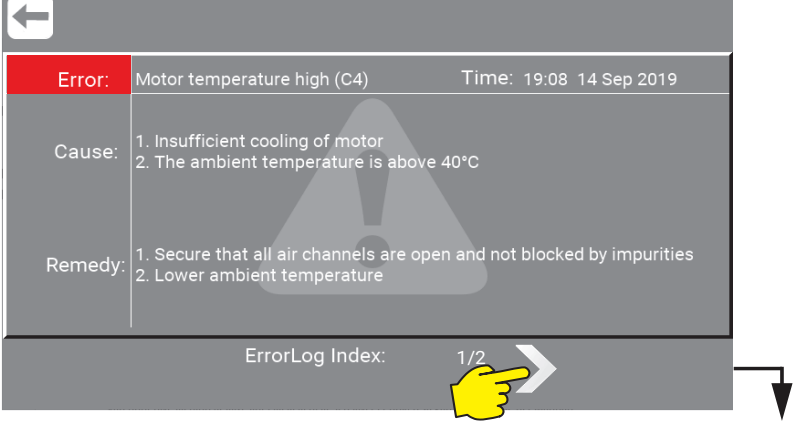

The type of error or warning will be shown in top. In this case: Error (Red) : "Motor temperature high (C4)" and Warning (Orange) : Critical inlet pressure (C11). A complete list of error and warning codes as. Can be found here. "10.1. Error / Cause / Remedy" on page 64.

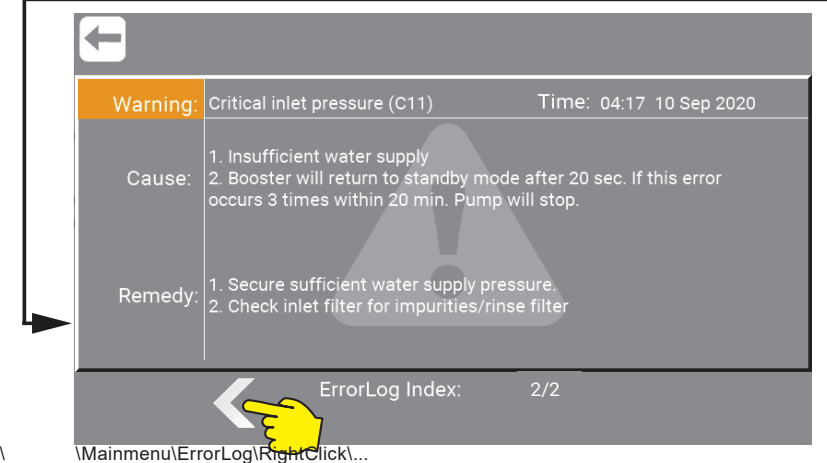

## **10.1. Error / Cause / Remedy**

This is a complete list of all Error and Warning codes.

Columme 1 : Show the identification code. Below there is a "E" if it is a error or a "W" if it is a Warning.

Columme 2 : Show the describtion of the error or warning.

Columme 3 : Show the cause of the error or warning.

Columme 4 : Show what can be done to resolve the error or warning.

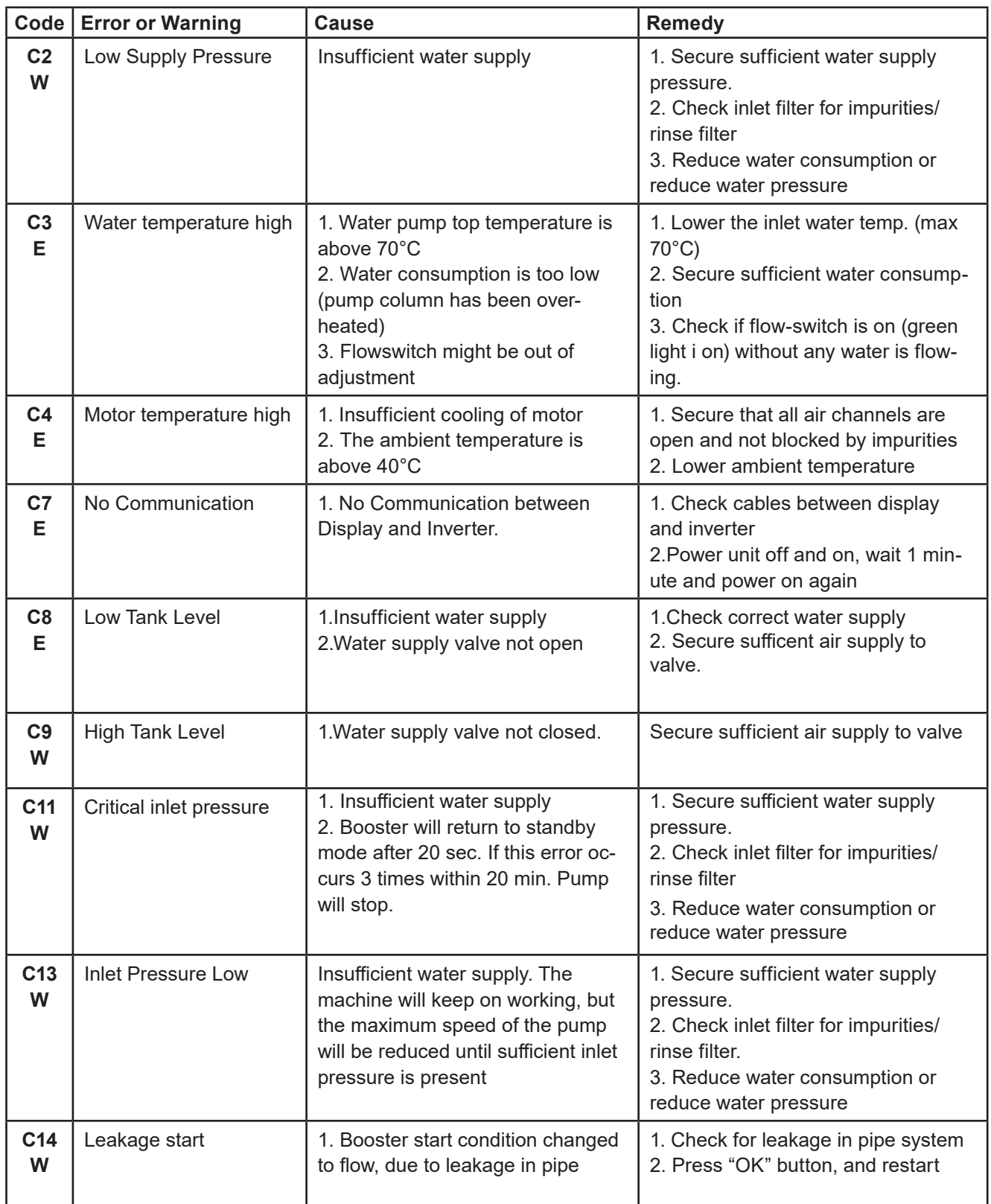

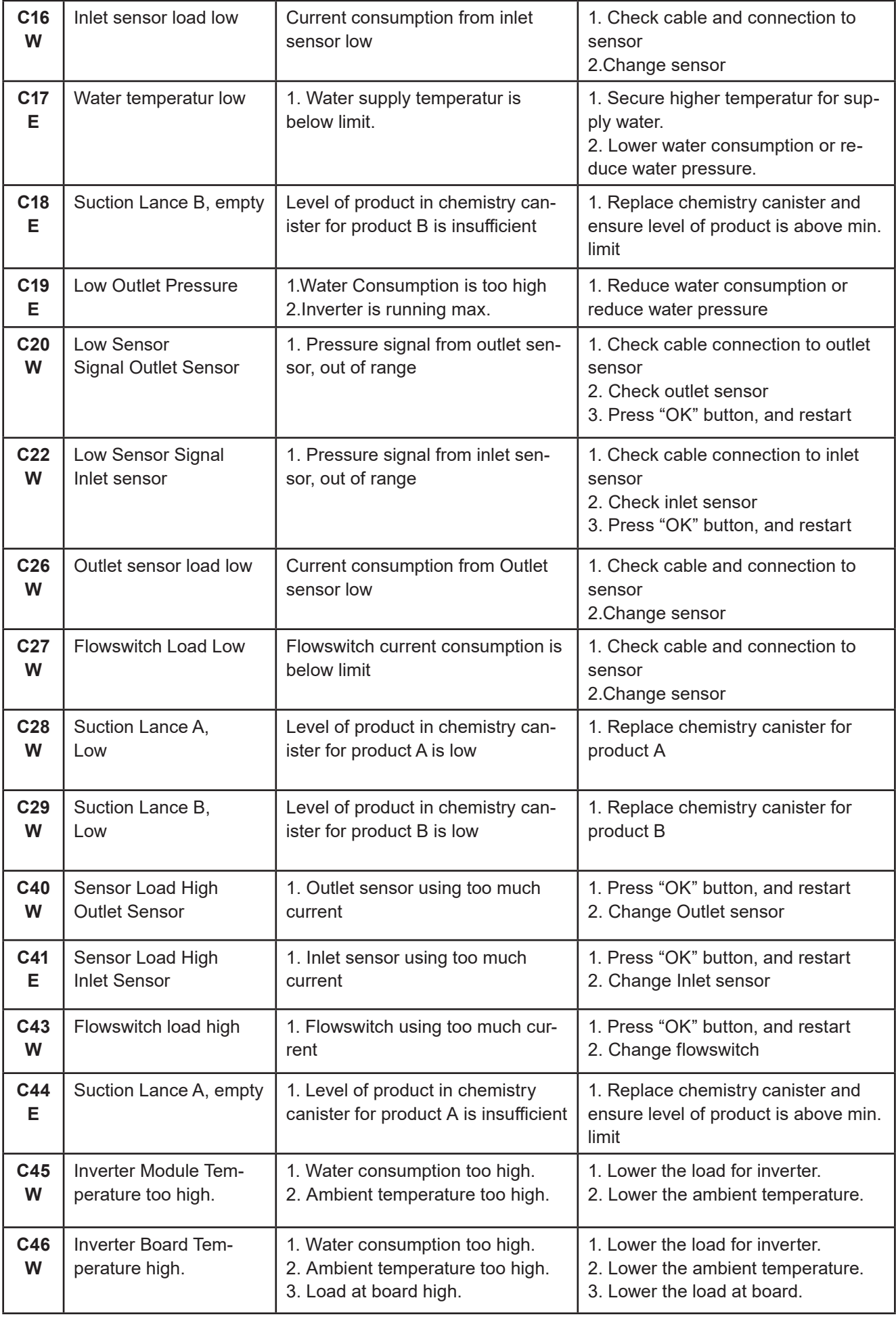

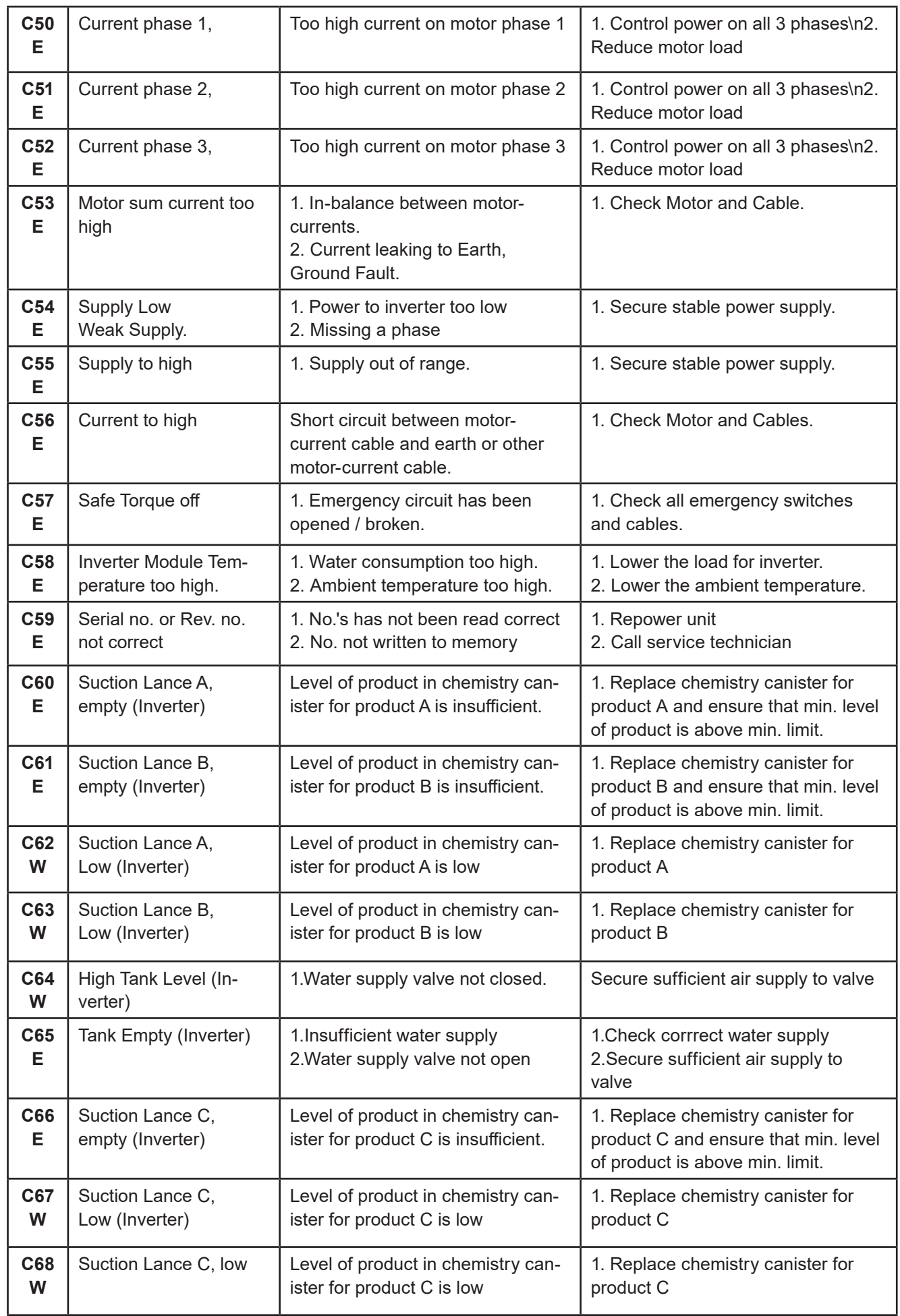

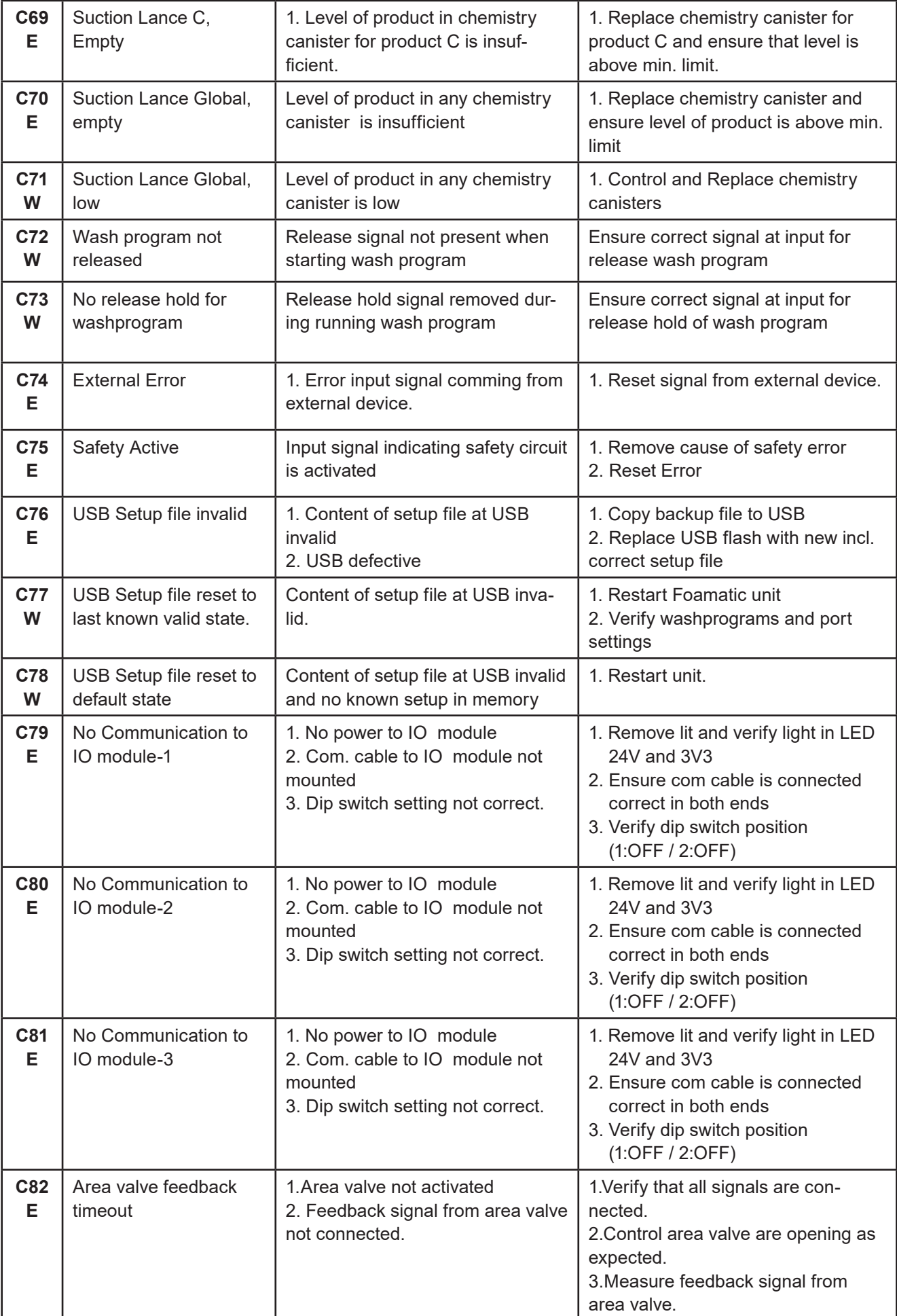

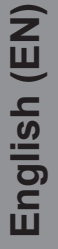

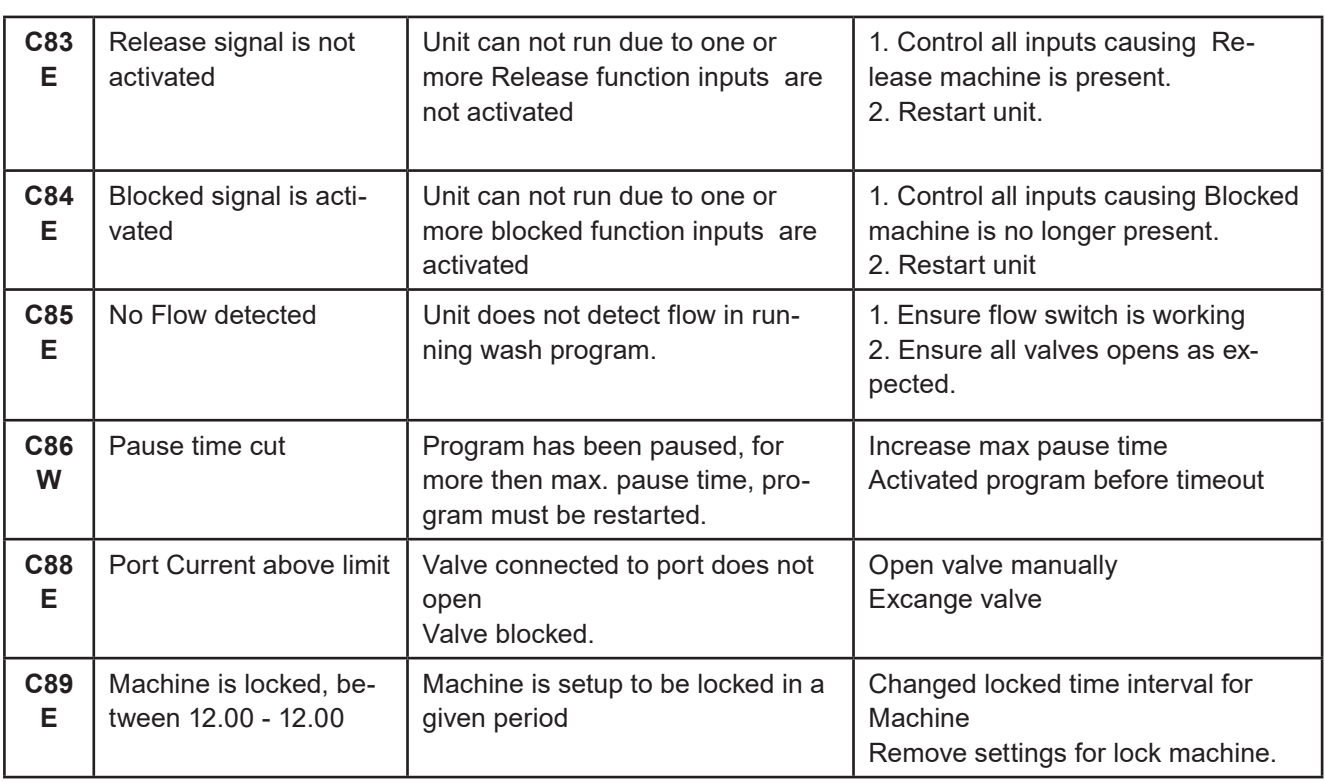

When in doubt or if error still occurs, please contact your local service technician.

# **11. Software Upgrade**

To upgrade software for Display Module and / or Inverter use the following instructions.

## **11.1. Software Upgrade Display Local with USB Flash Drive**

Upgraded with a USB Flash Drive and Wifi is possible, but we recomend remote upgrade see page page 76.

### **11.1.1. Hardware needed to upgrade software**

We recommend using a USB flash drive with Min. 1GB and Max. 32GB.

It is also highly recommended to use a separate USB flash drive for the units software upgrade, and not use the usb for other purposes.

**IMPORTANT !** The USB flash drive must be formated in **FAT32** format.

#### **11.1.2. Download of software**

The software for updating the Display Module can be found at Nilfisk Food website: **www.nilfiskfood.com** The software for updating the

When the software is located and verified :

- **1. Download the zip file to a PC from www.nilfiskfood.com**
- **2. Open and extraxt the zip file.**
- **3. Copy the files to a USB Flash Drive.**
- **4. The file structure should look like this (No prioriticed order):**

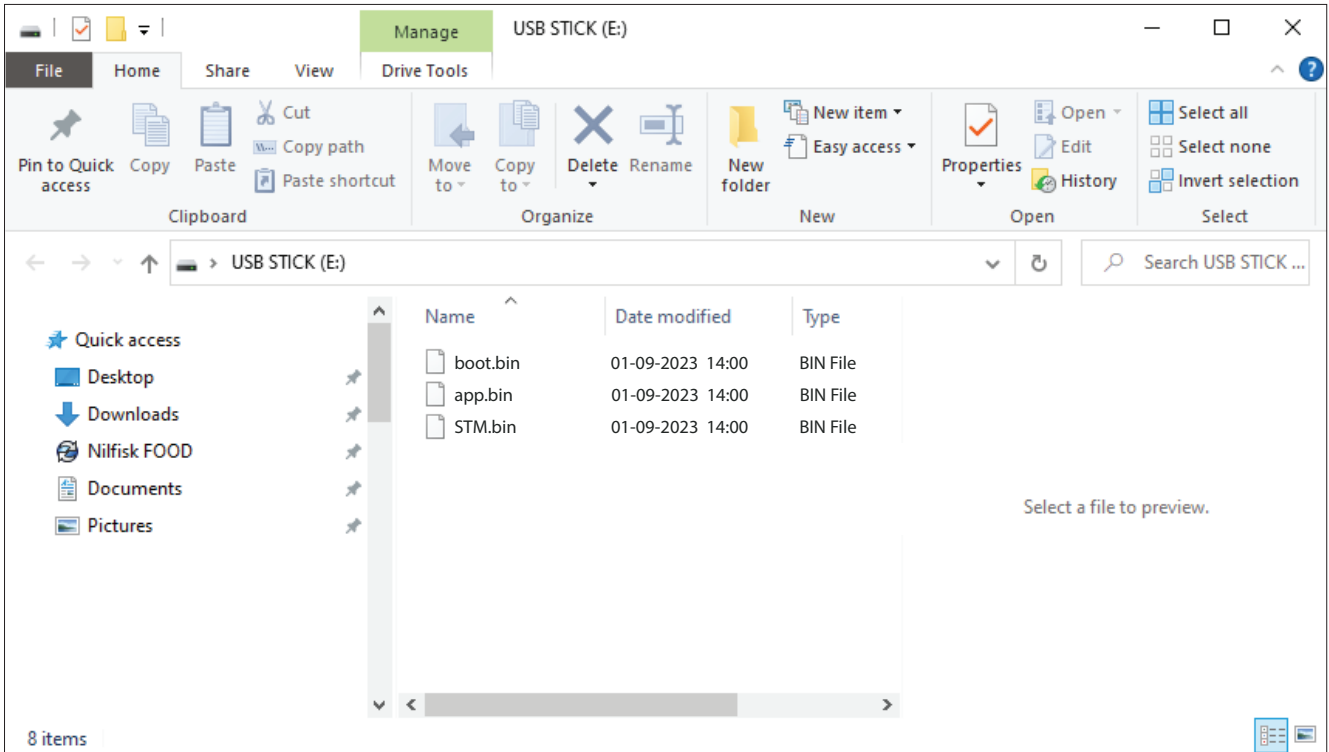

This is the order in which the software / upgrade files should be used.

### 11.1.3. Upgrade files and their functions

Each of the 3 files have functions of their own. These functions are specified here:

#### **boot.bin :**

Bootloader for Nilfisk FOOD software upgrades.

#### **app.bin :**

Upgrade file for the Display Module application. Upgrade file for the Grafich User interface (GUI)

#### **STM.bin :**

Upgrade file for the Inverter communication. Upgrade file for the Modbus.

**Important !** The files must always have these names and never be renamed, as they will not be upgraded. Note after successful update, the files will be deleted from the flash drive.

#### **11.1.4. Installation of the upgrades**

Press "Upgrade Software".

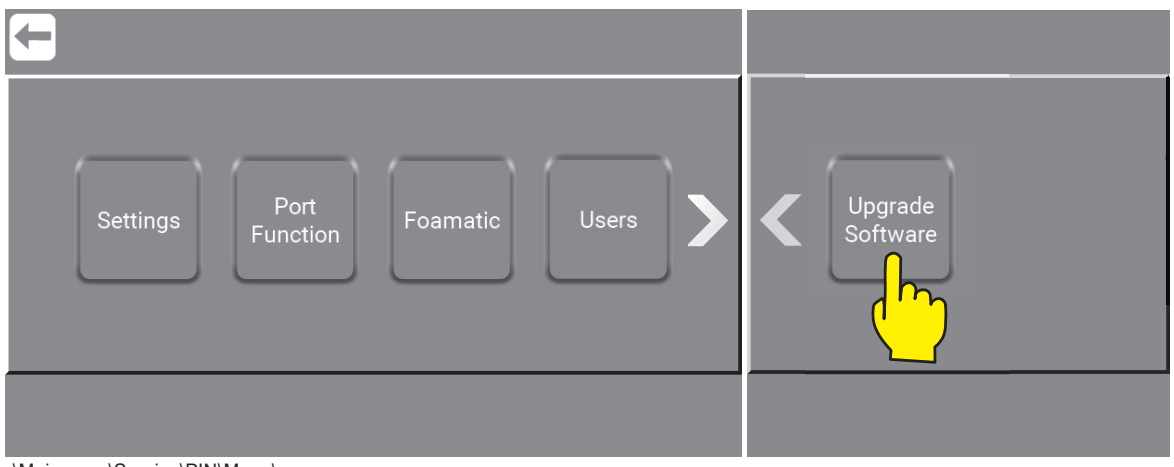

\Mainmenu\Service\PIN\Menu\

Press "Upgrade Local"

**Info:** To Upgrade Display Remote instead see : "5.1. Start the unit" on page 14

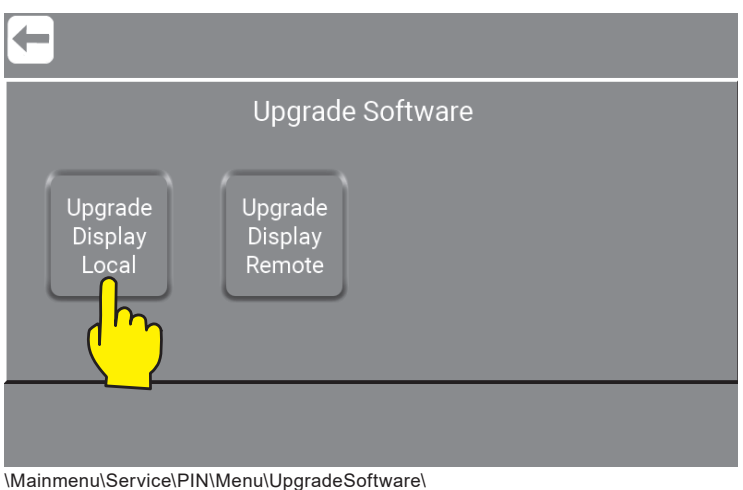

Remove the 7 screws in front to open the Display Module.

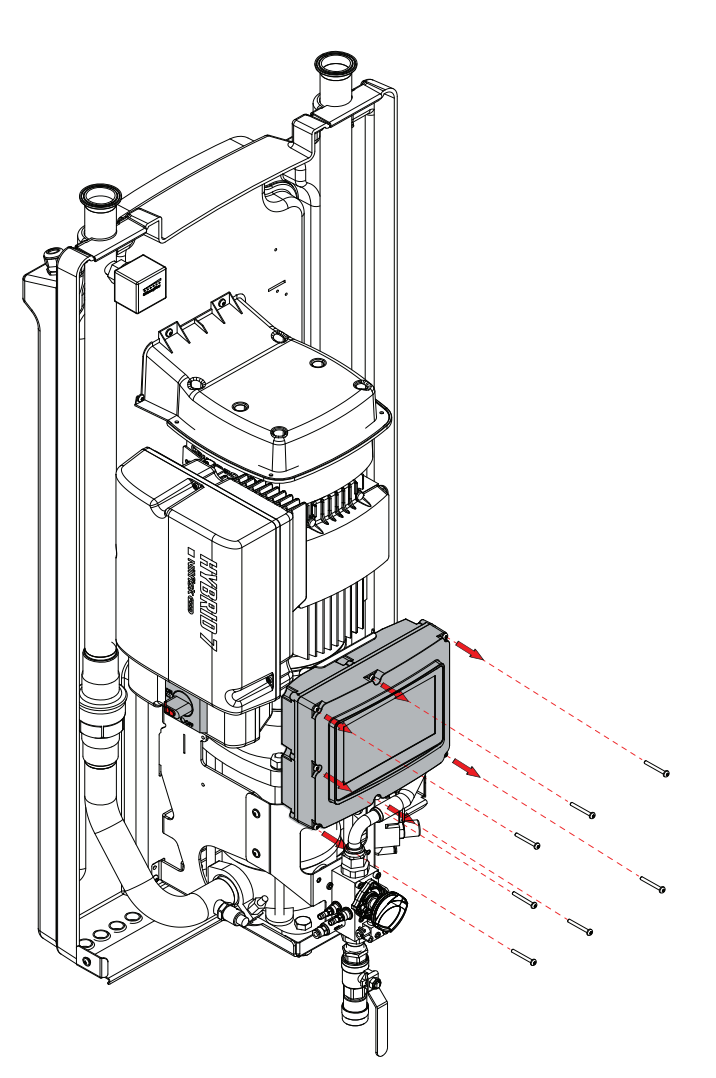

When the Display Module is open you will inside see a USB connection in the right side.

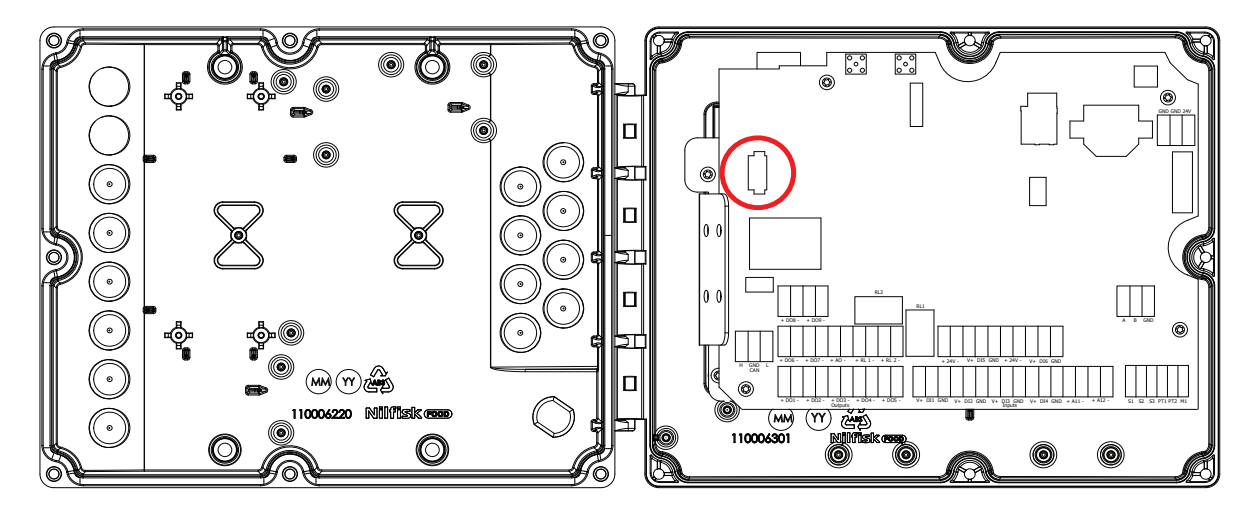

Insert the USB flash drive with the new software in to the USB Connection.
Make sure the USB flash drive is in the USB connector and Press "OK".

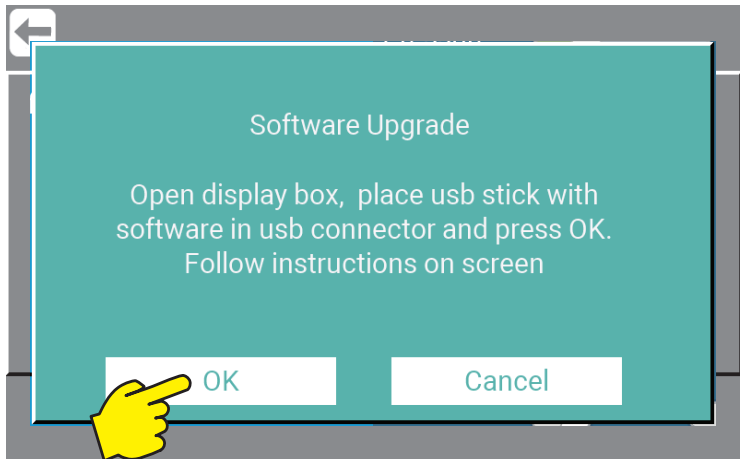

\Mainmenu\Service\PIN\Menu\UpgradeSoftware\UpgradeLocal\

The Display Module will by it self check the USB for new versions of software and firmware. And if found start the upload. See the display for status - example below:

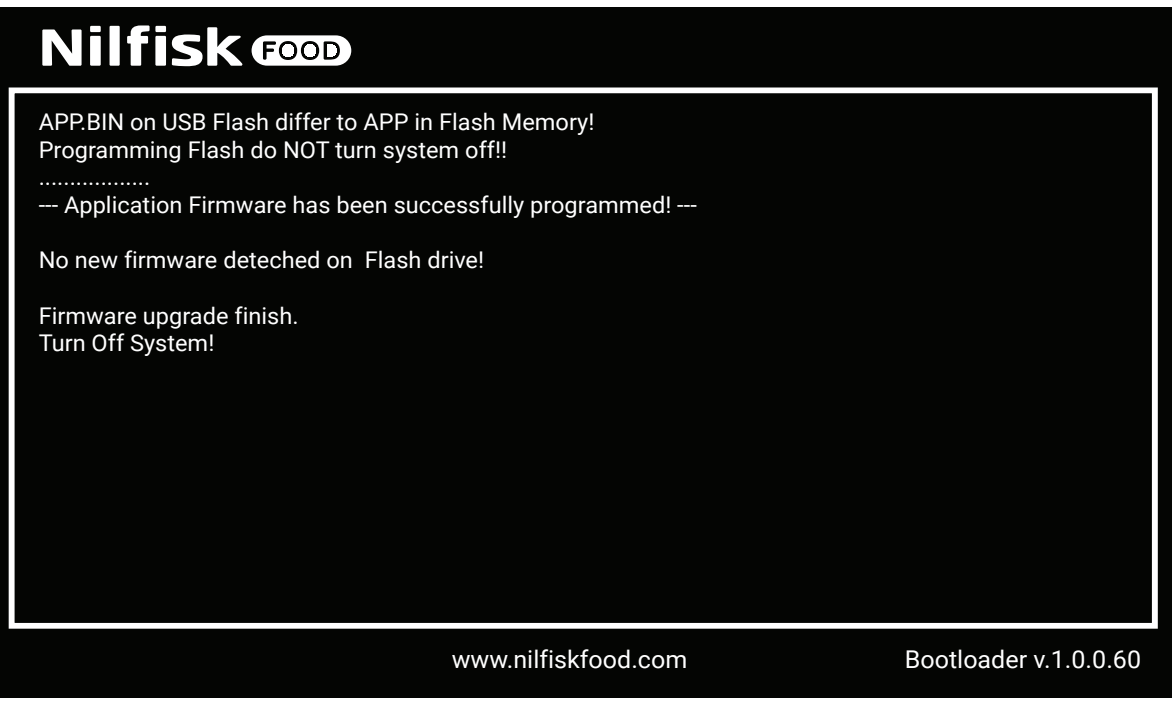

Now the USB Flash Drive can be removed, left or replaced.

#### **IMPORTANT !**

Be careful that the USB Flash drive is **max. 20 mm long** if left inside the Display Module ! If it is to long it can damage the print and hardware.

Close the Display Module and remount again all the 7 screws.

11. Turn off the power, on the Inverter.

And wait for the display to turn off and then wait for additionally 5-10 sec.

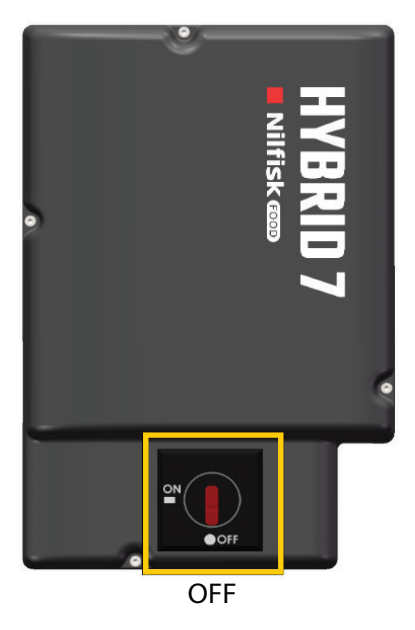

12. Turn on power, on the Inverter.

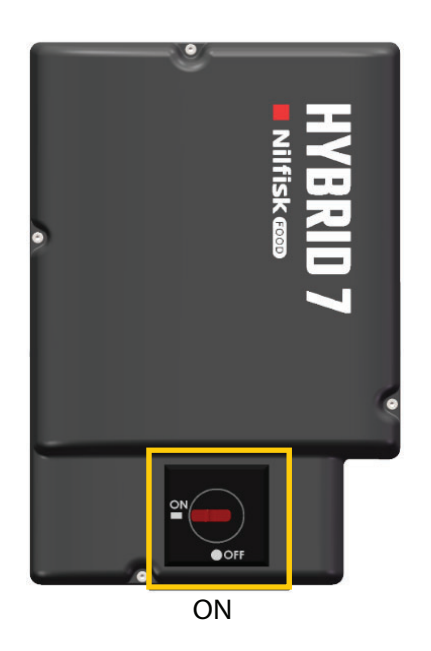

- 13. The Display Module will restart automaticlly.
- 14. Verify that the software version is correct. How to see "9.1.6.6. Controller SW version" on page 61

# **11.2. Upgrade Display Remote**

Upgrade with remote connection to Nilfisk Food is the easiest way to upgrade this unit. Connect the unit to the internet.

Press "Upgrade Display Remote"

It will now check if there is a newer upgrade available, if so it will start to upgrade automatically.

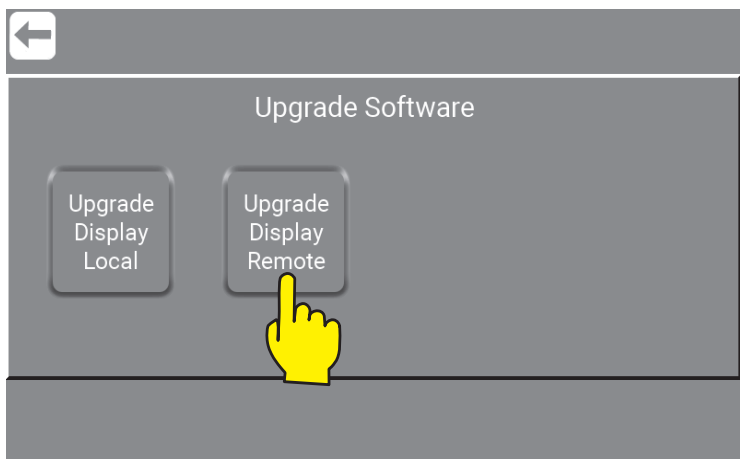

\Mainmenu\Service\PIN\Menu\UpgradeSoftware\

A warning will appar - to continue press "Yes".

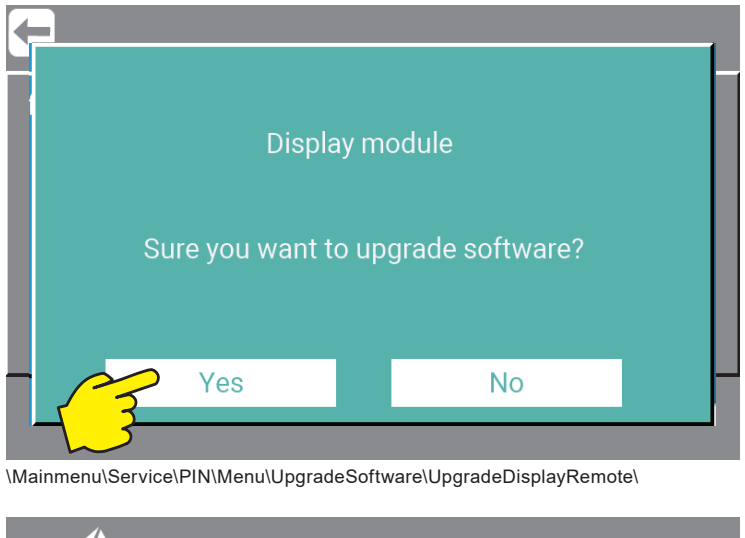

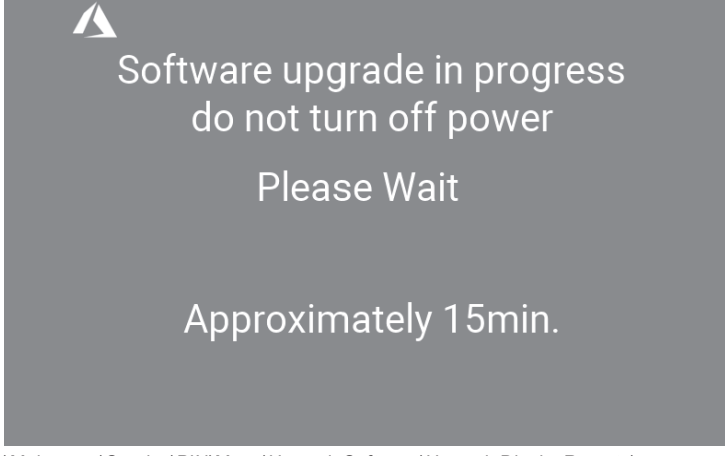

\Mainmenu\Service\PIN\Menu\UpgradeSoftware\UpgradeDisplayRemote\

We recommend that the software versions change is confirmed in "Info" menu after the upgrade are finshed. How to use info to confirm software version - see : "9. Info" on page 60

## **11.3. Software Upgrade using Wifi**

Enable Wifi AP (Acces Point)

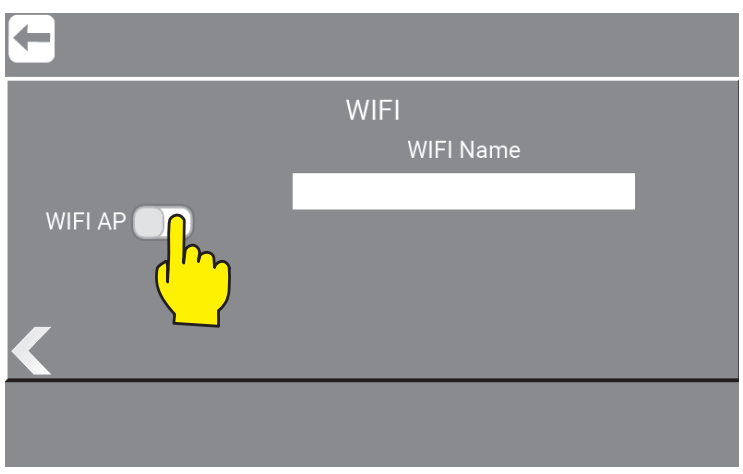

\Mainmenu\Service\PIN\Menu\UpgradeSoftware\UpgradeDisplayRemote\

1: Connect you PC to Wifi in this case **K01\_20001000001** (Machine serial number, can be read GUI)

- 2: Enter Wifi password in this case **0693.**
- 3: Open the web browser on you device.
- 4: Go to web page **192.168.1.1**

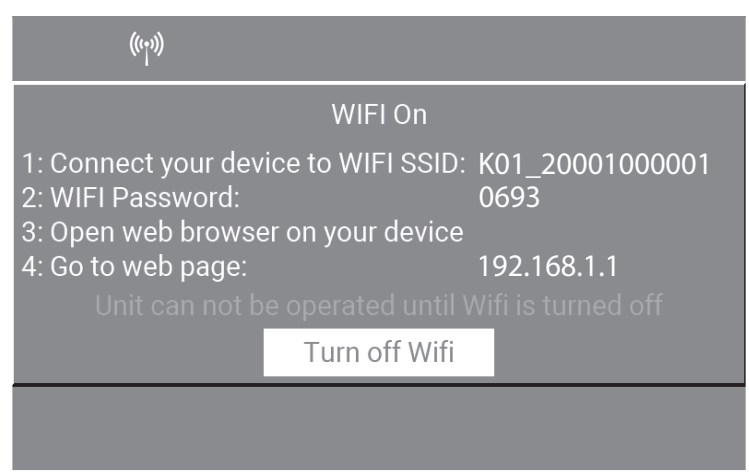

\Mainmenu\Service\PIN\Menu\UpgradeSoftware\UpgradeDisplayRemote\WifiAP\...

Enter username which is allways : **Hybrid7** 

Enter password from GUI screen in this case **0693**

## **Login Form**

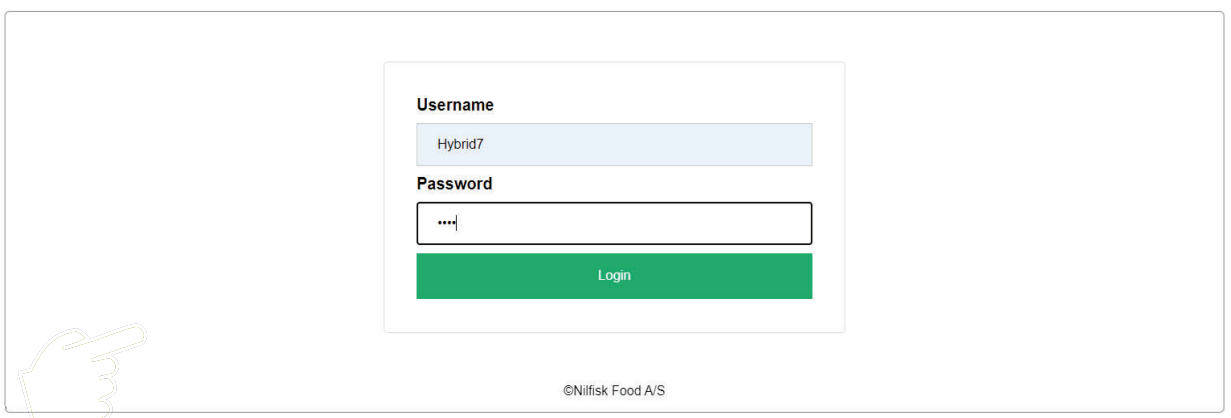

This will open this menu.

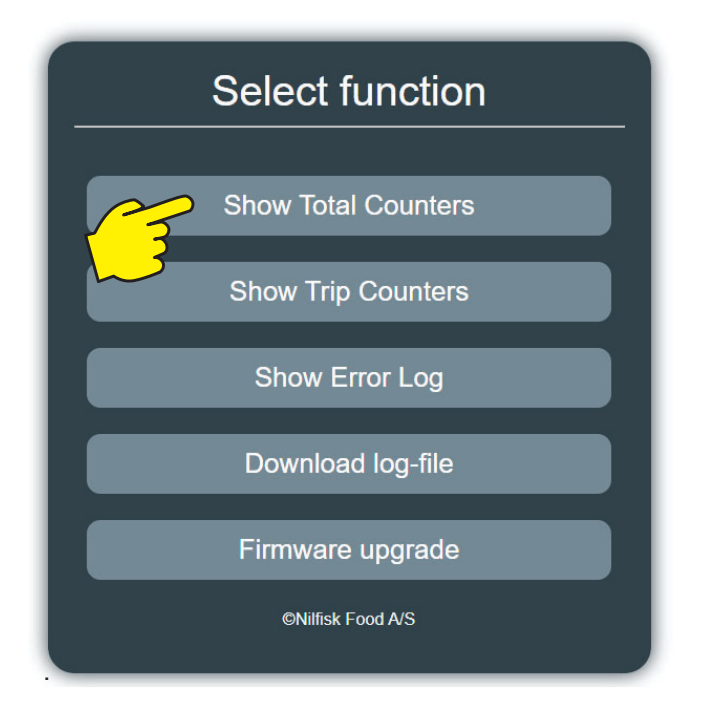

Here below are the functions and data found ind this menu.

### **11.3.1. Show Total Counters**

"On time:" is the time that the unit (Inverter) has been ON. Not used just ON.

"Run time:" is the time the unit (Inverter) has been running in Standby mode.

"Power:" KWh that has been used in Standby mode (Inverter).

"Install time:" is the time the machine has been running (standby mode) for more than an hour since it left our production.

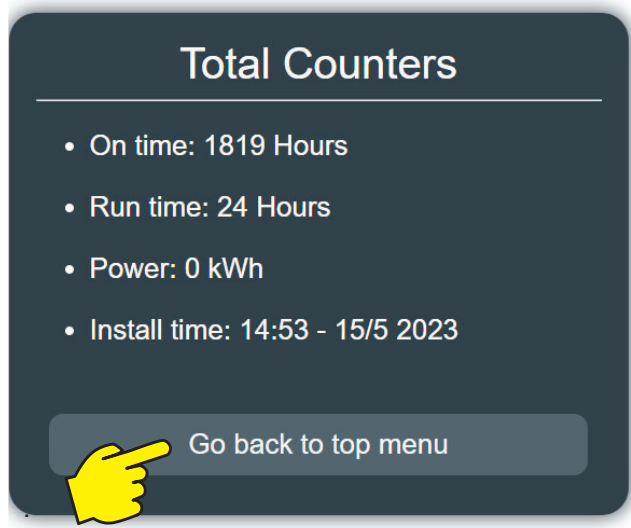

### **11.3.2. Show Trip Counters**

See 11.3.1 just with the difference that it can be reset in the GUI (Graphic User Interface). The time shows when it was reset in the GUI (Graphic User Interface).

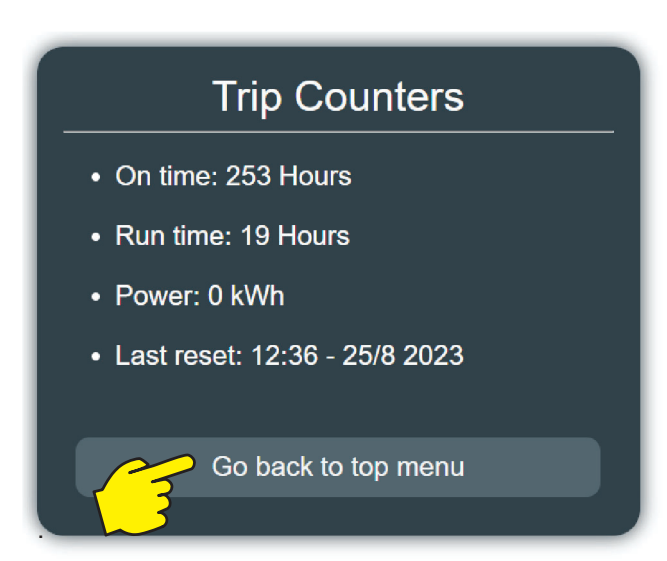

## **11.3.3. Show Error Log**

The units Error-log. (Shows up to 200 entries).

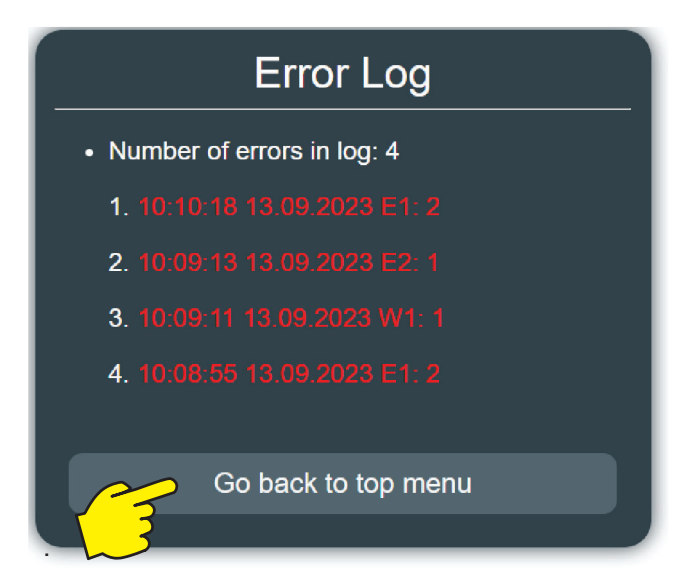

## **11.3.4. Download Log-file**

Here it is possible to select a date and create a log file to download.

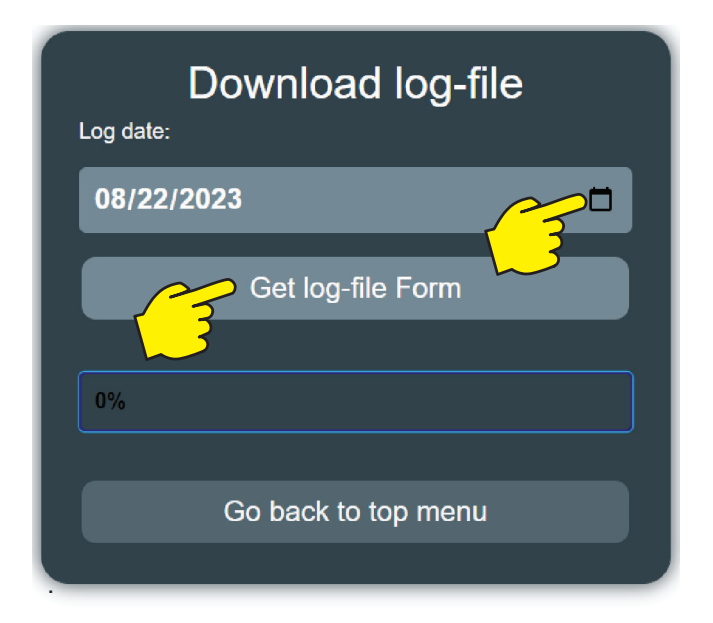

### **11.3.5. Firmware upgrade**

Press "Choose File"

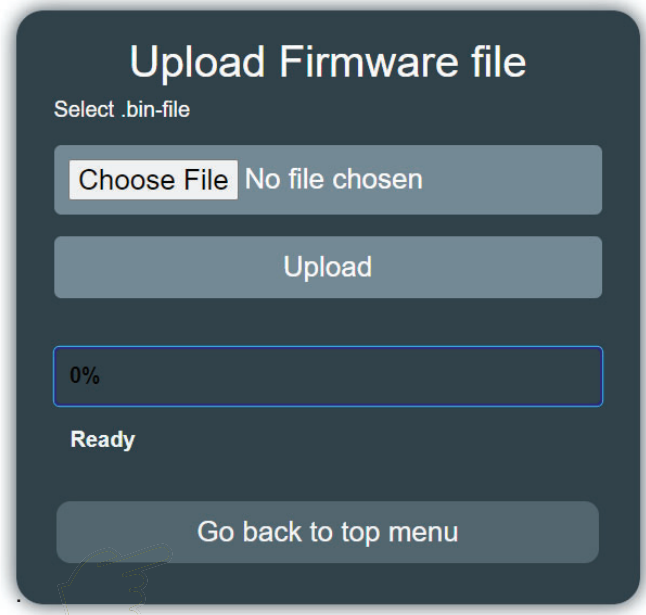

Choose one of the .bin files from your laptop location. There are no specific order, in which the files should be uploaded.

Each of the 3 files have functions of their own. These functions are specified here:

#### **boot.bin :**

Bootloader for Nilfisk FOOD software upgrades.

#### **app.bin :**

Upgrade file for the Display Module application. Upgrade file for the Grafich User interface (GUI)

#### **STM.bin :**

Upgrade file for the Inverter communication. Upgrade file for the Modbus.

**Important !** The files must always have these names and never be renamed, as they will then stop working.

Wait for the bar to reach 100% and the text "Firmware upload finished successfully" appears."

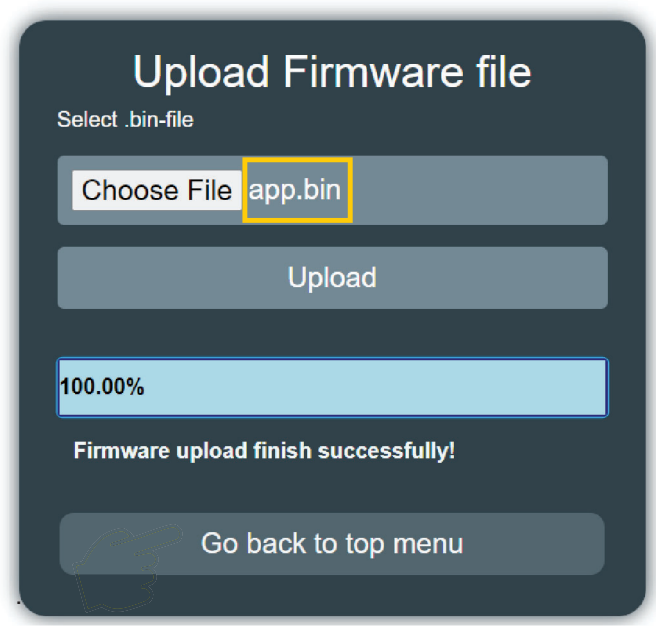

The machine will now restart and update the machine with the software chosen under "Choose File"

If more than one software upgrade file is present these steps have to repeated as shown in the first picture under 11.3.5

We recommend that the software versions change is confirmed in "Info" menu. How to use info to confirm software version - see : "9. Info" on page 60

# **11.4. Upgrade Inverter**

Power off unit using service switch (wait for unit to discharge approximately 5 min.)

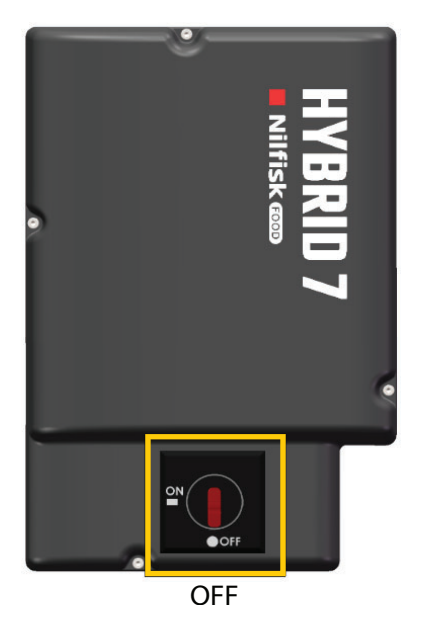

#### Open Inverter box

Disconnect the Display cable connected to either of the two modbus connectors.

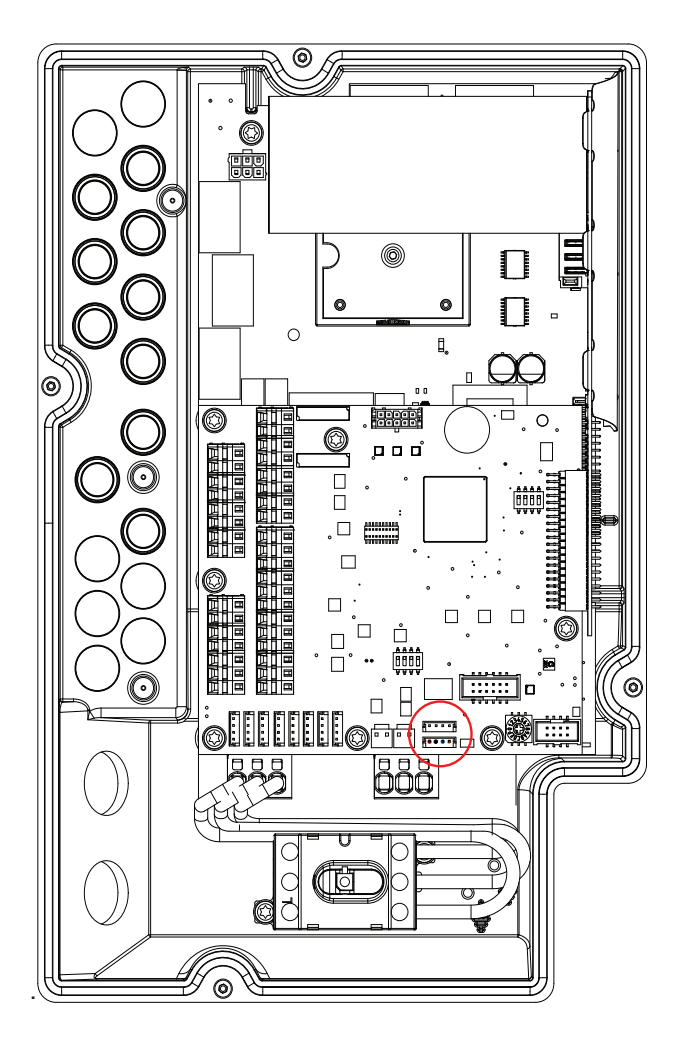

English (EN) **English (EN)**

Connect usb cable to PC

Power on inverter by using service switch (BE AWARE OF HIGH VOLTAGE IN INVERTER!)

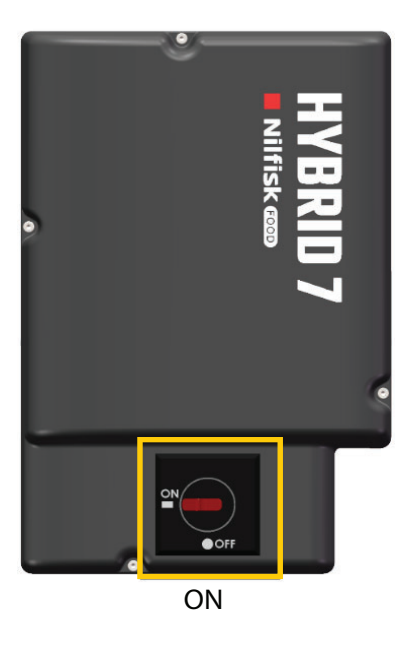

Start up Firmware upgrade program (Downloaded from www.nilfiskfood.com)

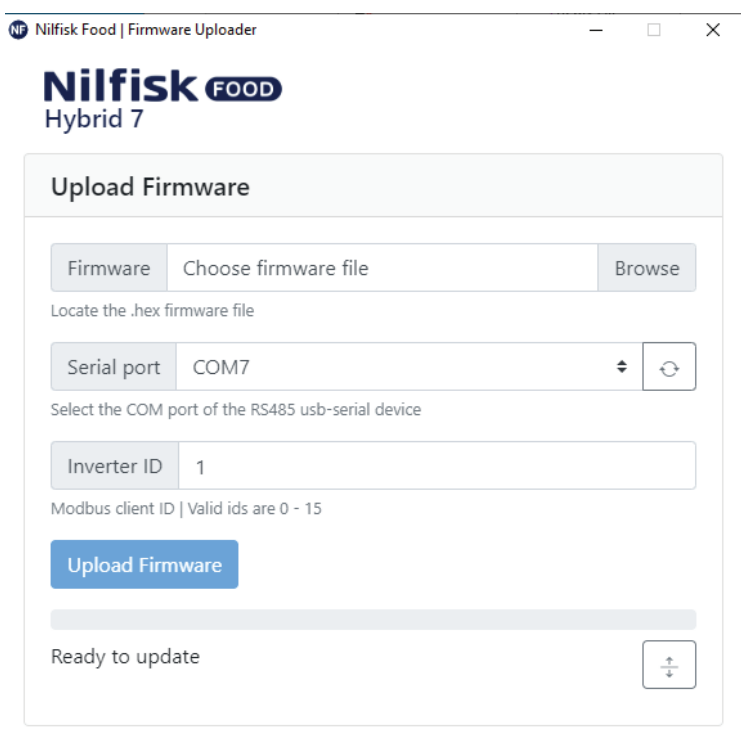

Click browse to select upgrade file \*.hex (Downloaded from www.nilfiskfood.com)

Click in Serial port up/down to select the com port for USB cable, if comport is not showing Press "refresh" button

If necessary change inverter ID to match Inverter ID, Default is 1

Press Upload Firmware, and wait for progress bar to reach the end and turn green

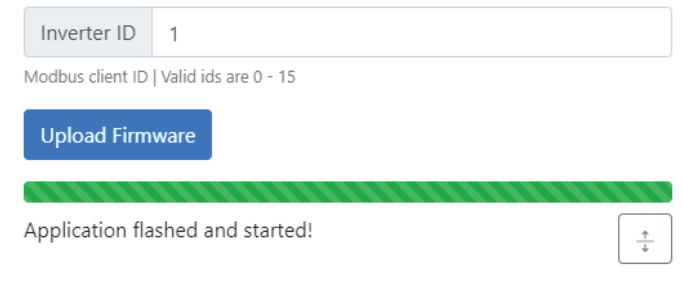

Turn off the power, on the Inverter. (wait for unit to discharge approximately 5 min.)

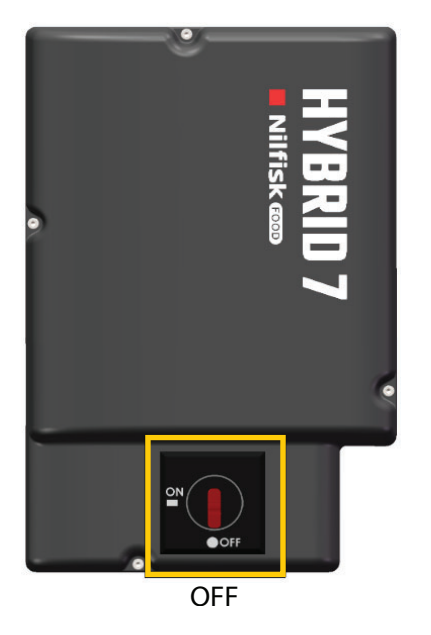

Disconnect the usb cable from inverter

Connect the display to modbus connector again

Mount the lid of the inverterbox

Turn ON power, on the Inverter.

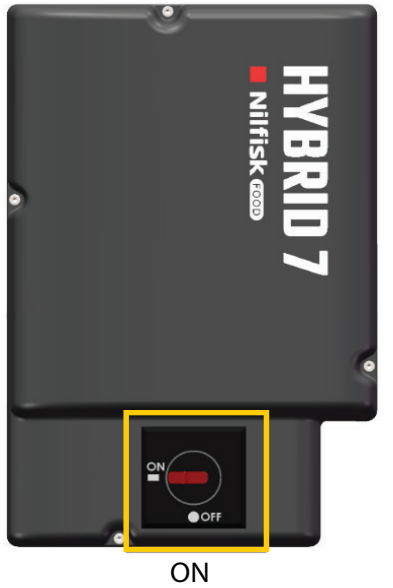

# **12. Connect the unit to Hybrid 7 app**

This function makes it possible to connect the unit to the Hybrid 7 mobile app. Before connecting to a account, download the app from google play or AppStore.

For more information visit https://nilfiskfood.com/connectivity or scan the QR code.

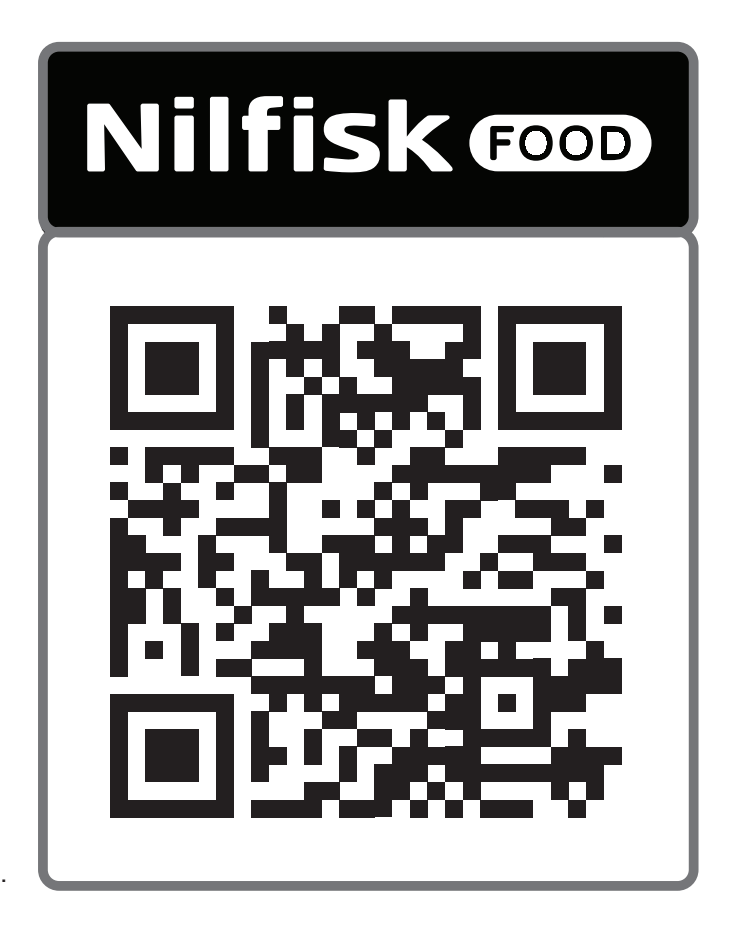

Or search for the " Nilfisk Food Hybrid 7" in Google Play or App Store.

## **12.1. Connect to account**

When app and account are ready press "Connect to account"

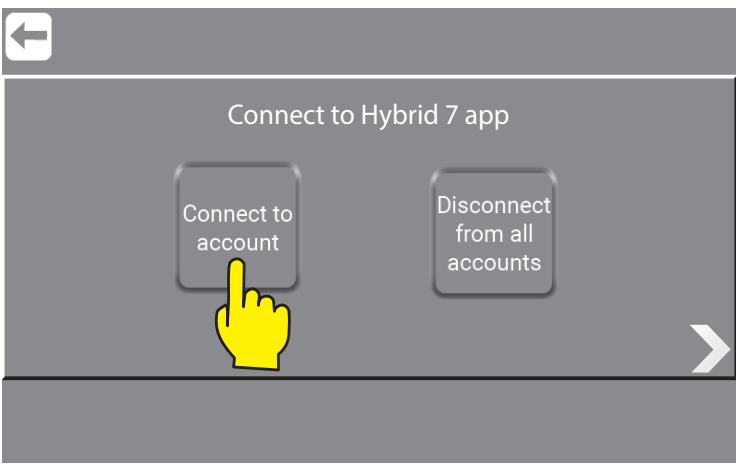

\Mainmenu\Service\PIN\Menu\UpgradeSoftware\

Important : It is only possible to connect to one account at a time.

## **12.2. Disconnect from accounts**

All connection between Hybrid 7 app accounts and the unit is disconnected. To reconnect press "Connect to account" and use your app to scan the QR.

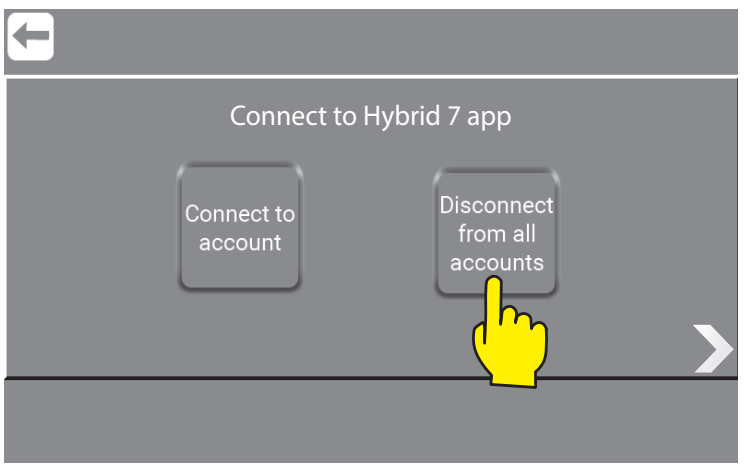

\Mainmenu\Service\PIN\Menu\UpgradeSoftware\

Serial no. 200.01.000XXX / 201.01.000XXX / 202.01.000XXX / 203.01.000XXX 110009494B /110009493B 09/2023